Power Systems

# *Integrated Virtualization Manager*

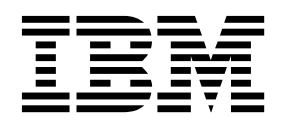

Power Systems

# *Integrated Virtualization Manager*

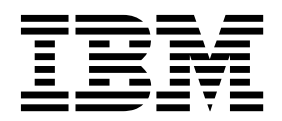

#### **Nota**

Antes de utilizar esta información y el producto al que da soporte, lea la información contenida en ["Avisos" en la página](#page-70-0) [65.](#page-70-0)

Esta edición se aplica IBM AIX Versión 7.2, IBM AIX Versión 7.1, IBM AIX Versión 6.1, IBM i 7.3 (número de producto 5770-SS1), IBM Virtual I/O Server Versión 2.2.6.0, y a todos los releases y modificaciones posteriores hasta que se indique lo contrario en nuevas ediciones. Esta versión no se puede utilizar en todos los modelos RISC (Reduced Instruction Set Computer) ni en los modelos CISC.

# **Contenido**

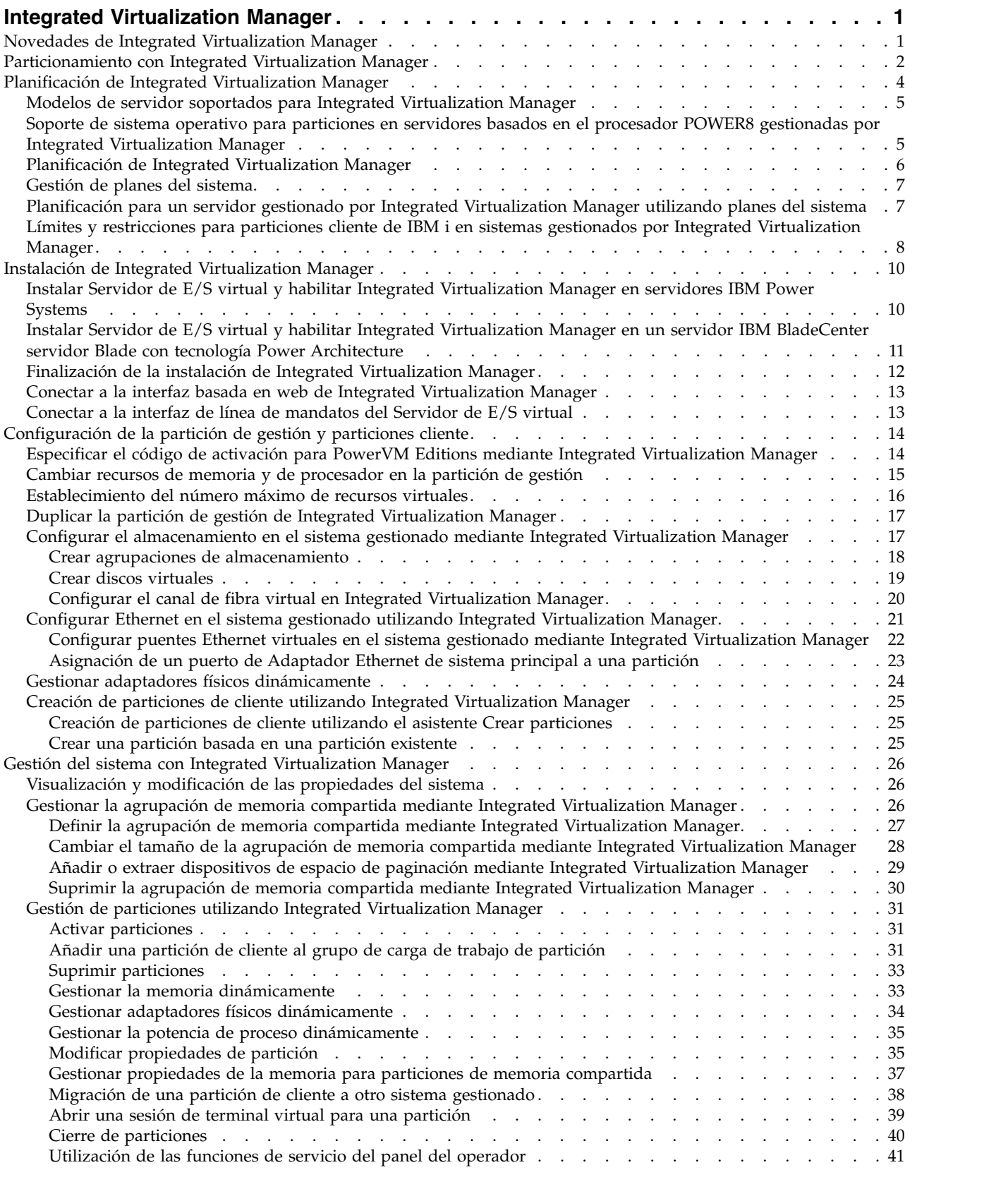

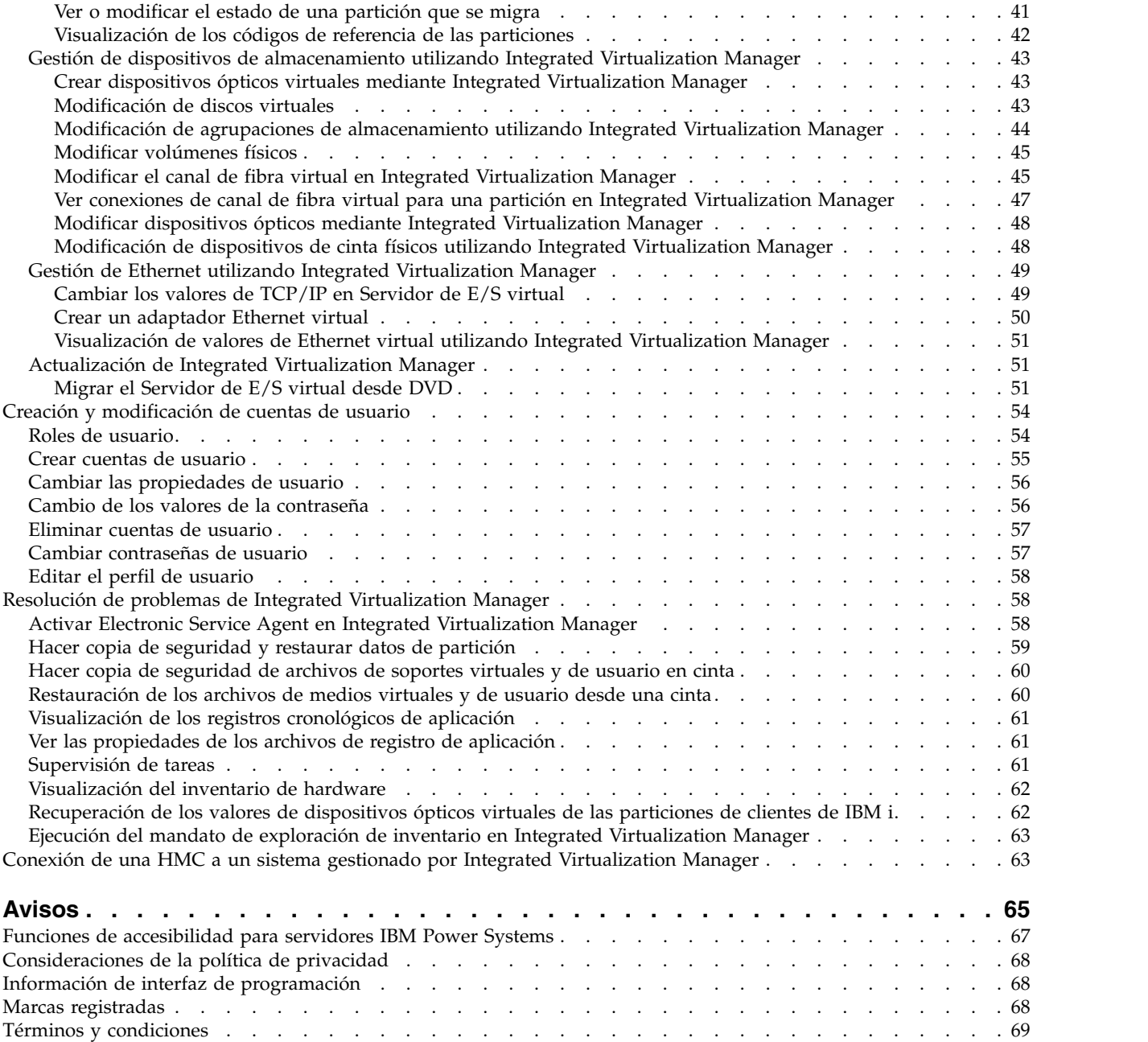

# <span id="page-6-0"></span>**Integrated Virtualization Manager**

Puede utilizar el Integrated Virtualization Manager (IVM), un componente de la característica de hardware de PowerVM Editions, para gestionar sus particiones de Servidor de E/S virtual y cliente.

Integrated Virtualization Manager (IVM) proporciona una interfaz de gestión del sistema basado en web y una interfaz de línea de mandatos que puede utilizar para gestionar algunos servidores IBM® Power Systems y algunos servidores blade de IBM BladeCenter que utilizan IBMServidor de E/S virtual. En el sistema gestionado, puede crear particiones, gestionar el almacenamiento virtual y Ethernet virtual y ver información de servicio relacionada con el servidor. IVM se incluye con Servidor de E/S virtual, pero solamente está disponible y se puede utilizar en determinadas plataformas y cuando no existe ninguna Hardware Management Console (HMC).

La aplicación IVM basada en la web soporta lo siguiente:

- Protocolo Transport Layer Security (TLS) Versión 1.2
- v Cifrados conforme a National Institute of Standards and Technology (NIST)
- v Longitud de clave de certificados de un mínimo de 2048 caracteres

Si instala Servidor de E/S virtual en un servidor válido, y no existe ninguna HMC conectada al servidor cuando instala Servidor de E/S virtual, entonces IVM esta habilitado en ese servidor. A continuación puede utilizar IVM para configurar el sistema gestionado mediante Servidor de E/S virtual.

Si desea más información sobre cómo utilizar el Servidor de E/S virtual en un sistema gestionado por la HMC, consulte la [Instalación del servidor de E/S virtual y particiones de cliente.](http://www.ibm.com/support/knowledgecenter/POWER8/p8hb1/p8hb1_kickoff.htm)

# **Novedades de Integrated Virtualization Manager**

Conozca información nueva o modificada sobre Integrated Virtualization Manager (IVM) que se ha publicado desde la actualización anterior de esta colección de temas.

### **Agosto de 2017**

Se han realizado varias actualizaciones en esta colección de temas.

### **Octubre de 2016**

Se han actualizado los temas siguientes para el servidor IBM Power System E850C (8408-44E):

- v ["Modelos de servidor soportados para Integrated Virtualization Manager" en la página 5](#page-10-0)
- v ["Soporte de sistema operativo para particiones en servidores basados en el procesador POWER8](#page-10-0) [gestionadas por Integrated Virtualization Manager" en la página 5](#page-10-0)
- v ["Límites y restricciones para particiones cliente de IBM i en sistemas gestionados por Integrated](#page-13-0) [Virtualization Manager" en la página 8](#page-13-0)

### **Mayo de 2016**

Se ha actualizado el tema ["Soporte de sistema operativo para particiones en servidores basados en el](#page-10-0) [procesador POWER8 gestionadas por Integrated Virtualization Manager" en la página 5](#page-10-0) con la información sobre la herramienta de recomendación de nivel de arreglos (FLRT).

### <span id="page-7-0"></span>**Octubre de 2015**

Se han realizado varias actualizaciones en esta colección de temas.

### **Junio de 2015**

- v Se han actualizado los temas siguientes para el servidor IBM Power System E850 (8408-E8E):
	- ["Modelos de servidor soportados para Integrated Virtualization Manager" en la página 5](#page-10-0)
	- ["Soporte de sistema operativo para particiones en servidores basados en el procesador POWER8](#page-10-0) [gestionadas por Integrated Virtualization Manager" en la página 5](#page-10-0)
	- ["Límites y restricciones para particiones cliente de IBM i en sistemas gestionados por Integrated](#page-13-0) [Virtualization Manager" en la página 8](#page-13-0)
- v Se ha añadido información sobre el rendimiento de los adaptadores SAS en el tema ["Límites y](#page-13-0) [restricciones para particiones cliente de IBM i en sistemas gestionados por Integrated Virtualization](#page-13-0) [Manager" en la página 8.](#page-13-0)
- v Se ha restaurado la información y las referencias sobre los planes del sistema en varios temas.

### **Octubre de 2014**

Se han realizado varias actualizaciones en esta colección de temas.

### **Junio de 2014**

Se ha añadido información para los servidores IBM Power Systems que contienen el procesador POWER8.

### **Particionamiento con Integrated Virtualization Manager**

*Integrated Virtualization Manager* es una interfaz de gestión de sistema basada en navegador para los servidores de E/S virtuales. El Integrated Virtualization Manager le proporciona la capacidad de crear y gestionar particiones en un solo servidor.

*Servidor de E/S virtual* es un software que proporciona recursos de almacenamiento virtual y Ethernet compartida a las otras particiones en el sistema gestionado. Servidor de E/S virtual no es un sistema operativo de uso general que pueda ejecutar aplicaciones. Servidor de E/S virtual se instala en una partición en lugar de un sistema operativo de uso general, y solo se usa para proporcionar recursos de E/S virtual a otras particiones con sistemas operativos de uso general. Puede utilizar Integrated Virtualization Manager para especificar cómo se asignan estos recursos a las otras particiones.

Para utilizar Integrated Virtualization Manager, primero debe instalar Servidor de E/S virtual en un servidor no particionado. Servidor de E/S virtual crea automáticamente una partición para sí mismo, que se llama *partición de gestión* para el sistema gestionado. La partición de gestión es la partición lógica de Servidor de E/S virtual que controla todos los recursos físicos de E/S del sistema gestionado. Después de instalar Servidor de E/S virtual, puede configurar un adaptador Ethernet físico en el servidor para poder conectar con Integrated Virtualization Manager desde un sistema mediante un navegador Web.

En la figura siguiente se muestra un servidor IBM Power Systems o un servidor Blade IBM BladeCenter con tecnología Power Architecture. El Servidor de E/S virtual está en su propia partición y las particiones de cliente son gestionadas por la partición lógica de Servidor de E/S virtual. El navegador del PC se conecta a la interfaz de Integrated Virtualization Manager a través de una red y puede utilizar Integrated Virtualization Manager para crear y gestionar las particiones en el servidor.

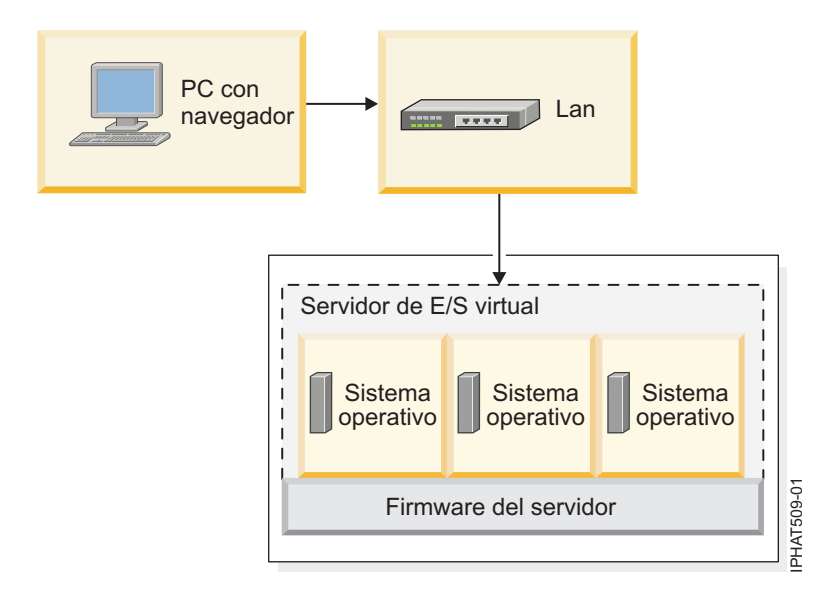

### **Asignación de recursos**

Cuando utilice Integrated Virtualization Manager para crear particiones, puede asignar recursos de memoria y procesador directamente a particiones. Si una partición utiliza procesadores dedicados, especifique el número exacto de procesadores dedicadas para que utilice la partición. Si una partición utiliza procesadores compartidos, puede especificar el número de procesadores virtuales para la partición y Integrated Virtualization Manager calcula el número de unidades de procesos que asigna a la partición basándose en el número de procesadores virtuales. Si la partición utiliza memoria dedicada, puede especificar la cantidad de memoria física para que utilice la partición. Si la partición lógica utiliza memoria compartida, puede especificar la cantidad de memoria lógica para que utilice la partición. En todos los casos, la cantidad de recursos que asigne a una partición se confirma en la partición desde el momento en que se crea la partición, hasta el momento en que cambia esta cantidad o suprime la partición. No puede sobreasignar recursos de procesador y memoria a particiones utilizando Integrated Virtualization Manager.

Una partición que se crea utilizando Integrated Virtualization Manager tiene valores mínimo y máximo de procesador. Los valores mínimos y máximos se emplean cuando se utiliza una aplicación de gestión de carga de trabajo, cuando se reinicia el sistema gestionado después de una anomalía de procesador o cuando se mueven dinámicamente recursos a la partición de gestión de Servidor de E/S virtual o desde ella. Por omisión, los valores mínimos y máximos se establecen en el mismo valor que la cantidad real de recursos asignados. Puede cambiar los valores de procesador mínimos y máximos en cualquier momento.

Una partición creada utilizando Integrated Virtualization Manager tiene valores de memoria mínimo y máximo. Para las particiones que se han configurado para utilizar memoria dedicada, estos valores hacen referencia a la memoria física. Los valores mínimos y máximos se emplean cuando se utiliza una aplicación de gestión de carga de trabajo, cuando se reinicia el sistema gestionado o cuando se mueve dinámicamente memoria a la partición de gestión de Servidor de E/S virtual o desde ella. Para las particiones que se han configurado para utilizar memoria compartida, estos valores hacen referencia a la memoria lógica. Los valores mínimo y máximo se utilizan al utilizar una aplicación de gestión de cargas de trabajo en el sistema gestionado, cuando reinicie el sistema gestionado o cuando añada o elimine dinámicamente memoria en una partición que utiliza memoria compartida. Para las particiones que se han configurado para utilizar memoria dedicada o compartida, puede cambiar los valores de memoria mínimo y máximo solo mientras la partición no se está ejecutando.

Cuando se utiliza Integrated Virtualization Manager para crear particiones lógicas en el sistema gestionado, una fracción de la memoria y una fracción de los procesadores del sistema gestionado se asigna a la partición de gestión de Servidor de E/S virtual. Si lo desea, puede cambiar los recursos de <span id="page-9-0"></span>memoria y procesador que se asignan a la partición de gestión para que coincidan con la carga de trabajo de Servidor de E/S virtual. Los discos físicos se pueden asignar directamente a particiones, o se pueden asignar a agrupaciones de almacenamiento y se pueden crear discos virtuales (o volúmenes lógicos) desde estas agrupaciones de almacenamiento y asignarse a particiones lógicas. Las conexiones Ethernet físicas normalmente se comparten configurando el adaptador Ethernet físico como puente Ethernet virtual entre la LAN virtual del servidor y una LAN física externa.

#### **Conceptos relacionados**:

["Modelos de servidor soportados para Integrated Virtualization Manager" en la página 5](#page-10-0) Integrated Virtualization Manager está disponible como parte de PowerVM Editions en determinados modelos de servidor.

["Soporte de sistema operativo para particiones en servidores basados en el procesador POWER8](#page-10-0) [gestionadas por Integrated Virtualization Manager" en la página 5](#page-10-0)

El Integrated Virtualization Manager (IVM) soporta una serie de sistemas operativos para particiones de cliente.

# **Planificación de Integrated Virtualization Manager**

Desarrolle un plan para configurar un servidor que se gestione mediante Integrated Virtualization Manager (IVM).

La planificación apropiada es esencial para configurar y utilizar con éxito el servidor. Cuando instale el Integrated Virtualization Manager (IVM), crea automáticamente una partición para sí mismo en el servidor. Esta partición lógica se llama la *partición de gestión*. El IVM asigna automáticamente una fracción de la memoria y de los procesadores del servidor a la partición de gestión. Puede cambiar la cantidad predeterminada de memoria y de recursos del procesador que se asignan a la partición de gestión.

Necesita desarrollar un plan que incluya la información siguiente:

- v Requisitos de recursos del sistema para la partición de gestión. Los requisitos de recursos del sistema para la partición de gestión pueden depender de muchos factores. Estos factores pueden incluir el modelo del servidor, el número de particiones que cree en el sistema gestionado y el número de dispositivos virtuales utilizados por estas particiones.
- v Necesidades de almacenamiento de cada partición que va a crear en el sistema gestionado. Calcule cuánto espacio de almacenamiento necesita cada partición lógica para su sistema operativo, aplicaciones y datos. Para obtener más información acerca de los requisitos de almacenamiento para cada sistema operativo, consulte la documentación del sistema operativo.

Utilice los siguientes recursos de información que le ayudarán a crear un plan de sistema para el servidor:

v ["Planificación para un servidor gestionado por Integrated Virtualization Manager utilizando planes del](#page-12-0) [sistema" en la página 7](#page-12-0)

**Restricción:** La Herramienta de planificación del sistema (SPT) no le ayuda actualmente a planificar servidores Blade de IBM BladeCenter.

• [Planificación para el servidor de E/S virtual.](http://www.ibm.com/support/knowledgecenter/POWER8/p8hb1/p8hb1_kickoff.htm)

**Nota:** Aunque esta información se centra en la planificación para el Servidor de E/S virtual (VIOS) en un sistema gestionado por una Hardware Management Console (HMC), la mayor parte de la información también se aplica a la planificación para el VIOS en un sistema gestionado por IVM.

v ["Límites y restricciones para particiones cliente de IBM i en sistemas gestionados por Integrated](#page-13-0) [Virtualization Manager" en la página 8](#page-13-0)

# <span id="page-10-0"></span>**Modelos de servidor soportados para Integrated Virtualization Manager**

Integrated Virtualization Manager está disponible como parte de PowerVM Editions en determinados modelos de servidor.

Integrated Virtualization Manager se incluye en el producto PowerVM Standard Edition PowerVM Enterprise Edition.

Integrated Virtualization Manager Versión 2.1.2, o posterior, está disponible para los modelos de servidor siguientes:

- $•8247-21L$
- $\cdot$  8247-22L
- $\cdot$  8247-42L
- $•8284-22A$
- $\cdot$  8286-41A
- $•8286-42A$
- 8408-E8E
- $•8408-44E$

#### **Conceptos relacionados**:

"Soporte de sistema operativo para particiones en servidores basados en el procesador POWER8 gestionadas por Integrated Virtualization Manager"

El Integrated Virtualization Manager (IVM) soporta una serie de sistemas operativos para particiones de cliente.

# **Soporte de sistema operativo para particiones en servidores basados en el procesador POWER8 gestionadas por Integrated Virtualization Manager**

El Integrated Virtualization Manager (IVM) soporta una serie de sistemas operativos para particiones de cliente.

La siguiente información se aplica a IVM versión 2.1.2 y posteriores.

En servidores IBM Power Systems con tecnología basada en el procesador POWER8, puede instalar los siguientes sistemas operativos en las particiones lógicas que cree utilizando IVM.

| Servidores basados en el procesador POWER8       | Versiones mínimas del sistema operativo                                                                                                    |
|--------------------------------------------------|----------------------------------------------------------------------------------------------------|
| $\cdot$ 8247-21L                                 | $\bullet$ AIX                                                                                                    |
| $\cdot$ 8247-22L<br>$\cdot$ 8247-42L             | Para ver las versiones específicas de AIX para su<br>servidor, lleve a cabo estos pasos:                                                                                                    |
| $\cdot$ 8284-22A<br>8286-41A<br>$\cdot$ 8286-42A | 1. Vaya al sitio web de la herramienta de<br>recomendación de nivel de arreglos (FLRT). La<br>selección predeterminada en FLRT es Power Systems.                                                                                                   |
| $\cdot$ 8408-E8E<br>$\cdot$ 8408-44E             | 2. Seleccione sus niveles actuales de software y<br>firmware. La información de ayuda es muy útil para<br>seleccionar el modelo y la velocidad de procesador<br>del sistema operativo AIX.                                                         |
|                                                  | 3. Pulse Añadir partición para definir una partición.                                                                                                    |
|                                                  | 4. En el campo de nombre de partición, continúe con el<br>nombre predeterminado Partición 1 o especifique<br>otro nombre para la partición.                                                                                                    |
|                                                  | 5. En el campo de tipo de partición, continúe con la<br>selección predeterminada de AIX.                                                                                                    |
|                                                  | 6. En el área Sistema operativo de partición, seleccione<br>AIX y el nivel de sistema operativo. Los números de<br>versión de AIX se muestran como xxxx-yy-zz, donde<br>xxxx es el release, yy es el nivel tecnológico y zz es el<br>Service Pack. |
|                                                  | IBM i 7.1<br>$\bullet$                                                                                                    |
|                                                  | IBM i 7.2<br>$\bullet$                                                                                                    |
|                                                  | Red Hat Enterprise Linux Versión 6.5<br>$\bullet$                                                                                                    |
|                                                  | · SUSE Linux Enterprise Server 11 Service Pack 3                                                                                                    |

<span id="page-11-0"></span>*Tabla 1. Versiones mínimas de sistema operativo necesarias para particiones en servidores basados en el procesador POWER8 gestionadas por IVM*

#### **Conceptos relacionados**:

["Modelos de servidor soportados para Integrated Virtualization Manager" en la página 5](#page-10-0) Integrated Virtualization Manager está disponible como parte de PowerVM Editions en determinados modelos de servidor.

### **Planificación de Integrated Virtualization Manager**

Desarrolle un plan para configurar un servidor que se gestione mediante Integrated Virtualization Manager (IVM).

La planificación apropiada es esencial para configurar y utilizar con éxito el servidor. Cuando instale el Integrated Virtualization Manager (IVM), crea automáticamente una partición para sí mismo en el servidor. Esta partición lógica se llama la *partición de gestión*. El IVM asigna automáticamente una fracción de la memoria y de los procesadores del servidor a la partición de gestión. Puede cambiar la cantidad predeterminada de memoria y de recursos del procesador que se asignan a la partición de gestión.

Necesita desarrollar un plan que incluya la información siguiente:

- v Requisitos de recursos del sistema para la partición de gestión. Los requisitos de recursos del sistema para la partición de gestión pueden depender de muchos factores. Estos factores pueden incluir el modelo del servidor, el número de particiones que cree en el sistema gestionado y el número de dispositivos virtuales utilizados por estas particiones.
- v Necesidades de almacenamiento de cada partición que va a crear en el sistema gestionado. Calcule cuánto espacio de almacenamiento necesita cada partición lógica para su sistema operativo,

<span id="page-12-0"></span>aplicaciones y datos. Para obtener más información acerca de los requisitos de almacenamiento para cada sistema operativo, consulte la documentación del sistema operativo.

Utilice los siguientes recursos de información que le ayudarán a crear un plan de sistema para el servidor:

v "Planificación para un servidor gestionado por Integrated Virtualization Manager utilizando planes del sistema"

**Restricción:** La Herramienta de planificación del sistema (SPT) no le ayuda actualmente a planificar servidores Blade de IBM BladeCenter.

v [Planificación para el servidor de E/S virtual.](http://www.ibm.com/support/knowledgecenter/POWER8/p8hb1/p8hb1_kickoff.htm)

**Nota:** Aunque esta información se centra en la planificación para el Servidor de E/S virtual (VIOS) en un sistema gestionado por una Hardware Management Console (HMC), la mayor parte de la información también se aplica a la planificación para el VIOS en un sistema gestionado por IVM.

v ["Límites y restricciones para particiones cliente de IBM i en sistemas gestionados por Integrated](#page-13-0) [Virtualization Manager" en la página 8](#page-13-0)

### **Gestión de planes del sistema**

Puede crear, ver, importar, exportar, desplegar y suprimir planes del sistema en Integrated Virtualization Manager.

Un *plan de sistema* es una especificación del hardware y de las particiones contenidas en uno o más sistemas. Existen varias formas para trabajar con los planes de sistema. Por ejemplo, puede importar un plan de sistema en Integrated Virtualization Manager y, a continuación, desplegar el plan de sistema en el sistema gestionado. El asistente Despliegue de plan de sistema crea automáticamente particiones basadas en las especificaciones que se hallan en el plan de sistema. También puede crear un plan de sistema basado en la configuración actual del sistema y, a continuación, exportar el plan del sistema al soporte. Seguidamente, puede importar el plan de sistema a otro sistema y desplegar el plan de sistema en ese sistema.

# **Planificación para un servidor gestionado por Integrated Virtualization Manager utilizando planes del sistema**

Puede utilizar Herramienta de planificación del sistema (SPT) para crear un plan de sistema que incluya especificaciones de configuración para servidores gestionados por Integrated Virtualization Manager (IVM).

**Restricción:** La SPT no le ayuda actualmente a planificar servidores Blade de IBM BladeCenter.

SPT es una aplicación de navegador basada en PC que puede ayudarle a planificar y diseñar un sistema nuevo. SPT valida el plan con los requisitos del sistema e impide que se excedan los requisitos del sistema. Además, ayuda a planificar las cargas de trabajo y el rendimiento. La salida es un archivo de plan de sistema que se utiliza como ayuda para solicitar un sistema nuevo.

Para crear un plan de sistema que incluya especificaciones de configuración para recursos de partición y hardware de servidor, cree un plan de sistema utilizando SPT. Para obtener instrucciones, consulte el sitio web [Herramienta de planificación del sistema.](http://www.ibm.com/systems/support/tools/systemplanningtool/)

Después de haber creado un plan de sistema, puede utilizar el plan de sistema como ayuda a la hora de solicitar un sistema nuevo.

# <span id="page-13-1"></span><span id="page-13-0"></span>**Límites y restricciones para particiones cliente de IBM i en sistemas gestionados por Integrated Virtualization Manager**

Con Integrated Virtualization Manager (IVM) versión 2.1.2 y posterior, puede instalar IBM i en una partición de cliente. Las particiones de cliente de IBM i tienen requisitos y consideraciones del sistema, de almacenamiento, de red y del sistema operativo exclusivos.

Las siguientes limitaciones y restricciones se aplican a las particiones de cliente de IBM i de Servidor de E/S virtual que se están ejecutando en sistemas gestionados por IVM. Las particiones de cliente de IBM i que se ejecutan en sistemas gestionados por HMC tienen menos limitaciones y restricciones. Si desea más detalles, consulte [Limitaciones y restricciones para particiones de cliente de IBM i.](http://www.ibm.com/support/knowledgecenter/POWER8/p8hb1/p8hb1_i5osrestrictions.htm)

### **Notas generales**

- v Las particiones de cliente de IBM i no poseen ningún recurso de E/S físico. Todos los recursos de E/S en la partición de cliente de IBM i son almacenamiento de Ethernet virtual y almacenamiento virtual (disco, óptico y cinta).
- v La partición de cliente de IBM i no tiene ninguna vista del hardware físico. Esto afecta en la forma de operar de determinados mandatos, la cantidad de datos devueltos por mandatos CL existentes, las API e instrucciones MI y en cómo realizar algunas operaciones de IBM i como, por ejemplo, dar servicio a la operación.

### **Requisitos previos de hardware y software**

El sistema gestionado debe ser uno de los servidores siguientes:

- IBM Power System S812L (8247-21L)
- IBM Power System S822L (8247-22L)
- IBM Power System S842L (8247-42L)
- IBM Power System S822 (8284-22A)
- IBM Power System S814 (8286-41A)
- IBM Power System S824 (8286-42A)
- IBM Power System E850 (8408-E8E)
- IBM Power System E850C (8408-44E)

### **Limitaciones de E/S, almacenamiento y red**

- v No puede asignar ningún recurso de E/S físico a las particiones del cliente de IBM i, incluidos los siguientes:
	- Adaptador Ethernet de sistema principal
	- Adaptador de conexión de sistema principal
	- OptiConnect virtual
	- OptiConnect de enlace de alta velocidad (HSL)

En vez de ello, la partición de gestión de Integrated Virtualization Manager (IVM) gestiona los recursos de E/S físicos y proporciona recursos de E/S virtuales a las particiones cliente.

- v SCSI virtual es el protocolo de almacenamiento disponible para las particiones de cliente de IBM i.
- v Los discos virtuales, dispositivos ópticos virtuales y cintas virtuales son los dispositivos de almacenamiento disponibles en las particiones de cliente de IBM i. Los dispositivos ópticos virtuales pueden correlacionarse con unidades DVD o con archivos.
- v La partición de cliente de IBM i puede tener un máximo de 32 dispositivos SCSI virtuales bajo un adaptador virtual individual. Puede tener un máximo de 16 unidades(volúmenes lógicos, volúmenes físicos o archivos) y un máximo de 16 unidades ópticas.
- v El tamaño de disco virtual máximo es de 2 TB. Si está limitado a un adaptador y tiene un requisito de almacenamiento de 32 TB, por ejemplo, es posible que tenga que crear sus discos virtuales con un

tamaño máximo de 2 TB. En general, puede optar por distribuir el almacenamiento en varios discos virtuales con capacidades más pequeños. Esta práctica puede ayudar a mejorar la simultaneidad.

- v La duplicación en disco es la opción de redundancia para las particiones de cliente de IBM i. No obstante, puede utilizar las características de multivía y RAID para la redundancia de Servidor de E/S virtual.
- v El protocolo de comunicaciones disponible para las particiones de cliente de IBM i es Ethernet virtual.

### **Consideraciones acerca del rendimiento del adaptador SAS**

Si está utilizando el Servidor de E/S virtual con adaptadores SAS (SCSI con conexión en serie) PCIe (Peripheral Component Interconnect Express) para virtualizar el almacenamiento con el sistema operativo IBM i, tenga en cuenta las opciones específicas de configuración que maximizan el rendimiento. Si no se pueden implementar estas opciones puede generarse una degradación del rendimiento de escritura. Si se tiene en cuenta que pueden producirse tales consideraciones se asegura que el sistema está dimensionado para el número de particiones lógicas de cliente de IBM i. Para obtener más información sobre cómo configurar su Servidor de E/S virtual, consulte el sitio web [Aumento del rendimiento de adaptadores](https://www.ibm.com/developerworks/community/wikis/home?lang=en#!/wiki/IBM%20i%20Technology%20Updates/page/SAS%20Adapter%20Performance%20Boost%20with%20VIOS) [SAS con VIOS\(](https://www.ibm.com/developerworks/community/wikis/home?lang=en#!/wiki/IBM%20i%20Technology%20Updates/page/SAS%20Adapter%20Performance%20Boost%20with%20VIOS)https://www.ibm.com/developerworks/community/wikis/home?lang=en#!/wiki/IBM %20i%20Technology%20Updates/page/SAS%20Adapter%20Performance%20Boost%20with%20VIOS).

### **Tecnologías no soportadas en las particiones del cliente de IBM i**

- v Alta disponibilidad mediante discos conmutados
- OptiConnect virtual
- Coprocesadores criptográficos
- Programa bajo licencia IBM Facsimile for IBM i
- v Puede utilizar el programa bajo licencia IBM Universal Manageability Enablement para IBM i en las particiones de cliente de IBM i con algunas limitaciones.

### **Diferencias en las operaciones de IBM i**

- v Dado que la partición de gestión de Integrated Virtualization Manager (IVM) gestiona el hardware físico en lugar de IBM i, algunas API, instrucciones de máquina y mandatos de CL, de herramientas de servicio dedicado (DST) y de herramientas de servicio del sistema (SST) no están disponibles para las particiones de cliente de IBM i. Asimismo, la interfaz gráfica de usuario de gestión de discos aplica algunas restricciones.
- v Si desea configurar ECS (Electronic Customer Support) o ESA (Electronic Service Agent), debe utilizar una conexión Ethernet virtual como, por ejemplo, HTTP (Hypertext Transfer Protocol). No puede utilizar una conexión de módem o marcación.
- v Si tiene previsto utilizar la consola de operaciones para gestionar IBM i, tenga en cuenta los puntos siguientes:
	- Debe configurar una consola local en una red (LAN). No puede configurar una consola local conectada directamente al servidor (con o sin acceso remoto permitido) y no puede configurar una consola remota a través del soporte de marcación.
	- Debe configurar el puente Ethernet virtual en Integrated Virtualization Manager.
- v Puede realizar los vuelcos del almacén principal de uno de los modos siguientes:
	- 1. Puede grabar los datos en cinta virtual si ésta tiene el respaldo de un dispositivo de cintas físico.
	- 2. Puede grabar los datos en el almacenamiento, copiarlos en la cinta virtual de copia de seguridad de archivos desde el sistema de archivos integrado y luego enviarlos al servicio de soporte de IBM mediante FTP.
	- 3. Puede grabar los datos en dispositivos ópticos virtuales con reserva de archivos, transferir los datos a la cinta física y, a continuación, enviar los datos en cinta física al servicio de soporte de IBM.
- v Puede realizar una copia de seguridad de IBM i de uno de los siguientes modos:
- <span id="page-15-0"></span>1. Puede grabar los datos en cinta virtual si ésta tiene el respaldo de los archivos del sistema de archivos integrado IBM i y si luego los envía a otro sistema mediante FTP.
- 2. Puede grabar los datos en cinta virtual si ésta tiene el respaldo de un dispositivo de cintas físico.
- 3. Puede grabar los datos en un dispositivo óptico virtual con reserva de archivos en la partición de gestión y, a continuación, guardar los datos en la cinta física mediante el mandato **backup**. Para obtener más información sobre el mandato **backup**, consulte [Mandatos del Servidor de E/S virtual e](http://www.ibm.com/support/knowledgecenter/POWER8/p8hcg/p8hcg_kickoff.htm) [Integrated Virtualization Manager.](http://www.ibm.com/support/knowledgecenter/POWER8/p8hcg/p8hcg_kickoff.htm) La copia de seguridad del IBM i en dispositivos ópticos (incluidos los dispositivos ópticos copiados en archivos) es normalmente más lenta que la copia de seguridad del IBM i en una cinta física.

v Como el soporte de instalación para el IBM i es superior a 2 GB, debe utilizar la línea de mandatos para cargar el soporte de instalación del IBM i en la partición de gestión tal como se indica a continuación:

- 1. Abra una sesión de terminal virtual en la interfaz de línea de mandatos de Servidor de E/S virtual. Para obtener instrucciones, consulte [Cómo conectar a la interfaz de línea de mandatos del Servidor](#page-18-1) [de E/S virtual.](#page-18-1)
- 2. Ejecute el mandato siguiente:

mkvopt -name *NombreSoporte* -file *NombreArchivo* -ro

Donde:

- *NombreSoporte* es el nombre del soporte de almacenamiento que piensa cargar en la partición de gestión. Por ejemplo, v5r5m0drv250.002.
- *NombreArchivo* es el nombre de archivo que va a utilizar para subir la partición de gestión. Por ejemplo, v5r5m0-drv250.002.iso.
- 3. Confirme que el soporte de almacenamiento se ha cargado satisfactoriamente pulsando la pestaña **Óptico/Cinta** en la ventana Ver/modificar almacenamiento virtual para ver el soporte de almacenamiento.

# **Instalación de Integrated Virtualization Manager**

Instale la partición de gestión del servidor de E/S virtual en un servidor IBM Power System o en un servidor IBM BladeCenter blade. A continuación, conecte la interfaz basada en web de Integrated Virtualization Manager.

# <span id="page-15-1"></span>**Instalar Servidor de E/S virtual y habilitar Integrated Virtualization Manager en servidores IBM Power Systems**

Cuando instala Servidor de E/S virtual en un entorno donde no existe ninguna Hardware Management Console (HMC), Servidor de E/S virtual crea automáticamente una partición de gestión cuya interfaz es Integrated Virtualization Manager.

Antes de empezar, compruebe que ha completado las siguientes tareas:

- 1. Compruebe que ha cableado el servidor. En concreto, asegúrese de que ha conectado un cable serie desde un terminal de PC o ASCII a un puerto del sistema en el servidor.
- 2. Verifique que el disco del sistema se ha formateado para contener 512 bytes por sector. El servidor de E/S virtual sólo reconoce discos que se han formateado para 512 bytes por sector.
- 3. Compruebe que tiene acceso a la interfaz de gestión avanzada del sistema (ASMI) utilizando la interfaz web.
- 4. Compruebe que tiene autorización de administrador o de proveedor de servicio autorizado en la ASMI.
- 5. Mediante la ASMI basada en web, cambie los valores siguientes como corresponda al tipo de partición en la que está instalando Integrated Virtualization Manager:

<span id="page-16-0"></span>Para una partición AIX o Linux, siga estos pasos para cambiar la modalidad de arranque de la partición:

- a. En el área de navegación, expanda **Control de encendido/reinicio**.
- b. Pulse **Encender/apagar el sistema**.
- c. Seleccione **Arrancar en menú SMS** en el campo **Arranque de modalidad de partición AIX o Linux**.
- d. Si está instalando Integrated Virtualization Manager en un modelo IBM System i, seleccione **AIX o Linux** en el campo **Entorno de partición por omisión**.
- e. Pulse **Guardar valores y encender**.
- 6. Abra una sesión de terminal en el PC utilizando una aplicación como HyperTerminal y espere a que aparezca el menú SMS. Asegúrese de que la velocidad de línea esté establecida en 19.200 bits por segundo para comunicarse con la unidad del sistema.
- 7. Utilizando la ASMI basada en web, cambie la modalidad de arranque de la partición para que el servidor cargue el entorno operativo durante el arranque:
	- a. Expanda **Control de alimentación/reinicio**.
	- b. Pulse **Encender/apagar el sistema**.
	- c. Seleccione **Continuar hasta el sistema operativo** en el campo **Arranque de modalidad de partición AIX o Linux**.
	- d. Pulse **Guardar valores**.

Para instalar Servidor de E/S virtual y habilitar Integrated Virtualization Manager, complete estos pasos:

- 1. Inserte el CD o DVD de *Servidor de E/S virtual* en la unidad óptica.
- 2. En SMS, seleccione el CD o el DVD como dispositivo de arranque:
	- a. Seleccione **Seleccionar opciones de arranque** y, a continuación, pulse Intro.
	- b. Seleccione **Seleccionar dispositivo de instalación/arranque** y, a continuación, pulse Intro.
	- c. Seleccione **CD/DVD** y, a continuación, pulse Intro.
	- d. Seleccione el tipo de medio correspondiente al dispositivo óptico y pulse Intro.
	- e. Seleccione el número de dispositivo correspondiente al dispositivo óptico y pulse Intro.
	- f. Seleccione **Arranque normal** y confirme que desea salir de SMS.
- 3. Instale Servidor de E/S virtual:
	- a. Seleccione la consola y luego pulse Intro.
	- b. Seleccione un idioma para los menús de BOS y, a continuación, pulse Intro.
	- c. Seleccione **Iniciar instalación ahora con valores predeterminados**.
	- d. Seleccione **Continuar con instalación**. El sistema gestionado se reinicia al terminar la instalación y se muestra el indicador de inicio de sesión en el terminal ASCII.

Tras instalar Integrated Virtualization Manager, acabe la instalación aceptando el acuerdo de licencia, comprobando si hay actualizaciones y configurando la conexión TCP/IP. Para obtener instrucciones, consulte [Finalización de la instalación de Integrated Virtualization Manager.](#page-17-1)

# **Instalar Servidor de E/S virtual y habilitar Integrated Virtualization Manager en un servidor IBM BladeCenter servidor Blade con tecnología Power Architecture**

Cuando instale el Servidor de E/S virtual en un IBM BladeCenter servidor Blade con tecnología Power Architecture, el firmware creará automáticamente una partición de gestión cuya interfaz sea Integrated Virtualization Manager.

Antes de empezar, compruebe que ha completado las siguientes tareas:

1. Inicie una sesión Telnet o SSH en el módulo de gestión del servidor Blade IBM BladeCenter.

- <span id="page-17-0"></span>2. Inicie una sesión serie sobre LAN (SOL).
- 3. Inicie el programa de utilidad Servicios de gestión del sistema (SMS). For instructions, see [Inicio de](http://www.ibm.com/support/knowledgecenter/POWER8/p8hb6/startsms.htm) [servicios de gestión de sistema.](http://www.ibm.com/support/knowledgecenter/POWER8/p8hb6/startsms.htm)

Para instalar Servidor de E/S virtual y habilitar Integrated Virtualization Manager, complete estos pasos:

- 1. Inserte el CD o DVD de Servidor de E/S virtual en la unidad óptica.
- 2. Asigne la bandeja de soportes al servidor Blade en el que desea instalar el Servidor de E/S virtual:
	- a. En la interfaz web del módulo de gestión, seleccione **Blade Tasks** > **Remote Control**.
	- b. Seleccione **Start Remote Control**.
	- c. En el campo para cambiar la bandeja de soportes, seleccione el servidor Blade en el que desee instalar Servidor de E/S virtual.

Como alternativa, puede asignar la bandeja de soportes al servidor Blade utilizando el panel de control.

- 3. En SMS, seleccione el CD o el DVD como dispositivo de arranque:
	- a. Seleccione **Seleccionar opciones de arranque** y, a continuación, pulse Intro.
	- b. Seleccione **Seleccionar dispositivo de instalación/arranque** y, a continuación, pulse Intro.
	- c. Seleccione **Listar todos los dispositivos** y, a continuación, pulse Intro.
	- d. Seleccione el número de dispositivo que corresponda con el dispositivo óptico y, a continuación, pulse Intro.
	- e. Seleccione **Modalidad de arranque normal** y, a continuación, pulse Intro.
	- f. Salga del menú SMS pulsando la tecla x y confirme que desea salir de SMS.
- 4. Instale Servidor de E/S virtual:
	- a. Seleccione la consola y luego pulse Intro.
	- b. Seleccione un idioma para los menús de BOS y, a continuación, pulse Intro.
	- c. Seleccione **Cambiar/mostrar valores de instalación e instalar** y, a continuación, pulse Intro.
	- d. Seleccione **1** para comprobar que el campo Disco en el que desea instalar tiene el valor correcto. Compruebe el código de ubicación actual (por ejemplo, 01-08-00-1,0) del disco duro objetivo. El nombre lógico de los discos duros (por ejemplo, hdisk0) que se muestra en este menú puede ser diferente del nombre lógico del mismo disco duro que aparece listado en Servidor de E/S virtual (por ejemplo, como resultado del mandato **lspv**) que se ejecuta en la misma máquina. Esto puede suceder cuando añade discos después de instalar Servidor de E/S virtual.
	- e. Vuelva al menú de instalación y mantenimiento y seleccione **Iniciar instalación ahora con valores por omisión**.
	- f. Seleccione **Continuar con instalación**. El sistema gestionado se reinicia al terminar la instalación y se muestra el indicador de inicio de sesión en el terminal ASCII.

Tras instalar Integrated Virtualization Manager, acabe la instalación aceptando el acuerdo de licencia, comprobando si hay actualizaciones y configurando la conexión TCP/IP. Para obtener instrucciones, consulte [Finalización de la instalación de Integrated Virtualization Manager.](#page-17-1)

# <span id="page-17-1"></span>**Finalización de la instalación de Integrated Virtualization Manager**

Después de instalar Integrated Virtualization Manager (IVM), debe aceptar el acuerdo de licencia, comprobar si hay actualizaciones y configurar la conexión TCP/IP.

Este procedimiento presupone que IVM está instalado. Para obtener instrucciones, consulte ["Instalar](#page-15-0) [Servidor de E/S virtual y habilitar Integrated Virtualization Manager en servidores IBM Power Systems"](#page-15-0) [en la página 10](#page-15-0) o ["Instalar Servidor de E/S virtual y habilitar Integrated Virtualization Manager en un](#page-16-0) [servidor IBM BladeCenter servidor Blade con tecnología Power Architecture" en la página 11.](#page-16-0)

Para finalizar la instalación, complete estos pasos:

- <span id="page-18-0"></span>1. Inicie una sesión en la partición de gestión con el ID de usuario **padmin**.
- 2. Cuando se le solicite, cambie la contraseña de inicio de sesión por una contraseña segura que cumpla las directrices locales de seguridad de contraseñas.
- 3. Acepte el acuerdo de licencia de Servidor de E/S virtual utilizando el mandato **license**. Para obtener más información sobre la utilización de este mandato, consulte los mandatos del [Servidor de E/S](http://www.ibm.com/support/knowledgecenter/POWER8/p8hcg/p8hcg_kickoff.htm) [virtual y IVM.](http://www.ibm.com/support/knowledgecenter/POWER8/p8hcg/p8hcg_kickoff.htm)
- 4. Compruebe que hay una conexión de red configurada entre la partición de gestión y al menos uno de los adaptadores Ethernet físicos del sistema gestionado. Esto le permite acceder a la interfaz de IVM desde un sistema conectado al adaptador Ethernet físico. No puede utilizar los puertos HMC1 y HMC2 para conectar a la partición de gestión.
- 5. Configure la conexión TCP/IP para la partición de gestión de Servidor de E/S virtual mediante el mandato **mktcpip**. Por ejemplo: mktcpip -hostname fred -inetaddr 9.5.4.40 -interface en0 -start -netmask 255.255.255.128 -gateway 9.5.4.1 -nsrvaddr 9.10.244.200 -nsrvdomain austin.century.com Debe configurar TCP/IP antes de poder realizar cualquier operaciones de partición dinámica. IVM versión 1.5.2, y posterior, es compatible con la utilización de direcciones de IPv6. Para obtener más información sobre la utilización del mandato **mktcpip**, consulte los mandatos del [Servidor de E/S virtual y IVM.](http://www.ibm.com/support/knowledgecenter/POWER8/p8hcg/p8hcg_mktcpip.htm)
- 6. Conéctese a la interfaz web o a la interfaz de línea de mandatos. Para obtener instrucciones, consulte una de las siguientes tareas:
	- v [Conectar a la interfaz basada en web de IVM](#page-18-2)
	- v [Conectar a la interfaz de línea de mandatos del Servidor de E/S virtual](#page-18-1)
- 7. Compruebe si hay actualizaciones de IVM. Para obtener instrucciones, consulte ["Visualización y](#page-58-0) [actualización del nivel de código de la partición de gestión de Integrated Virtualization Manager" en](#page-58-0) [la página 53.](#page-58-0)

Cuando haya acabado, configure la partición de gestión y las particiones de cliente. Para obtener instrucciones, consulte ["Configuración de la partición de gestión y particiones cliente" en la página 14.](#page-19-0)

#### **Información relacionada**:

 $\Box$  [Ver y aceptar la licencia del Servidor de E/S virtual](http://www.ibm.com/support/knowledgecenter/POWER8/p8hb1/p8hb1_acceptlicense.htm)

# <span id="page-18-2"></span>**Conectar a la interfaz basada en web de Integrated Virtualization Manager**

Aquí encontrará información sobre cómo conectar la interfaz de gestión del sistema basada en Web de Integrated Virtualization Manager.

Debe conocer la dirección IP que se ha asignado Integrated Virtualization Manager.

Para conectarse a la interfaz basada en Web de Integrated Virtualization Manager, haga lo siguiente:

- 1. Abra una ventana de navegador web y conéctese utilizando el protocolo HTTP o HTTPS en la dirección IP que se ha asignado a Integrated Virtualization Manager durante el proceso de instalación. Por ejemplo, entre https://*123.456.7.890* en el navegador web, donde *123.456.7.890* es la dirección IP asignada a Integrated Virtualization Manager. Se abre la ventana de bienvenida.
- 2. Entre el ID de usuario predeterminado de **padmin** y entre la contraseña que ha definido durante el proceso de instalación. Se visualiza la interfaz de Integrated Virtualization Manager.

Para obtener información sobre la navegación de la interfaz basada en Web, consulte la ayuda en línea de Integrated Virtualization Manager.

# <span id="page-18-1"></span>**Conectar a la interfaz de línea de mandatos del Servidor de E/S virtual**

Conozca cómo conectar con la interfaz de línea de mandatos de Servidor de E/S virtual, la cual le permite utilizar mandatos para Integrated Virtualization Manager.

<span id="page-19-0"></span>Conecte con la interfaz de línea de mandatos de Servidor de E/S virtual utilizando uno de los métodos siguientes:

#### **Abrir una sesión de terminal virtual en la partición de gestión**

Si desea instrucciones, consulte [Abrir una sesión de terminal virtual para una partición.](#page-44-1)

**Telnet** Puede utilizar Telnet para conectar a la interfaz de línea de mandatos. Telnet no proporciona una conexión segura con Servidor de E/S virtual. Por consiguiente, utilice Telnet sólo si el adaptador Ethernet que ha configurado para acceder a la partición de gestión está aislado físicamente de las redes que no son seguras.

#### **OpenSSL o Portable OpenSSH**

Puede utilizar OpenSSL o Portable SSH para conectar de forma segura con Servidor de E/S virtual desde una ubicación remota. Para obtener instrucciones, consulte [Conectar con Servidor](http://www.ibm.com/support/knowledgecenter/POWER8/p8hb1/p8hb1_ssh130.htm) [de E/S virtual mediante OpenSSH.](http://www.ibm.com/support/knowledgecenter/POWER8/p8hb1/p8hb1_ssh130.htm)

# **Configuración de la partición de gestión y particiones cliente**

Puede configurar recursos virtuales en la partición de gestión y crear las particiones de cliente y los perfiles de partición.

Estas instrucciones se aplican a la configuración de un sistema que está gestionado por Integrated Virtualization Manager (IVM). Si está instalando el Servidor de E/S virtual en un sistema gestionado por una Hardware Management Console (HMC), utilice las instrucciones para la en su lugar.

Antes de empezar, realice las tareas siguientes:

• Determine las necesidades de recursos del sistema para la partición de gestión de Servidor de  $E/S$ virtual. Los requisitos de recursos del sistema para la partición de gestión pueden depender de muchos factores. Estos factores pueden incluir el modelo de servidor, el número de particiones que cree en el sistema gestionado y el número de dispositivos virtuales utilizados por estas particiones.

Cuando instale el Servidor de E/S virtual, crea automáticamente una partición para sí mismo en el servidor. (Esta partición se llama la *partición de gestión*.) El Servidor de E/S virtual asigna automáticamente una fracción de la memoria y de los procesadores del servidor a la partición de gestión. Puede cambiar la cantidad predeterminada de memoria y de recursos del procesador que se asignan a la partición de gestión.

Desarrolle un plan para las necesidades de almacenamiento de cada partición que vaya a crear en su sistema gestionado. Calcule cuánto espacio de almacenamiento requiere cada partición para su sistema operativo, aplicaciones y datos. Para obtener más información acerca de los requisitos de almacenamiento para cada sistema operativo, consulte la documentación del sistema operativo.

# <span id="page-19-1"></span>**Especificar el código de activación para PowerVM Editions mediante Integrated Virtualization Manager**

Puede especificar el código de activación para PowerVM Editions utilizando Integrated Virtualization Manager.

El nivel de código de Integrated Virtualization Manager debe ser de la versión 2.1.2, o posterior, para llevar a cabo el procedimiento siguiente. Para actualizar Integrated Virtualization Manager, consulte [Visualización y actualización del nivel de código de la partición de gestión Integrated Virtualization](#page-58-1) [Manager.](#page-58-1)

Si necesita especificar un código de activación depende de su edición de la característica PowerVM Editions y del hardware en el que piensa habilitarla. La tabla siguiente resumen los requisitos.

<span id="page-20-0"></span>*Tabla 2. Requisitos del código de activación*

| <b>PowerVM Editions</b>                    | Requisitos del código de activación                                                                                                    |
|--------------------------------------------|----------------------------------------------------------------------------------------------------|
| PowerVM Standard Edition                   | Es necesario el código de activación de PowerVM<br>Editions.                                                                                                    |
| <b>Producto PowerVM Enterprise Edition</b> | Es necesario el código de activación de PowerVM<br>Editions.<br>Nota: Si ya tiene habilitada Standard Edition, debe<br>especificar por separado un código de activación<br>adicional para Enterprise Edition. |

Para obtener información detallada acerca de la característica PowerVM Editions, consulte [Visión general](http://www.ibm.com/support/knowledgecenter/POWER8/arecu/p8ecu_arecupowervmeds.htm) [de PowerVM Editions.](http://www.ibm.com/support/knowledgecenter/POWER8/arecu/p8ecu_arecupowervmeds.htm)

Antes de comenzar, compruebe que tiene acceso a Integrated Virtualization Manager. Para obtener instrucciones, consulte [Instalación de Servidor de E/S virtual y habilitación de Integrated Virtualization](#page-15-1) [Manager en servidores IBM Power Systems.](#page-15-1)

Para especificar el código de activación en Integrated Virtualization Manager, realice las tareas siguientes:

- 1. En el menú **Gestión de IVM**, pulse **Especificar clave de PowerVM Editions**. Se muestra la ventana Especificar clave de PowerVM Editions.
- 2. En la ventana Especificar clave, especifique el código de activación para PowerVM Editions y pulse **Aplicar**.

Ahora puede crear más de dos particiones de cliente que utilicen procesadores compartidos o de servidor de E/S virtual.

# **Cambiar recursos de memoria y de procesador en la partición de gestión**

Puede utilizar Integrated Virtualization Manager para cambiar la memoria y los recursos de procesador en la partición de gestión.

Antes de empezar, realice las tareas siguientes:

- 1. Instale Integrated Virtualization Manager. Para obtener instrucciones, consulte ["Instalación de](#page-15-0) [Integrated Virtualization Manager" en la página 10.](#page-15-0)
- 2. Compruebe que el rol de usuario no es Ver solamente.

Para cambiar la memoria y los recursos de procesador en la partición de gestión, siga estos pasos:

- 1. En el área de navegación, seleccione **Ver/modificar particiones** bajo **Gestión de particiones**. Aparecerá la página Ver/modificar particiones.
- 2. Seleccione la partición de gestión (**ID de partición 1**).
- 3. En el menú **Tareas**, pulse **Propiedades**. Aparece el panel Propiedades de partición.
- 4. Seleccione la pestaña **Memoria** para visualizar los valores de memoria.
- 5. Cambie las cantidades mínima, asignada y máxima pendiente de memoria a la cantidad de memoria que desee que utilice la partición de gestión. Si utiliza una aplicación de gestión de carga de trabajo, puede establecer las cantidades máxima y mínima para la partición de gestión. La cantidad asignada es la cantidad de memoria que la partición de gestión tiene asignada inicialmente. Si no tiene previsto incrementar dinámicamente la memoria más allá de un punto determinado, puede ahorrar memoria de firmware reservado si establece el valor máximo adecuado.

**Nota:** la partición de gestión debe utilizar memoria dedicada.

- <span id="page-21-0"></span>6. Seleccione la pestaña **Proceso** para visualizar los valores de proceso. Mantenga los valores predeterminados a menos que esté utilizando una aplicación de gestión de la carga de trabajo.
- 7. Pulse **Aceptar** para aplicar los cambios. El sistema gestionado puede tardar unos minutos en aplicar los cambios. Si ha cambiado un valor mínimo o máximo, reinicie el sistema para que los cambios tengan efecto.

# **Establecimiento del número máximo de recursos virtuales**

Puede utilizar Integrated Virtualization Manager (IVM) para establecer el número máximo de recursos virtuales disponibles en el sistema gestionado para su utilización por Servidor de E/S virtual. Este valor determina el número máximo de particiones que puede crear en el sistema gestionado.

Antes de empezar, asegúrese de que el rol del usuario no es Ver solamente.

Puede definir el número máximo de recursos virtuales que están disponibles en el sistema gestionado para ser utilizados por Servidor de E/S virtual, que determina el número máximo de particiones que puede crear en el sistema gestionado. El sistema gestionado reserva una pequeña cantidad de memoria del sistema para alojar el número máximo de particiones que especifique.

El valor de **Número máximo de recursos virtuales configurados** se establece inicialmente por el nivel de firmware del sistema gestionado. Este campo muestra el número máximo de recursos virtuales que soporta actualmente el firmware y el número máximo de particiones correspondiente que puede crear actualmente basándose en este valor. Este número es una estimación que se basa en la suposición de que cada partición de cliente necesita muchos recursos virtuales, por ejemplo, un adaptador serie virtual, dos adaptadores SCSI virtuales y dos adaptadores virtuales de canal de fibra. Sin embargo, si las particiones lógicas de cliente utilizan el número mínimo de recursos virtuales (por ejemplo, un adaptador virtual serie y un adaptador SCSI virtual), podrá crear más particiones de las que indica este número.

El número máximo predeterminado de recursos virtuales del sistema está determinado por la versión de firmware del sistema gestionado y la versión instalada del Servidor de E/S virtual. Este valor es el mismo que el valor del atributo de mandato **max\_virtual\_slots** para la partición de Servidor de E/S virtual. Puede cambiar este valor cambiando el valor del campo **Número máximo de recursos virtuales después de reiniciar**. Este valor surte efecto después de reiniciar todo el sistema gestionado. Puede necesitar cambiar este valor si actualiza a la versión más reciente del firmware o a la versión más reciente de Servidor de E/S virtual (2.1). Si es así, puede necesitar aumentar este valor para asegurarse de que tiene suficientes ranuras virtuales disponibles para Servidor de E/S virtual y poder asignar nuevos tipos de dispositivo, tales como dispositivos de cinta físicos o adaptadores de canal de fibra virtual. Por ejemplo, es recomendable que incremente este valor para configurar más adaptadores Ethernet virtuales para Servidor de E/S virtual a parte de los cuatro proporcionados de forma predeterminada. Si desea configurar las particiones para utilizar memoria compartida en un sistema que soporta la tecnología PowerVM Active Memory Sharing, también podría tener que aumentar este valor.

Para establecer el número máximo de recursos virtuales, siga estos pasos en la interfaz de usuario web de IVM:

- 1. En el menú **Gestión de particiones**, pulse **Ver/modificar propiedades del sistema**. Aparecerá la página Ver/modificar propiedades del sistema.
- 2. En el campo **Número máximo de recursos virtuales configurados**, verifique si es el número máximo de recursos virtuales que desea permitir en este sistema gestionado. Si no lo es, cámbielo de la forma siguiente:
	- a. Especifique el número máximo de recursos virtuales que desea que el servidor tenga disponibles en el campo **Número máximo de recursos virtuales después de reiniciar** y pulse **Aceptar**.
	- b. Abra una sesión de terminal virtual en la partición de gestión.
	- c. Reinicie el sistema. El sistema gestionado puede tardar unos minutos en reiniciarse. Asegúrese de completar todos los pasos de configuración antes de reiniciar el sistema. De lo contrario, es posible que deba reiniciar de nuevo el sistema.

#### <span id="page-22-0"></span>**Tareas relacionadas**:

[Abrir una sesión de terminal virtual para una partición](#page-44-1)

Puede utilizar el terminal virtual en Integrated Virtualization Manager para conectarse a una partición lógica.

[Cerrar particiones](#page-45-1)

Puede utilizar el Integrated Virtualization Manager para cerrar las particiones o para cerrar todo el sistema gestionado.

# **Duplicar la partición de gestión de Integrated Virtualization Manager**

Para evitar el tiempo de inactividad y la pérdida de datos, añada un segundo disco a la agrupación de almacenamiento rootvg y duplique los dos discos.

Cuando se instala Servidor de E/S virtual, Servidor de E/S virtual crea automáticamente una agrupación de almacenamiento denominada rootvg y asigna un volumen físico a rootvg. El software de Servidor de E/S virtual(incluido Integrated Virtualization Manager) y los datos que el software de Servidor de E/S virtual utiliza inicialmente se almacenan en la partición de gestión (ID de partición 1) de ese volumen físico. Si este disco falla, no se podrán gestionar las particiones de cliente y se sufrirá un tiempo de inactividad más la pérdida de datos. Para evitar este tipo de interrupciones en su negocio, es preciso que añada un segundo disco a la agrupación de almacenamiento rootvg y se dupliquen los dos discos.

Antes de empezar, asegúrese de cumplir los siguientes requisitos:

- 1. La versión de Integrated Virtualization Manager es 1.5 o posterior. Para actualizar Integrated Virtualization Manager, consulte el apartado ["Visualización y actualización del nivel de código de la](#page-58-0) [partición de gestión de Integrated Virtualization Manager" en la página 53.](#page-58-0)
- 2. Es el administrador principal (padmin).

Para duplicar la partición de gestión, complete estos pasos:

- 1. Añada un nuevo volumen físico a la agrupación de almacenamiento rootvg. Para obtener instrucciones, consulte ["Modificación de agrupaciones de almacenamiento utilizando Integrated](#page-49-0) [Virtualization Manager" en la página 44.](#page-49-0)
- 2. Para duplicar el volumen nuevo para garantizar que tiene todo el software y los datos que el volumen original tiene, complete estos pasos:
	- a. Abra una ventana de terminal virtual en la partición de gestión. Para obtener instrucciones, consulte ["Abrir una sesión de terminal virtual para una partición" en la página 39.](#page-44-0)
	- b. Inicie la sesión en Servidor de E/S virtual utilizando el ID de usuario y la contraseña de padmin.
	- c. En el indicador de mandatos, ejecute el mandato **mirriorios**, de esta manera: mirrorios *volumen\_físico*

donde *volumen\_físico* es el nombre del volumen que acaba de añadir a rootvg.

**Restricción:** el mandato **mirrorios** duplica únicamente la agrupación de almacenamiento rootvg. No duplica otros grupos de volúmenes o discos virtuales que se han creado en rootvg después de duplicarse inicialmente.

# **Configurar el almacenamiento en el sistema gestionado mediante Integrated Virtualization Manager**

Puede configurar el almacenamiento en el sistema gestionado para cumplir las necesidades de almacenamiento de las particiones que cree utilizando el Integrated Virtualization Manager.

<span id="page-23-0"></span>Antes de comenzar, asegúrese de que comprende las limitaciones de almacenamiento de las particiones del cliente de IBM i. Para obtener información detallada, consulte el apartado ["Límites y restricciones](#page-13-0) [para particiones cliente de IBM i en sistemas gestionados por Integrated Virtualization Manager" en la](#page-13-0) [página 8.](#page-13-0)

Puede asignar almacenamiento a particiones de las formas siguientes:

- v Puede asignar volúmenes físicos directamente a la partición. (Un *volumen físico* es una unidad lógica individual que se identifica mediante un número de unidad lógica (LUN). Un volumen físico puede ser un disco duro o un dispositivo lógico en una red de área de almacenamiento (SAN).)
- v Puede añadir volúmenes físicos o archivos a una agrupación de almacenamiento, crear discos virtuales desde la capacidad de almacenamiento y asignar los discos virtuales a particiones. Los discos virtuales le permiten especificar de forma más precisa la cantidad de almacenamiento que asigne a particiones. Puede asignar almacenamiento a particiones lógicas independientemente de la capacidad real de los volúmenes físicos o archivos que conforman la agrupación de almacenamiento.
- v Puede añadir un par de nombres de puerto de ámbito mundial (WWPN) a una partición de cliente. Puede luego asignar un puerto de canal de fibra física al par WWPN para que la partición se pueda comunicar con dispositivos de almacenamiento de una red de área de almacenamiento (SAN). Puede configurar este tipo de recurso de almacenamiento si el sistema cumple los requisitos siguientes:
	- El sistema es compatible con la utilización de adaptadores de canal de fibra virtual.
	- El sistema tiene instalado un adaptador de canal de fibra físico que es compatible con puertos NPIV (N\_Port ID Virtualization) y los puertos físicos tienen el soporte de red necesario para NPIV.

Por regla general, los volúmenes físicos y discos virtuales que asigne a una partición se muestran como dispositivos de disco físico en la interfaz del sistema operativo de la partición. No obstante, en IBM i, los volúmenes físicos se muestran como recursos lógicos virtuales y no como dispositivos de disco físicos con números de unidades lógicas.

Considere la posibilidad de crear una agrupación de almacenamiento además de la agrupación de almacenamiento rootvg y, a continuación, asignar la nueva agrupación de almacenamiento como valor predeterminado. A continuación, puede añadir más volúmenes físicos a una agrupación de almacenamiento, crear discos virtuales desde una agrupación de almacenamiento y asignar estos discos virtuales a otras particiones.

Si tiene previsto asignar volúmenes físicos directamente a particiones, no tendrá que hacer nada con los volúmenes físicos. Puede asignar los volúmenes físicos a las particiones cuando cree las particiones.

Para configurar almacenamiento en el sistema gestionado, complete estos pasos:

- 1. Cree una segunda agrupación de almacenamiento para almacenamiento regular de datos. Para obtener instrucciones, consulte "Crear agrupaciones de almacenamiento".
- 2. Añada volúmenes físicos adicionales a la agrupación de almacenamiento predeterminada. Para obtener instrucciones, consulte ["Modificación de agrupaciones de almacenamiento utilizando](#page-49-0) [Integrated Virtualization Manager" en la página 44.](#page-49-0)
- 3. Cree discos virtuales de la agrupación de almacenamiento predeterminada. Para obtener instrucciones, consulte ["Crear discos virtuales" en la página 19.](#page-24-0)
- 4. Configure particiones para utilizar el canal de fibra virtual, si está soportado. Para obtener instrucciones, consulte ["Configurar el canal de fibra virtual en Integrated Virtualization Manager" en](#page-25-0) [la página 20.](#page-25-0)

### **Crear agrupaciones de almacenamiento**

Puede utilizar Integrated Virtualization Manager para crear una agrupación de almacenamiento basada en un volumen lógico o basada en archivos en el sistema gestionado.

Para crear una agrupación de almacenamiento basada en un volumen lógico, debe asignar como mínimo un volumen físico a la agrupación de almacenamiento. Cuando asigne volúmenes físicos a una

<span id="page-24-0"></span>agrupación de almacenamiento, el sistema gestionado borra la información en los volúmenes físicos, divide los volúmenes físicos en particiones físicas y añade la capacidad de las particiones físicas a la agrupación de almacenamiento. No añada un volumen físico a la agrupación de almacenamiento si el volumen físico contiene datos que desea conservar.

Para crear agrupaciones de almacenamiento basadas en archivos, la versión de Integrated Virtualization Manager debe ser 1.5 o posterior. Para actualizar Integrated Virtualization Manager, consulte el apartado ["Visualización y actualización del nivel de código de la partición de gestión de Integrated Virtualization](#page-58-0) [Manager" en la página 53.](#page-58-0)

Para crear una agrupación de almacenamiento, siga estos pasos en Integrated Virtualization Manager:

- 1. En el área de navegación, seleccione **Ver/Modificar almacenamiento virtual** bajo **Gestión del almacenamiento virtual**. Aparecerá la página Ver/modificar particiones.
- 2. Seleccione la pestaña **Agrupaciones de almacenamiento**.
- 3. En el menú **Tareas**, pulse **\*Crear agrupación de almacenamiento**. Aparecerá la página Crear agrupación de almacenamiento.
- 4. Escriba un nombre para la agrupación de almacenamiento y seleccione el tipo de agrupación de almacenamiento.
- 5. Especifique o seleccione la información necesaria para crear la agrupación de almacenamiento basada en un volumen lógico o basada en archivos y pulse **Aceptar** para volver a la página Ver/modificar particiones.

**Nota:** La nueva agrupación de almacenamiento aparecerá en la tabla. Si selecciona uno o varios volúmenes físicos que pueden pertenecer a un grupo de volúmenes diferente, Integrated Virtualization Manager visualiza un mensaje de aviso para indicar que si se añaden a la nueva agrupación de almacenamiento se pueden perder datos. Para crear una nueva agrupación de almacenamiento con los volúmenes físicos seleccionados, seleccione la opción force y pulse **Aceptar** para crear la nueva agrupación de almacenamiento.

#### **Tareas relacionadas**:

["Modificación de agrupaciones de almacenamiento utilizando Integrated Virtualization Manager" en la](#page-49-0) [página 44](#page-49-0)

Puede utilizar Integrated Virtualization Manager para ampliar una agrupación de almacenamiento, para reducir o eliminar una agrupación de almacenamiento y para asignar una agrupación de almacenamiento como la agrupación de almacenamiento por omisión para el sistema gestionado.

"Crear discos virtuales"

Puede utilizar Integrated Virtualization Manager para crear un disco virtual en el sistema gestionado. Los discos virtuales también se conocen como *volúmenes lógicos*.

### **Crear discos virtuales**

Puede utilizar Integrated Virtualization Manager para crear un disco virtual en el sistema gestionado. Los discos virtuales también se conocen como *volúmenes lógicos*.

Para crear un disco virtual, siga estos pasos en Integrated Virtualization Manager:

- 1. En el área de navegación, seleccione **Ver/Modificar almacenamiento virtual** bajo **Gestión del almacenamiento virtual**. Aparecerá la página Ver/modificar almacenamiento virtual.
- 2. En la pestaña **Discos virtuales**, pulse **\*Crear disco virtual**. Aparecerá la página Crear disco virtual.
- 3. Especifique un nombre de disco virtual, seleccione una agrupación de almacenamiento, entre un tamaño para el nuevo disco virtual y pulse **Aceptar**. Integrated Virtualization Manager creará el nuevo disco virtual con esas especificaciones y aparecerá la página Ver/modificar almacenamiento virtual.
- 4. Repita este procedimiento para cada disco virtual que desea crear.
- 5. Para ver o modificar las propiedades de algún disco virtual que haya creado, consulte ["Modificación](#page-48-0) [de discos virtuales" en la página 43.](#page-48-0)

<span id="page-25-0"></span>Estos pasos equivalen a utilizar el mandato **mkbdsp** en la interfaz de línea de mandatos.

Si no dispone de suficiente espacio en disco para el disco virtual, incremente el tamaño de la agrupación de almacenamiento predeterminada. Para obtener instrucciones, consulte el apartado ["Modificación de](#page-49-0) [agrupaciones de almacenamiento utilizando Integrated Virtualization Manager" en la página 44](#page-49-0)

#### **Tareas relacionadas**:

["Modificación de agrupaciones de almacenamiento utilizando Integrated Virtualization Manager" en la](#page-49-0) [página 44](#page-49-0)

Puede utilizar Integrated Virtualization Manager para ampliar una agrupación de almacenamiento, para reducir o eliminar una agrupación de almacenamiento y para asignar una agrupación de almacenamiento como la agrupación de almacenamiento por omisión para el sistema gestionado.

["Modificación de discos virtuales" en la página 43](#page-48-0)

Puede utilizar Integrated Virtualization Manager para ver las propiedades de los discos virtuales del sistema gestionado, así como para iniciar tareas de gestión de discos virtuales.

#### **Referencia relacionada**:

 $\rightarrow$  Mandato mkly

### **Configurar el canal de fibra virtual en Integrated Virtualization Manager**

Puede utilizar el Integrated Virtualization Manager para configurar dinámicamente el canal de fibra virtual en el sistema gestionado y para asignar puertos físicos de canal de fibra a particiones.

Asignar un puerto a un par de nombres de puerto de ámbito mundial (WWPN) para una partición permite a la partición comunicarse con dispositivos de almacenamiento en una red de área de almacenamiento (SAN). La posibilidad de configurar este tipo de recurso de almacenamiento solamente existe si el sistema es compatible con la utilización de adaptadores de canal de fibra virtual y tiene un adaptador de canal de fibra física instalado y conectado que es compatible con puertos NPIV (N\_Port ID Virtualization).

Una partición lógica de Linux soporta la adición dinámica de adaptadores virtuales de canal de fibra solo si el paquete de la herramienta DynamicRM está instalada en la partición de Linux. Para descargar el paquete de herramientas DynamicRM, consulte el sitio web [Herramientas de servicio y productividad](http://www14.software.ibm.com/webapp/set2/sas/f/lopdiags/home.html) [para Linux en sistemas POWER.](http://www14.software.ibm.com/webapp/set2/sas/f/lopdiags/home.html)

Para añadir o eliminar un par de nombre de puerto de ámbito mundial (WWPN) para una partición, la partición deb estar en el estado No activado o el estado En ejecución. Si el estado de la partición es En ejecución, la partición debe además estar habilitada para el LPAR dinámico (DLPAR). Para asignar un par WWPN de una partición a un puerto físico, la partición puede estar en cualquier estado.

Para evitar configurar el adaptador físico de canal de fibra como un punto único de anomalía para la conexión entre la partición de cliente y su almacenamiento físico en la SAN, no asigne más de un par de WWPN para una partición de cliente a los puertos físicos en el mismo adaptador físico de canal de fibra. En lugar de ello, asigne cada par de WWPN para una partición a puertos físicos en distintos adaptadores físicos de canal de fibra.

Para configurar una partición para utilizar un puerto físico de canal de fibra para acceder a una SAN, complete los pasos siguientes en Integrated Virtualization Manager:

- 1. En el área de navegación, seleccione **Ver/modificar propiedades de partición** bajo **Gestión de particiones**. Aparecerá la página Ver/modificar propiedades de partición.
- 2. Seleccione la partición para la cual desea crear una conexión de puerto físico.
- 3. En el menú **Tareas**, pulse **Propiedades**. Aparecerá la página Propiedades de partición.
- 4. Seleccione la pestaña **Almacenamiento** y expanda **Canal de fibra virtual**.
- 5. Añada uno o más pares de nombre de puerto de ámbito mundial (WWPN) a la partición. Este paso asigna el par de WWPN a la partición y le permite conectar la partición a un puerto físico a través del

<span id="page-26-0"></span>par de WWPN asociado. Integrated Virtualization Manager crea el par de nombres de puerto de ámbito mundial cuando el usuario ejecuta esta tarea.

6. Seleccione un puerto físico para el par de WWPN para crear una conexión con el puerto para la partición. Si desea eliminar una conexión para un puerto físico de la partición, seleccione Ninguno para el puerto físico. También puede eliminar el par de WWPN de la partición seleccionando el par de WWPN apropiado y pulsando **Eliminar**.

**Nota:** Si elimina un par de WWPN existente de una partición, los nombres de puerto de ámbito mundial asociados a la partición y la red de área de almacenamiento (SAN) se suprimen de forma permanente. Integrated Virtualization Manager no volverá a utilizar esos nombres de puerto cuando cree nombres de puerto en el futuro. Si se agotan los nombres de puerto, debe obtener una clave de código para habilitar un prefijo y un rango de nombres de puerto adicionales para utilizarlos en el sistema. Consulte la ayuda en línea para obtener más información.

7. Pulse **Aceptar**. Si es necesario, Integrated Virtualization Manager generará el par de nombres de puerto de ámbito mundial necesario para las nuevas conexiones de partición basándose en el rango de nombres disponibles para utilizarlos con el prefijo de los datos vitales del producto en el sistema gestionado. Este prefijo de 6 dígitos se suministra al adquirir el sistema gestionado para permitir la generación de un conjunto grande, pero finito, de nombres de puerto de ámbito mundial para su propio uso. El número de nombres de puerto disponibles inicialmente en el sistema gestionado es 65536. Para determinar el número real de nombres de puerto disponibles en el sistema gestionado, utilice este mandato: lshwres -r virtualio --rsubtype fc --level sys -F num wwpns remaining

Integrated Virtualization Manager crea o elimina los adaptadores de canal de fibra virtual de servidor y cliente para el puerto físico seleccionado y las correlaciones para el adaptador de servidor con el puerto físico seleccionado.

#### **Tareas relacionadas**:

["Modificar el canal de fibra virtual en Integrated Virtualization Manager" en la página 45](#page-50-0) Puede utilizar el Integrated Virtualization Manager para modificar la configuración de canal de fibra virtual y las conexiones de partición con los puertos físicos de canal de fibra en el sistema gestionado.

["Ver conexiones de canal de fibra virtual para una partición en Integrated Virtualization Manager" en la](#page-52-0) [página 47](#page-52-0)

Puede utilizar Integrated Virtualization Manager para ver información sobre las particiones que tienen conexiones de canal de fibra virtual en el sistema gestionado. Cuando una partición se ha configurado para utilizar una conexión de canal de fibra virtual, la partición se puede comunicar con dispositivos de almacenamiento en una red de área de almacenamiento (SAN).

#### **Información relacionada**:

[Canal de fibra virtual en sistemas gestionados por IVM](http://www.ibm.com/support/knowledgecenter/POWER8/p8hat/p8hat_vfcivm.htm)

# **Configurar Ethernet en el sistema gestionado utilizando Integrated Virtualization Manager**

Puede crear puentes Ethernet virtual, configurar un Adaptador Ethernet de sistema principal (o Integrated Virtual Ethernet) y asignar adaptadores Ethernet físicos a particiones de cliente utilizando Integrated Virtualization Manager (IVM).

**Nota:** IVM crea cuatro adaptadores Ethernet virtuales predeterminados en las LAN virtuales de puerto 1, 2, 3 y 4. Por lo tanto, no puede utilizar las etiquetas de LAN virtual IEEE 802.1Q en las LAN virtuales 1, 2, 3 ó 4 con IVM.

Puede configurar los tipos siguientes de Ethernet en el sistema gestionado:

v Puede crear puentes virtuales Ethernet en el sistema gestionado. Los puentes virtuales Ethernet, también conocidos como adaptadores Ethernet compartidos, conectan las redes virtuales Ethernet del sistema gestionado a las redes de área local (LAN) físicas. Para una mayor seguridad, no configure como puente virtual Ethernet el adaptador Ethernet físico que utiliza para conectar a la partición de

<span id="page-27-0"></span>gestión. Esto le permite aislar la partición de gestión de todas las redes externas. (La partición de gestión gestiona las redes Ethernet virtuales del sistema gestionado, pero no participa en ninguna de ellas.)

**Nota:** Este es el único método que puede utilizar para configurar Ethernet para una partición IBM i.

Si configura un solo adaptador Ethernet físico o la agregación de enlaces para conectar con la partición de gestión y para actuar como un puente virtual Ethernet, puede utilizar OpenSSL y Portable OpenSSH en la partición de gestión. Puede utilizar OpenSSL y Portable OpenSSH para conectarse de forma segura a Servidor de E/S virtual desde una ubicación remota.

No necesita seleccionar un adaptador Ethernet físico o agregación de enlace para una red Ethernet virtual. Si no se define ningún adaptador físico no agregación de enlaces para una red Ethernet virtual, las particiones en la red Ethernet virtual se pueden comunicar entre sí, pero no se pueden comunicar directamente con una red física.

v Puede configurar un puerto de Adaptador Ethernet de sistema principal. Un Adaptador Ethernet de sistema principal es un adaptador Ethernet exclusivo incorporado en el sistema. Proporciona la capacidad de particionar un puerto Ethernet físico. Un Adaptador Ethernet de sistema principal puede contener uno o más puertos físicos y cada puerto físico se puede asignar a cero o más particiones.

**Nota:** No puede configurar una partición IBM i para que utilice un Adaptador Ethernet de sistema principal.

v Puede asignar un adaptador Ethernet físico a una partición de cliente.

**Nota:** No puede asignar un adaptador físico a una partición IBM i.

Para configurar Ethernet virtual en un sistema gestionado, complete estos pasos:

- 1. Configure puentes virtuales Ethernet. Este es el único método que puede utilizar para configurar Ethernet para una partición IBM i. Para obtener instrucciones, consulte "Configurar puentes Ethernet virtuales en el sistema gestionado mediante Integrated Virtualization Manager".
- 2. Configure un Adaptador Ethernet de sistema principal. Para obtener instrucciones, consulte ["Asignación de un puerto de Adaptador Ethernet de sistema principal a una partición" en la página](#page-28-0) [23.](#page-28-0)
- 3. Asigne un adaptador Ethernet físico a una partición de cliente. Para obtener instrucciones, consulte ["Gestionar adaptadores físicos dinámicamente" en la página 24.](#page-29-0)

#### **Configurar puentes Ethernet virtuales en el sistema gestionado mediante Integrated Virtualization Manager**

Utilice Integrated Virtualization Manager para configurar puentes Ethernet virtuales en el sistema gestionado.

Un adaptador Ethernet físico o una agregación de enlaces que conecta una red Ethernet virtual con una red de área local física (LAN) se denomina *puente Ethernet virtual*. Otro nombre para un puente Ethernet virtual es un *adaptador Ethernet compartido* porque las particiones en la red Ethernet virtual comparten la conexión Ethernet física. Los puentes virtuales Ethernet conectan redes Ethernet virtuales de su sistema gestionado a las LAN.

**Nota:** Este es el único método que puede utilizar para configurar un adaptador de comunicaciones para una partición de IBM i. Antes de crear un *adaptador Ethernet compartido*, asegúrese de que no se haya configurado ninguna interfaz sobre los adaptadores Ethernet que forman parte de la configuración del *adaptador Ethernet compartido*.

Para mayor seguridad, no configure el adaptador Ethernet físico o la agregación de enlaces que utiliza para conectarse a la partición de gestión como puente Ethernet virtual. Esta situación le permite aislar la partición de gestión de todas las redes externas. (La partición de gestión gestiona las redes Ethernet virtuales del sistema gestionado, pero no participa en ninguna de ellas.)

<span id="page-28-0"></span>Si configura un solo adaptador Ethernet físico o una agregación de enlaces para conectar con la partición de gestión y para actuar como puente virtual Ethernet, puede instalar OpenSSL y Portable OpenSSH en la partición de gestión. Puede utilizar OpenSSL y Portable OpenSSH para conectarse de forma segura a Servidor de E/S virtual desde una ubicación remota.

No necesita seleccionar un adaptador Ethernet físico o agregación de enlace para una red Ethernet virtual. Si no se define ningún adaptador físico no agregación de enlaces para una red Ethernet virtual, las particiones en la red Ethernet virtual se pueden comunicar entre sí, pero no se pueden comunicar directamente con una red física.

El rol no debe ser Ver solamente o Representante del servicio técnico para realizar este procedimiento.

Para configurar puentes Ethernet virtuales, haga lo siguiente:

- 1. En el menú **Gestión de Ethernet virtual**, pulse **Ver/modificar Ethernet virtual**. Aparece el panel Ver/modificar Ethernet virtual.
- 2. Pulse la pestaña **Puente de Ethernet virtual**.
- 3. Establezca cada campo **Adaptador físico** al adaptador físico que desea utilizar como puente Ethernet virtual para cada red Ethernet virtual. (Los puertos HMC1 y HMC2 no se visualizan en el campo **Adaptador físico** y no se pueden utilizar como puentes Ethernet virtuales.)
- 4. Pulse **Aplicar** para aplicar los cambios.

### **Asignación de un puerto de Adaptador Ethernet de sistema principal a una partición**

Utilice el Integrated Virtualization Manager para asignar un puerto Adaptador Ethernet de sistema principal (o Integrated Virtual Ethernet) a una partición de forma que la partición puede acceder directamente a la red externa.

Antes de empezar, compruebe que la versión de Integrated Virtualization Manager sea 1.5 o posterior. Para actualizar Integrated Virtualization Manager, consulte el apartado ["Visualización y actualización del](#page-58-0) [nivel de código de la partición de gestión de Integrated Virtualization Manager" en la página 53.](#page-58-0)

Un Adaptador Ethernet de sistema principal es un adaptador Ethernet físico que está integrado directamente en el bus GX+ en un sistema gestionado. Un Adaptador Ethernet de sistema principal ofrece un gran rendimiento, una baja latencia y soporte de virtualización para conexiones Ethernet.

A diferencia de la mayoría de otros tipos de dispositivos de E/S, nunca puede asignar el propio Adaptador Ethernet de sistema principal a una partición. En su lugar, varias particiones se pueden conectar directamente al Adaptador Ethernet de sistema principal y utilizar los recursos de Adaptador Ethernet de sistema principal. Esto permite que estas particiones accedan a redes externas a través del Adaptador Ethernet de sistema principal sin tener que pasar por un puente Ethernet en otra partición.

**Nota:** No puede asignar un puerto del Adaptador Ethernet de sistema principal a una partición IBM i. Debe configurar el puente Ethernet virtual para una partición IBM i.

Para asignar un puerto de Adaptador Ethernet de sistema principal a una partición, complete los pasos siguientes:

- 1. En el menú **Gestión del adaptador de E/S**, pulse **Ver/Modificar adaptadores Ethernet de sistema principal**.
- 2. Seleccione un puerto con un mínimo de una conexión disponible y pulse **Propiedades**.
- 3. Seleccione la pestaña **Particiones conectadas**.
- 4. Seleccione la partición que desea asignar al puerto de Adaptador Ethernet de sistema principal y pulse **Aceptar**. Si desea eliminar una asignación de partición, deseleccione la partición y pulse **Aceptar**.

<span id="page-29-0"></span>También puede utilizar el área de Rendimiento de la pestaña **General** para ajustar los valores para el puerto seleccionado de Adaptador Ethernet de sistema principal. Puede visualizar y modificar la velocidad, la unidad de transmisión máxima y otros valores para el puerto seleccionado.

# **Gestionar adaptadores físicos dinámicamente**

Puede utilizar el Integrated Virtualization Manager para cambiar los adaptadores físicos que utiliza una partición en ejecución.

Puede cambiar los valores del adaptador físico para cualquier partición lógica en cualquier momento, siempre que la partición tenga capacidad para cambios dinámicos del adaptador de E/S.

**Nota:** No puede asignar un adaptador físico a una partición IBM i. Dado que no se ha asignado una E/S física a una partición de IBM i, la partición no tiene posibilidad de cambios dinámicos del adaptador de  $E/S$ .

Al realizar cambios dinámicos de adaptador de E/S, tenga en cuenta las siguientes restricciones:

- v Es posible que pierda datos si elimina un adaptador físico de una partición en ejecución.
- v No puede asignar un adaptador físico a otra partición si lo utiliza el sistema operativo o la partición a la que está asignado actualmente. Si intenta volver a asignar el adaptador, aparece un mensaje de error. Debe desconfigurar el dispositivo utilizando las herramientas del sistema operativo apropiado antes de poder cambiar la asignación de la partición para el adaptador.

Antes de empezar, compruebe que la versión de Integrated Virtualization Manager sea 1.5 o posterior. Para actualizar Integrated Virtualization Manager, consulte el apartado ["Visualización y actualización del](#page-58-0) [nivel de código de la partición de gestión de Integrated Virtualization Manager" en la página 53.](#page-58-0)

Para cambiar dinámicamente los adaptadores que utiliza una partición lógica en ejecución, siga estos pasos en Integrated Virtualization Manager:

- 1. Si no existen particiones, empiece en el paso 6.
- 2. En el área de navegación, seleccione **Ver/modificar particiones** bajo **Gestión de particiones**. Aparecerá la página Ver/modificar particiones.
- 3. Seleccione la partición para el cual desea cambiar las asignaciones del adaptador físico.
- 4. En el menú **Tareas**, pulse **Propiedades**. Aparecerá la página Propiedades de partición.
- 5. En la pestaña General, verifique que **Sí** es el valor para **Con capacidad de DLPAR de adaptador de E/S**. Es posible que necesite pulsar **Recuperar capacidades** para verificar este valor. Si **No** es el valor para **Con capacidad de DLPAR de proceso**, no puede cambiar dinámicamente los adaptadores físicos que utiliza la partición mientras está activa la partición lógica.
- 6. En las áreas de navegación, seleccione **Ver/modificar adaptadores físicos** bajo **Gestión del adaptador de E/S**.
- 7. Seleccione el adaptador para el que desea cambiar la asignación de partición y pulse **Modificar asignación de partición**.
- 8. Seleccione la partición a la que desea asignar el adaptador físico y pulse **Aceptar**. Si desea que este adaptador esté disponible para cualquier partición de cliente, incluidas las que todavía no se han creado, seleccione **Ninguno** para el valor **Nueva partición**.

#### **Tareas relacionadas**:

["Visualización y actualización del nivel de código de la partición de gestión de Integrated Virtualization](#page-58-0) [Manager" en la página 53](#page-58-0)

Puede ver y actualizar el nivel de código actual de la partición de gestión de Integrated Virtualization Manager.

# <span id="page-30-0"></span>**Creación de particiones de cliente utilizando Integrated Virtualization Manager**

Puede crear particiones de cliente en el sistema gestionado utilizando el asistente Crear particiones, o creando particiones basándose en particiones existentes.

Cuando termine de crear particiones de cliente, puede activarlas e instalar sus sistemas operativos. Para obtener instrucciones, consulte la información siguiente:

- v ["Activar particiones" en la página 31](#page-36-0)
- v [Utilización de sistemas operativos y aplicaciones de software para sistemas basados en el procesador](http://www.ibm.com/support/knowledgecenter/POWER8/p8hdx/p8_workingoperatingsystems.htm) [POWER8](http://www.ibm.com/support/knowledgecenter/POWER8/p8hdx/p8_workingoperatingsystems.htm)

### **Creación de particiones de cliente utilizando el asistente Crear particiones**

Puede utilizar el asistente Crear particiones desde Integrated Virtualization Manager para crear una nueva partición de cliente en el sistema gestionado.

Utilice cualquier rol que no sea Ver solamente para realizar esta tarea. No obstante, no utilice el rol de usuario representante del servicio técnico para esta tarea porque no puede configurar el almacenamiento en el asistente Crear partición.

Si la partición de cliente que piensa crear es una partición IBM i, asegúrese de entender sus limitaciones y restricciones al ejecutar como un cliente de la partición de gestión. Para conocer detalles, consulte [Limitaciones y restricciones para particiones de cliente IBM i en sistemas gestionados por Integrated](#page-13-1) [Virtualization Manager.](#page-13-1)

Para crear una partición en su sistema gestionado, complete los pasos siguientes en Integrated Virtualization Manager:

- 1. En el área de navegación, seleccione **Ver/modificar particiones** bajo **Gestión de particiones**. Aparecerá la página Ver/modificar particiones.
- 2. Pulse **\*Crear partición...** Se visualizará el asistente Crear partición.
	- a. Siga las instrucciones para cada paso del asistente y pulse **Siguiente** cuando haya finalizado cada paso.
	- b. Cuando aparezca el paso Resumen, confirme que la información visualizada en este paso sea correcta y pulse **Finalizar**.
- 3. En el área de navegación, seleccione **Ver/modificar particiones** bajo **Gestión de particiones**. Aparecerá la página Ver/modificar particiones que lista la nueva partición.

#### **Conceptos relacionados**:

["Roles de usuario" en la página 54](#page-59-0) Aquí encontrará información acerca de Integrated Virtualization Manager.

### **Crear una partición basada en una partición existente**

Puede utilizar el Integrated Virtualization Manager para crear una partición nueva que se basa en una partición lógica existente en el sistema gestionado.

Utilice cualquier rol que no sea Ver solamente para realizar esta tarea.

Utilice esta tarea para crear una partición nueva que tenga las mismas propiedades que la partición existente seleccionada, excepto para el ID de partición, el nombre de partición y la configuración de almacenamiento.

Para crear una partición basada en una partición existente, complete los pasos siguientes en Integrated Virtualization Manager:

1. En el área de navegación, seleccione **Ver/modificar particiones** bajo **Gestión de particiones**. Aparecerá la página Ver/modificar particiones.

- <span id="page-31-0"></span>2. Seleccione la partición que desea utilizar como base para la nueva partición.
- 3. En el menú **Tareas**, pulse **Crear basándose en**. Aparecerá la página Crear basándose en.
- 4. Especifique un nombre para la nueva partición y determine si desea crear discos virtuales para la nueva partición.
- 5. Pulse **Aceptar**. Aparecerá la página Ver/modificar particiones que lista la nueva partición.

#### **Conceptos relacionados**:

["Roles de usuario" en la página 54](#page-59-0) Aquí encontrará información acerca de Integrated Virtualization Manager.

# **Gestión del sistema con Integrated Virtualization Manager**

Puede gestionar todos los aspectos del sistema con el Integrated Virtualization Manager que incluye la gestión del procesador, la memoria, la red y los recursos de almacenamiento en las particiones del sistema.

# **Visualización y modificación de las propiedades del sistema**

Puede utilizar Integrated Virtualization Manager para ver y modificar las propiedades que se aplican al sistema gestionado en general.

Utilice cualquier rol que no sea Ver solamente para realizar esta tarea. El rol 'Ver solamente' permite ver las propiedades, pero no modificarlas.

Para ver y modificar las propiedades del sistema, siga estos pasos en Integrated Virtualization Manager:

- 1. En el área de navegación, seleccione **Ver/modificar propiedades del sistema** bajo **Gestión de particiones**. Aparecerá la página Ver/modificar propiedades del sistema.
- 2. Según las propiedades que desee ver y modificar, seleccione una de las pestañas siguientes:
	- v **General** para ver y modificar la información que identifica el sistema gestionado y el estado del sistema. También puede ver y modificar el número máximo de recursos virtuales para el Servidor de E/S virtual, que determina el número máximo de particiones que puede soportar el sistema gestionado.
	- v **Memoria** para ver y modificar la información sobre el uso de la memoria para el sistema gestionado. Si el sistema gestionado soporta la tecnología de PowerVM Active Memory Sharing para utilizar memoria compartida, también puede ver y cambiar los valores de agrupación de memoria compartida para el sistema gestionado.
	- v **Proceso** para ver la información sobre el uso del procesador para el sistema gestionado.

#### **Conceptos relacionados**:

["Roles de usuario" en la página 54](#page-59-0) Aquí encontrará información acerca de Integrated Virtualization Manager.

# **Gestionar la agrupación de memoria compartida mediante Integrated Virtualization Manager**

Si el sistema gestionado es compatible con la tecnología PowerVM Active Memory Sharing para utilizar memoria compartida, puede utilizar Integrated Virtualization Manager gestionar memoria compartida. Puede aumentar o disminuir la cantidad de memoria física que está asignada a la agrupación de memoria compartida. Puede también gestionar los dispositivos de espacio de paginación para la agrupación de memoria compartida.

Utilice cualquier rol que no sea Ver solamente para realizar esta tarea. El rol 'Ver solamente' permite ver las propiedades, pero no cambiarlas.

Para gestionar la agrupación de memoria compartida, siga los pasos siguientes en Integrated Virtualization Manager:

- <span id="page-32-0"></span>1. En el área de navegación, seleccione **Ver/modificar agrupación de memoria compartida** bajo **Gestión de particiones**. Se mostrará el panel **Memoria** de la página Ver/modificar propiedades del sistema.
- 2. Según las propiedades que desee ver y cambiar, seleccione una de las pestañas siguientes:
	- v **General** para ver y cambiar la información que identifica el sistema gestionado y el estado del sistema. También puede ver y cambiar el número máximo de recursos virtuales para el Servidor de E/S virtual, que determina el número máximo de particiones que puede soportar el sistema gestionado.
	- v **Memoria** para ver y cambiar la información sobre el uso de la memoria para el sistema gestionado. Si el sistema gestionado soporta la tecnología de PowerVM Active Memory Sharing para utilizar memoria compartida, también puede ver y cambiar los valores de agrupación de memoria compartida para el sistema gestionado.
	- v **Proceso** para ver la información sobre el uso del procesador para el sistema gestionado.

#### **Tareas relacionadas**:

["Gestionar propiedades de la memoria para particiones de memoria compartida" en la página 37](#page-42-0) Puede utilizar Integrated Virtualization Manager para gestionar atributos de memoria para particiones que utilizan memoria compartida.

#### **Información relacionada**:

**Memoria** compartida

### **Definir la agrupación de memoria compartida mediante Integrated Virtualization Manager**

Puede utilizar Integrated Virtualization Manager para definir una agrupación de memoria compartida si el sistema gestionado es compatible con la tecnología PowerVM Active Memory Sharing para utilizar memoria compartida.

Una agrupación de memoria compartida es una colección de bloques de memoria física que son gestionados como una sola agrupación de memoria por el hipervisor.

Cuando define una agrupación de memoria compartida, especifica los atributos Memoria asignada y Agrupación de almacenamiento de paginación correspondientes a la agrupación de memoria. El valor Memoria asignada determina el tamaño de la agrupación de memoria. El atributo Agrupación de almacenamiento de paginación determina qué agrupación de almacenamiento proporciona dispositivos de espacio de paginación para las particiones de memoria compartida que utilizan la agrupación de memoria compartida.

Antes de empezar, realice las tareas siguientes:

1. Especifique el código de activación del producto PowerVM Enterprise Edition. Para obtener instrucciones, consulte [Entrar el código de activación de PowerVM Editions mediante Integrated](#page-19-1) [Virtualization Manager.](#page-19-1)

La capacidad de compartir memoria entre varias particiones se conoce como la tecnología PowerVM Active Memory Sharing. La tecnología PowerVM Active Memory Sharing está disponible con el producto PowerVM Enterprise Edition para el que debe obtener y especificar un código de activación de PowerVM Editions.

- 2. Compruebe que la configuración que utiliza cumple los requisitos de configuración para el uso de memoria compartida. Para revisar los requisitos, consulte [Requisitos de configuración de la memoria](http://www.ibm.com/support/knowledgecenter/POWER8/p8hat/p8hat_smreqs.htm) [compartida.](http://www.ibm.com/support/knowledgecenter/POWER8/p8hat/p8hat_smreqs.htm)
- 3. Realice las tareas de preparación necesarias. Para obtener instrucciones, consulte [Preparación de la](http://www.ibm.com/support/knowledgecenter/POWER8/p8hat/p8hat_smprep.htm) [configuración de la memoria compartida.](http://www.ibm.com/support/knowledgecenter/POWER8/p8hat/p8hat_smprep.htm)
- 4. Utilice cualquier rol que no sea Ver solamente para realizar esta tarea. El rol 'Ver solamente' permite ver las propiedades, pero no cambiarlas.

<span id="page-33-0"></span>Para definir la agrupación de memoria compartida, siga los pasos siguientes en Integrated Virtualization Manager:

- 1. En el área de navegación, seleccione **Ver/modificar agrupación de memoria compartida** bajo **Gestión de particiones**. Se mostrará el panel **Memoria** de la página Ver/modificar propiedades del sistema.
- 2. Pulse **Definir agrupación de memoria compartida**.
- 3. Especifique la cantidad de memoria física que desee asignar a la agrupación de memoria compartida.
- 4. Seleccione una agrupación de almacenamiento basada en volúmenes lógicos para que actúe como agrupación de almacenamiento de paginación para la agrupación de memoria compartida. La agrupación de almacenamiento que selecciona como la agrupación de almacenamiento de paginación proporciona dispositivos de espacio de paginación para particiones que utilizan memoria compartida.
- 5. Pulse **Aceptar**. La creación de la agrupación de memoria compartida aparecerá marcada como pendiente.
- 6. Pulse **Aplicar** para completar la creación.

#### **Tareas relacionadas**:

"Cambiar el tamaño de la agrupación de memoria compartida mediante Integrated Virtualization Manager"

Puede utilizar Integrated Virtualization Manager para aumentar o disminuir la cantidad de memoria física que está asignada a la agrupación de memoria compartida. Puede realizar esta tarea solamente si el sistema gestionado es compatible con la tecnología PowerVM Active Memory Sharing para utilizar memoria compartida.

["Suprimir la agrupación de memoria compartida mediante Integrated Virtualization Manager" en la](#page-35-0) [página 30](#page-35-0)

Puede utilizar Integrated Virtualization Manager para suprimir la agrupación de memoria compartida si ya no desea que ninguna de las particiones lógicas utilice memoria compartida.

#### **Información relacionada**:

**Memoria** compartida

### **Cambiar el tamaño de la agrupación de memoria compartida mediante Integrated Virtualization Manager**

Puede utilizar Integrated Virtualization Manager para aumentar o disminuir la cantidad de memoria física que está asignada a la agrupación de memoria compartida. Puede realizar esta tarea solamente si el sistema gestionado es compatible con la tecnología PowerVM Active Memory Sharing para utilizar memoria compartida.

Utilice cualquier rol que no sea Ver solamente para realizar esta tarea. El rol 'Ver solamente' permite ver las propiedades, pero no cambiarlas.

Puede aumentar el tamaño de la agrupación de memoria compartida solamente si el sistema tiene suficiente memoria física disponible para realizar esa tarea. Si desea asignar más memoria a la agrupación que la que está disponible, debe disminuir la cantidad de memoria dedicada que está asignada a una o más particiones, o debe añadir más memoria física al servidor.

Para cambiar el tamaño de la agrupación de memoria compartida, siga los pasos siguientes en Integrated Virtualization Manager:

- 1. En el área de navegación, seleccione **Ver/modificar agrupación de memoria compartida** bajo **Gestión de particiones**.
- 2. En el campo **Pendiente** de **Memoria asignada**, especifique la cantidad de memoria que desee asignar a la agrupación de memoria compartida.
- 3. En el campo **Pendiente** de **Memoria máxima**, especifique la cantidad máxima de memoria física del sistema que la agrupación de memoria compartida puede tener para su distribución a las particiones de memoria compartida. La cantidad máxima pendiente de memoria para la agrupación de memoria compartida debe ser mayor o igual que la cantidad de memoria asignada pendiente. Aunque puede

<span id="page-34-0"></span>especificar un valor máximo que sea mayor que la cantidad total de memoria del sistema, la memoria asignada no se puede cambiar a un valor mayor que la cantidad disponible en el sistema.

#### **Tareas relacionadas**:

["Suprimir la agrupación de memoria compartida mediante Integrated Virtualization Manager" en la](#page-35-0) [página 30](#page-35-0)

Puede utilizar Integrated Virtualization Manager para suprimir la agrupación de memoria compartida si ya no desea que ninguna de las particiones lógicas utilice memoria compartida.

#### **Información relacionada**:

**Memoria** compartida

### **Añadir o extraer dispositivos de espacio de paginación mediante Integrated Virtualization Manager**

Puede utilizar Integrated Virtualization Manager para añadir dispositivos de espacio de paginación a la agrupación de memoria compartida o para eliminarlos de ella. Puede realizar estas tareas solamente si el sistema gestionado es compatible con la tecnología PowerVM Active Memory Sharing para utilizar memoria compartida.

Un dispositivo de espacio de paginación es un volumen lógico o un volumen físico que, si está asignado a una partición que utiliza memoria compartida, la partición de gestión puede utilizar para proporcionar espacio de paginación para la partición. Integrated Virtualization Manager (IVM) crea y gestiona automáticamente dispositivos de espacio de paginación a partir de la agrupación de almacenamiento de paginación que el usuario definió para la agrupación de memoria compartida. Esto es así mientras la agrupación de almacenamiento de paginación definida por el usuario tenga el tamaño suficiente para satisfacer las necesidades de las particiones de memoria compartida creadas por el usuario. Como consecuencia, normalmente el usuario no necesita gestionar dispositivos de espacio de paginación en el sistema, a menos que desee especificar volúmenes físicos para particiones de memoria compartida para ser utilizados para espacios de paginación.

Por ejemplo, cuando utilice el asistente Crear partición para crear una partición que utiliza memoria compartida, el asistente crea y asigna un dispositivo de espacio de paginación de un tamaño apropiado para la partición nueva desde la agrupación de almacenamiento de paginación. Esto también es así, por ejemplo, cuando cambia la modalidad de memoria de una partición para utilizar memoria compartida. En cambio, el proceso es diferente si el usuario define sus propios dispositivos de espacio de paginación para la agrupación de memoria compartida. Cuando se define un dispositivo de espacio de paginación específico, el asistente asigna este dispositivo de espacio de paginación a la siguiente partición que cree que utiliza memoria compartida, siempre que el dispositivo de espacio de paginación tenga un tamaño suficiente para cumplir las necesidades de la nueva partición.

Utilice cualquier rol que no sea Ver solamente para realizar esta tarea. El rol 'Ver solamente' permite ver las propiedades, pero no cambiarlas.

Antes de *añadir un dispositivo de espacio de paginación* a la agrupación de memoria compartida, se deben cumplir estas condiciones previas:

- v Debe estar definida una agrupación de memoria compartida para el sistema.
- v El volumen lógico o volumen físico que desee utilizar como dispositivo de espacio de paginación no debe ser utilizado con ninguna otra finalidad. Cuando añade un volumen lógico o volumen físico como dispositivo de espacio de paginación, el volumen se dedica a proporcionar esta función y deja de estar disponible para cualquier otra finalidad.
- v Para que Integrated Virtualization Manager asigne satisfactoriamente el dispositivo de espacio de paginación a una partición de memoria compartida, el volumen lógico o volumen físico que seleccione utilizar como dispositivo de espacio de paginación debe cumplir estos requisitos:
	- Para las particiones de memoria compartida de AIX o Linux, el tamaño del dispositivo de espacio de paginación debe ser mayor o igual que el tamaño especificado para el atributo de memoria máxima de la partición que utiliza el dispositivo de espacio de paginación.

<span id="page-35-0"></span>– Para las particiones de memoria compartida de IBM i, el tamaño del dispositivo de espacio de paginación debe ser mayor o igual que el tamaño especificado para el atributo de memoria máxima de la partición multiplicado por 129/128, que es el equivalente matemático de añadir un 1 bit adicional para cada 16 bytes.

Antes de *eliminar un dispositivo de espacio de paginación* de la agrupación de memoria compartida, se deben cumplir estas condiciones previas:

- v Asegúrese de que el dispositivo de espacio de paginación que desea eliminar no está asignado a ninguna partición. No puede eliminar un dispositivo de espacio de paginación, si está asignado a una partición.
- v El dispositivo de espacio de paginación que desee eliminar no debe estar activo.

Para añadir un dispositivo de espacio de paginación a la agrupación de memoria compartida o para eliminarlo de ella, siga los pasos siguientes en Integrated Virtualization Manager:

- 1. En el área de navegación, seleccione **Ver/modificar agrupación de memoria compartida** bajo **Gestión de particiones**.
- 2. Expanda **Dispositivos de espacio de paginación Avanzado**.
- 3. Para añadir un dispositivo de espacio de paginación, siga estos pasos:
	- a. Pulse **Añadir**. Se mostrará una tabla que lista los volúmenes lógicos y volúmenes físicos disponibles del sistema gestionado.
	- b. Seleccione el volumen lógico o volumen físico que desee que actúe como dispositivo de espacio de paginación, y pulse **Aceptar**. El dispositivo seleccionado se muestra en la tabla Espacios de paginación.
- 4. Para eliminar un dispositivo de espacio de paginación, siga estos pasos:
	- a. Seleccione el dispositivo de espacio de paginación que desee eliminar y pulse **Eliminar**.
	- b. Pulse **Aceptar** para confirmar la eliminación.

**Nota:** Si el dispositivo de espacio de paginación está asignado a una partición, no lo puede eliminar.

#### **Tareas relacionadas**:

["Gestionar propiedades de la memoria para particiones de memoria compartida" en la página 37](#page-42-0) Puede utilizar Integrated Virtualization Manager para gestionar atributos de memoria para particiones que utilizan memoria compartida.

#### **Información relacionada**:

- **Memoria** compartida
- [Dispositivos de espacio de paginación en sistemas gestionados por Integrated Virtualization Manager](http://www.ibm.com/support/knowledgecenter/POWER8/p8hat/p8hat_smpsdivm.htm)

#### **Suprimir la agrupación de memoria compartida mediante Integrated Virtualization Manager**

Puede utilizar Integrated Virtualization Manager para suprimir la agrupación de memoria compartida si ya no desea que ninguna de las particiones lógicas utilice memoria compartida.

Una agrupación de memoria compartida es una colección de bloques de memoria física que son gestionados como una sola agrupación de memoria por el hipervisor.

No puede suprimir la agrupación de memoria si hay particiones en el sistema gestionado que utilizan memoria compartida. Cuando suprime la agrupación de memoria compartida, no puede especificar que las nuevas particiones utilicen memoria compartida. Cuando confirma la supresión de la agrupación de memoria, la supresión se marca como pendiente hasta que pulsa **Aplicar**.
Utilice cualquier rol que no sea Ver solamente para realizar esta tarea. El rol 'Ver solamente' permite ver las propiedades, pero no cambiarlas.

Para suprimir la agrupación de memoria compartida, siga los pasos siguientes en Integrated Virtualization Manager:

- 1. En el área de navegación, seleccione **Ver/modificar agrupación de memoria compartida** bajo **Gestión de particiones**. Se mostrará el panel **Memoria** de la página Ver/modificar propiedades del sistema.
- 2. Pulse **Suprimir agrupación de memoria compartida**.
- 3. Pulse **Aceptar** para confirmar la supresión. La supresión de la agrupación de memoria aparecerá marcada como pendiente.
- 4. Pulse **Aplicar** para completar la creación.

#### **Tareas relacionadas**:

["Definir la agrupación de memoria compartida mediante Integrated Virtualization Manager" en la página](#page-32-0) [27](#page-32-0)

Puede utilizar Integrated Virtualization Manager para definir una agrupación de memoria compartida si el sistema gestionado es compatible con la tecnología PowerVM Active Memory Sharing para utilizar memoria compartida.

#### **Información relacionada**:

**Memoria** compartida

# **Gestión de particiones utilizando Integrated Virtualization Manager**

Puede utilizar las tareas de gestión de particiones de Integrated Virtualization Manager para crear y gestionar las particiones en su sistema gestionado.

### **Activar particiones**

Puede utilizar Integrated Virtualization Manager para activar particiones en el sistema gestionado.

Utilice cualquier rol que no sea Ver solamente para realizar esta tarea.

Puede activar particiones manualmente después de encender el sistema gestionado, o puede reactivar una partición después de cerrar la partición manualmente.

Para activar una partición, complete los pasos siguientes en Integrated Virtualization Manager:

- 1. En el área de navegación, seleccione **Ver/modificar particiones** bajo **Gestión de particiones**. Aparecerá la página Ver/modificar particiones.
- 2. Seleccione la partición que desea activar. Puede seleccionar más de una partición para esta tarea.
- 3. Pulse **Activar**. Aparecerá la página Activar particiones. Verifique el ID, el nombre y el estado actual de la partición.
- 4. Pulse **Aceptar** para activar la partición. Aparecerá la página Ver/modificar particiones y el valor del estado de la partición lógica será en ejecución.

**Nota:** Cada partición se activa con la modalidad de arranque y la posición de bloqueo que se han especificado para la partición en la página Propiedades de partición.

#### **Conceptos relacionados**:

["Roles de usuario" en la página 54](#page-59-0) Aquí encontrará información acerca de Integrated Virtualization Manager.

### **Añadir una partición de cliente al grupo de carga de trabajo de partición**

Puede utilizar una herramienta de gestión de carga de trabajo para gestionar recursos que utilizan las particiones. Para hacerlo, debe utilizar Integrated Virtualization Manager para añadir la partición de cliente al grupo de carga de trabajo de partición.

Un *grupo de carga de trabajo de partición* identifica un conjunto de particiones que se encuentran en el mismo sistema físico. Las herramientas de gestión de carga de trabajo utilizan grupos de carga de trabajo de partición para identificar qué particiones pueden gestionar. Por ejemplo, Enterprise Workload Manager (EWLM) puede distribuir dinámica y automáticamente la capacidad de proceso dentro de un grupo de cargas de trabajo de partición para cumplir objetivos de rendimiento de carga de trabajo. EWLM ajusta la capacidad de proceso en función de cálculos que comparan el rendimiento real del trabajo procesado por el grupo de cargas de trabajo de partición con los objetivos comerciales definidos para el trabajo.

Las herramientas de gestión de carga de trabajo utilizan la partición dinámica (DLPAR) para realizar ajustes de recursos basándose en objetivos de rendimiento. Por ejemplo, la función de gestión de partición de EWLM ajusta los recursos del procesador basándose en los objetivos de rendimiento de la carga de trabajo. Por consiguiente, EWLM puede ajuster la capacidad de proceso para particiones AIX, IBM i, y Linux partitions.

#### **Limitaciones:**

- v No añada la partición de gestión al grupo de carga de trabajo de particiones. Para gestionar recursos de partición, las herramientas de gestión de carga de trabajo a menudo requieren que instale algún tipo de software de gestión o agente en las particiones. Para evitar crear un entorno no soportado, no instale software adicional en la partición de gestión.
- v Para particiones de AIX y Linux, el soporte de DLPAR del sistema operativo no es el mismo que el de las prestaciones de DLPAR que están en las propiedades de una partición. El soporte de DLPAR del sistema operativo refleja lo que cada sistema operativo soporta respecto a las funciones DLPAR. AIX y Linux soportan DLPAR de procesadores, memoria y E/S. Las posibilidades de DLPAR que aparecen en las propiedades de partición para una partición lógica reflejan una combinación de los factores siguientes:
	- Una conexión de control y supervisión de recursos (RMC) entre la partición de gestión y la partición de cliente
	- El soporte DLPAR del sistema operativo

Por ejemplo, una partición de cliente de AIX no tiene una conexión RMC con la partición de gestión, pero AIX soporta el DLPAR de procesadores, memoria y E/S. En esta situación, las funciones de DLPAR que se muestran en las propiedades de partición para la partición de AIX indican que la partición lógica de AIX no tiene la capacidad de DLPAR de procesador, memoria o E/S. No obstante, dado que AIX soporta DLPAR de procesadores, memoria y de E/S, una herramienta de gestión de carga de trabajo puede gestionar de forma dinámica sus recursos. Las herramientas de gestión de carga de trabajo no dependen de las conexiones RMC para gestionar dinámicamente recursos de partición. Las posibilidades DLPAR de las particiones de IBM i no se muestran porque las particiones IBM i dan soporte a procesadores DLPAR, memoria y E/S y no requieren una conexión RMC.

Si una partición forma parte del grupo de carga de trabajo de particiones, no puede gestionar dinámicamente sus recursos desde Integrated Virtualization Manager porque la herramienta de gestión de cargas de trabajo tiene el control de la gestión dinámica de recursos. No todas las herramientas de gestión de carga de trabajo gestionan de forma dinámica recursos de procesador, memoria y de E/S. Cuando implementa una herramienta de gestión de carga de trabajo que sólo gestiona un tipo de recursos, limita la posibilidad de gestionar de forma dinámica los demás tipos de recursos. Por ejemplo, una partición de cliente de AIX no tiene una conexión RMC con la partición de gestión, pero AIX soporta el DLPAR de procesadores, memoria y E/S. En esta situación, las funciones de DLPAR mostradas en las propiedades de la partición para la partición de AIX indican que la partición lógica de AIX no tiene la capacidad de DLPAR de procesador, memoria o E/S. No obstante, dado que AIX soporta DLPAR de procesadores, memoria y de E/S, una herramienta de gestión de carga de trabajo puede gestionar de forma dinámica sus recursos. Las herramientas de gestión de carga de trabajo no dependen de la conexión RMC para gestionar dinámicamente recursos de partición. Por ejemplo, EWLM gestiona de forma dinámica recursos de procesador, pero no de memoria o de E/S. AIX soporta DLPAR de procesador, memoria y de E/S. EWLM controla la gestión dinámica de recursos de procesador, memoria y E/S para la partición lógica de AIX, pero EWLM no gestiona dinámicamente la

memoria o la E/S. Puesto que EWLM tiene el control de la gestión dinámica de recursos, no puede gestionar dinámicamente la memoria o E/S para la partición de AIX desde Integrated Virtualization Manager.

Para añadir una partición al grupo de carga de trabajo de partición, complete los pasos siguientes en Integrated Virtualization Manager:

- 1. En el área de navegación, seleccione **Ver/modificar particiones** bajo **Gestión de particiones**. Aparecerá la página Ver/modificar particiones.
- 2. Seleccione la partición que desea incluir en el grupo de carga de trabajo de partición.
- 3. En el menú Tareas, seleccione **Propiedades**. Aparecerá la página **Propiedades de partición**.
- 4. Seleccione la pestaña **General**, después seleccione **Participante en grupo de carga de trabajo de partición** y pulse **Aceptar**.

#### **Suprimir particiones**

Puede utilizar Integrated Virtualization Manager para suprimir particiones del sistema gestionado.

Utilice cualquier rol que no sea Ver solamente para realizar esta tarea.

Cuando suprima una partición, todos los recursos de memoria, procesador y almacenamiento que pertenecían a la partición pasan a estar disponibles para su asignación a otras particiones.

Para suprimir una partición, complete los pasos siguientes en Integrated Virtualization Manager:

- 1. En el área de navegación, seleccione **Ver/modificar particiones** bajo **Gestión de particiones**. Aparecerá la página Ver/modificar particiones.
- 2. Seleccione la partición que desea suprimir. Puede seleccionar varias particiones para suprimir.
- 3. En el menú **Tareas**, pulse **Suprimir**. Aparecerá la página Suprimir particiones, que muestra los ID de partición, los nombres de partición y el estado operativo para las particiones lógicas seleccionadas para supresión. Existe también una opción para suprimir discos virtuales asociados para la partición.
- 4. Seleccione si va a suprimir todos los discos virtuales asignados a las particiones listadas y verifique que está suprimiendo las particiones correctas.
- 5. Pulse **Aceptar** para suprimir las particiones especificadas. La página Ver/Modificar particiones se visualiza y las particiones suprimidas dejan de aparecer listadas.

#### **Conceptos relacionados**:

["Roles de usuario" en la página 54](#page-59-0) Aquí encontrará información acerca de Integrated Virtualization Manager.

#### **Gestionar la memoria dinámicamente**

Puede utilizar el Integrated Virtualization Manager para cambiar la cantidad de memoria que utiliza una partición en ejecución.

Puede cambiar la cantidad de memoria que utiliza una partición lógica en ejecución, si la partición lógica tiene capacidad para cambios dinámicos de memoria.

Para cambiar dinámicamente la cantidad de memoria que utiliza una partición en ejecución, complete estos pasos en Integrated Virtualization Manager:

- 1. En el área de navegación, seleccione **Ver/modificar particiones** bajo **Gestión de particiones**. Aparecerá la página Ver/modificar particiones.
- 2. Seleccione la partición lógica para la que desea cambiar los valores de memoria.
- 3. En el menú **Tareas**, pulse **Propiedades**. Aparecerá la página Propiedades de partición.
- 4. En la pestaña General, verifique que **Sí** es el valor para **Con capacidad de DLPAR de memoria**. Es posible que necesite pulsar **Recuperar capacidades** para verificar este valor. Si **No** es el valor para **Con capacidad de DLPAR de memoria**, no puede cambiar dinámicamente los valores de memoria para la partición mientras la partición está activa.
- 5. Seleccione la pestaña **Memoria**.
- 6. Especifique nuevos valores en la columna Pendiente para los valores de memoria que desea cambiar. Si la partición de cliente utiliza memoria compartida, puede cambiar dinámicamente los valores pendientes, incluido el peso de la memoria. Sin embargo, no puede cambiar la modalidad de memoria de una partición en ejecución.

**Nota:** En las particiones lógicas que utilizan memoria dedicada o memoria compartida, sólo puede cambiar los valores de memoria máximos y mínimos mientras la partición lógica no está en ejecución.

7. Pulse **Aceptar**. La partición de gestión sincroniza el valor asignado actual con el valor asignado pendiente. La sincronización puede tardar varios segundos en terminarse. Puede realizar otras tareas en el sistema mientras la partición de gestión sincroniza los valores actuales y pendientes.

#### **Tareas relacionadas**:

["Modificar propiedades de partición" en la página 35](#page-40-0)

Puede utilizar el Integrated Virtualization Manager para ver y modificar las propiedades de las particiones en el sistema gestionado.

### **Gestionar adaptadores físicos dinámicamente**

Puede utilizar el Integrated Virtualization Manager para cambiar los adaptadores físicos que utiliza una partición en ejecución.

Puede cambiar los valores del adaptador físico para cualquier partición lógica en cualquier momento, siempre que la partición tenga capacidad para cambios dinámicos del adaptador de E/S.

**Nota:** No puede asignar un adaptador físico a una partición IBM i. Dado que no se ha asignado una E/S física a una partición de IBM i, la partición no tiene posibilidad de cambios dinámicos del adaptador de  $E/S.$ 

Al realizar cambios dinámicos de adaptador de E/S, tenga en cuenta las siguientes restricciones:

- v Es posible que pierda datos si elimina un adaptador físico de una partición en ejecución.
- v No puede asignar un adaptador físico a otra partición si lo utiliza el sistema operativo o la partición a la que está asignado actualmente. Si intenta volver a asignar el adaptador, aparece un mensaje de error. Debe desconfigurar el dispositivo utilizando las herramientas del sistema operativo apropiado antes de poder cambiar la asignación de la partición para el adaptador.

Antes de empezar, compruebe que la versión de Integrated Virtualization Manager sea 1.5 o posterior. Para actualizar Integrated Virtualization Manager, consulte el apartado ["Visualización y actualización del](#page-58-0) [nivel de código de la partición de gestión de Integrated Virtualization Manager" en la página 53.](#page-58-0)

Para cambiar dinámicamente los adaptadores que utiliza una partición lógica en ejecución, siga estos pasos en Integrated Virtualization Manager:

- 1. Si no existen particiones, empiece en el paso [6 en la página 24.](#page-29-0)
- 2. En el área de navegación, seleccione **Ver/modificar particiones** bajo **Gestión de particiones**. Aparecerá la página Ver/modificar particiones.
- 3. Seleccione la partición para el cual desea cambiar las asignaciones del adaptador físico.
- 4. En el menú **Tareas**, pulse **Propiedades**. Aparecerá la página Propiedades de partición.
- 5. En la pestaña General, verifique que **Sí** es el valor para **Con capacidad de DLPAR de adaptador de E/S**. Es posible que necesite pulsar **Recuperar capacidades** para verificar este valor. Si **No** es el valor para **Con capacidad de DLPAR de proceso**, no puede cambiar dinámicamente los adaptadores físicos que utiliza la partición mientras está activa la partición lógica.
- <span id="page-40-0"></span>6. En las áreas de navegación, seleccione **Ver/modificar adaptadores físicos** bajo **Gestión del adaptador de E/S**.
- 7. Seleccione el adaptador para el que desea cambiar la asignación de partición y pulse **Modificar asignación de partición**.
- 8. Seleccione la partición a la que desea asignar el adaptador físico y pulse **Aceptar**. Si desea que este adaptador esté disponible para cualquier partición de cliente, incluidas las que todavía no se han creado, seleccione **Ninguno** para el valor **Nueva partición**.

#### **Tareas relacionadas**:

["Visualización y actualización del nivel de código de la partición de gestión de Integrated Virtualization](#page-58-0) [Manager" en la página 53](#page-58-0)

Puede ver y actualizar el nivel de código actual de la partición de gestión de Integrated Virtualization Manager.

### **Gestionar la potencia de proceso dinámicamente**

Puede utilizar el Integrated Virtualization Manager para cambiar la potencia de proceso asignada a una partición en ejecución.

Puede cambiar la potencia de proceso asignada a una partición en ejecución si la partición es capaz de cambios dinámicos de la potencia de proceso.

Para cambiar dinámicamente la potencia de proceso asignada a una partición en ejecución, complete estos pasos en Integrated Virtualization Manager:

- 1. En el área de navegación, seleccione **Ver/modificar particiones** bajo **Gestión de particiones**. Aparecerá la página Ver/modificar particiones.
- 2. Seleccione la partición lógica para la que desea cambiar los valores de procesador.
- 3. En el menú **Tareas**, pulse **Propiedades**. Aparecerá la página Propiedades de partición.
- 4. Verifique que **Sí** es el valor de **Con capacidad de DLPAR de proceso**. Debe pulsar **Recuperar capacidades** para verificar este valor. Si **No** es el valor para **Con capacidad de DLPAR de proceso**, no puede cambiar dinámicamente la potencia de proceso asignada a la partición mientras la partición está activa.
- 5. Pulse la pestaña **Proceso**.
- 6. Especifique nuevos valores en las columnas Pendiente de Unidades de proceso, Procesadores virtuales y Peso no limitado de potencia.
- 7. Pulse **Aceptar**. La partición de gestión sincroniza el valor asignado actual con el valor asignado pendiente. La sincronización puede tardar varios segundos en terminarse. Puede realizar otras tareas en el sistema mientras la partición de gestión sincroniza los valores actuales y pendientes.

#### **Tareas relacionadas**:

"Modificar propiedades de partición" Puede utilizar el Integrated Virtualization Manager para ver y modificar las propiedades de las particiones en el sistema gestionado.

### **Modificar propiedades de partición**

Puede utilizar el Integrated Virtualization Manager para ver y modificar las propiedades de las particiones en el sistema gestionado.

Utilice cualquier rol que no sea Ver solamente para realizar esta tarea. Los usuarios con el rol de representante del servicio técnico (SR) no pueden ver ni modificar valores de almacenamiento.

Si la partición está apagada, puede utilizar este procedimiento para cambiar la mayoría de las propiedades para una partición. Sus cambios entran en vigor al reactivar la partición. Si la partición tiene capacidad de LPAR dinámica (DLPAR), puede cambiar una serie de propiedades mientras la partición está activa.

Para ver y modificar las propiedades de una partición, complete los pasos siguientes Integrated Virtualization Manager:

- 1. En el área de navegación, seleccione **Ver/modificar particiones** bajo **Gestión de particiones**. Aparecerá la página Ver/modificar particiones.
- 2. Seleccione la partición lógica de la que desea ver o modificar las propiedades
- 3. En el menú **Tareas**, pulse **Propiedades**. Aparecerá la página Propiedades de partición.
- 4. Según las propiedades que desee ver y modificar, seleccione una de las pestañas siguientes:
	- v **General** para ver los identificadores de la partición y el estado operativo de la partición seleccionada. En las particiones de AIX y Linux, puede ver o cambiar determinados identificadores y la información de arranque, incluida la modalidad de arranque y la posición de bloqueo. También puede ver y cambiar la información sobre LPAR dinámico (DLPAR) como, por ejemplo, el nombre del host de la partición o la dirección IP, el estado de comunicación de la partición y las capacidades DLPAR de la partición. Para particiones de IBM i, puede ver y cambiar ciertos identificadores e información de arranque, incluido el origen de la IPL. También puede ver y cambiar valores de E/S etiquetada, tales como el origen de carga, el dispositivo de reinicio alternativo y el dispositivo de consola.
	- v **Memoria** para ver o modificar la información de gestión de la memoria para la partición seleccionada. Si el sistema gestionado soporta la tecnología PowerVM Active Memory Sharing para la memoria compartida, también puede ver y cambiar la modalidad de memoria de la partición. Si la partición utiliza la memoria compartida, también puede definir el peso de la memoria para la partición.
	- v **Proceso** para ver o modificar los valores de gestión del procesador para la partición seleccionada. Por ejemplo, puede ver la modalidad de compatibilidad del procesador y establecer la preferencia para el procesador desocupado compartiendo particiones dedicadas.
	- v **Ethernet** para ver o modificar los valores de la partición lógica para un Adaptador Ethernet de sistema principal (o Ethernet virtual integrada), adaptadores Ethernet virtuales y adaptadores Ethernet físicos. Los valores Ethernet que pueden modificar varían en función del sistema operativo para la partición seleccionada.
	- v **Almacenamiento** para ver o modificar los valores de almacenamiento de la partición. Puede ver y modificar los valores para discos virtuales y volúmenes físicos. Si el sistema gestionado permite la utilización del canal de fibra virtual y tiene adaptadores de canal de fibra física instalados y conectados que son compatibles con N\_Port ID Virtualization (NPIV), puede también ver y modificar estos valores. Para añadir o eliminar un par de nombre de puerto de ámbito mundial (WWPN) para una partición, la partición debe estar en el estado No activado o En ejecución. Si el estado de la partición es En ejecución, la partición debe además estar habilitada para el LPAR dinámico (DLPAR). Para asignar un par WWPN de una partición a un puerto físico, la partición puede estar en cualquier estado.
	- v **Dispositivos ópticos / Cinta** para ver o modificar los valores de partición para dispositivos ópticos físicos y dispositivos ópticos virtuales. También puede ver o modificar los dispositivos de cinta físicos que están instalados y conectados en el sistema gestionado.
	- v **Adaptadores físicos** para ver o modificar los adaptadores físicos asignados a la partición lógica seleccionada.

**Nota:** Puesto que todos los recursos para particiones de cliente de IBM i deben ser recursos virtuales, la pestaña Adaptadores físicos no se muestra para particiones de cliente lógicas de IBM i.

Las pestañas **Almacenamiento** y **Dispositivos ópticos / Cinta** se visualizan para todas las particiones, excepto la partición de gestión.

5. Pulse **Aceptar** para guardar los cambios. Aparecerá la página Ver/modificar particiones. Si la partición lógica para la que ha cambiado las propiedades está inactiva, los cambios surtirán efecto la próxima vez que active la partición. Si la partición para la cual ha cambiado las propiedades está activa y no tiene la capacidad de DLPAR, debe concluir y reactivar la partición antes de que los cambios entren en vigor.

#### **Conceptos relacionados**:

["Roles de usuario" en la página 54](#page-59-0) Aquí encontrará información acerca de Integrated Virtualization Manager.

### **Gestionar propiedades de la memoria para particiones de memoria compartida**

Puede utilizar Integrated Virtualization Manager para gestionar atributos de memoria para particiones que utilizan memoria compartida.

Para particiones que utilizan memoria compartida, puede utilizar el Integrated Virtualization Manager para gestionar algunas propiedades de memoria adicionales que se aplican a estas particiones.

Puede cambiar el peso de memoria para la partición de memoria compartida. El peso de memoria es un valor relativo que constituye uno de los factores que el hipervisor utiliza para asignar la memoria física del sistema a la partición de memoria compartida a partir de la agrupación de memoria compartida. Si ese valor es mayor para una partición con respecto a los valores establecidos para otras particiones de memoria compartida, aumenta la probabilidad de que esa partición reciba una mayor asignación de memoria física del sistema por parte del hipervisor a partir de la agrupación de memoria.

Las particiones de memoria compartida de Linux permiten cambiar el peso de memoria solamente si el paquete de herramientas DynamicRM está instalado en la partición de memoria compartida de Linux. Para descargar el paquete de herramientas DynamicRM, consulte el sitio web [Herramientas de servicio y](http://www14.software.ibm.com/webapp/set2/sas/f/lopdiags/home.html) [productividad para Linux en sistemas POWER.](http://www14.software.ibm.com/webapp/set2/sas/f/lopdiags/home.html)

Puede también cambiar la modalidad de memoria para la partición desde la modalidad de memoria compartida a la modalidad de memoria dedicada, o viceversa. Para poder cambiar la modalidad de memoria de compartida a dedicada para una partición, debe tener suficiente memoria física del sistema disponible para satisfacer el valor actual de Memoria asignada y la partición debe estar apagada.

Para poder cambiar la modalidad de memoria desde dedicada a compartida para una partición lógica de cliente, la partición debe utilizar procesadores compartidos y no puede tener asignado a ella ningún dispositivo de E/S ni adaptador IVE (Integrated Virtual Ethernet) (también conocido como adaptador Ethernet de host). La partición debe ser virtual. La partición también debe estar apagada.

**Nota:** no puede utilizar Integrated Virtualization Manager para cambiar la memoria permitida de E/S, que es la cantidad de memoria procedente de la agrupación de memoria compartida que la partición tiene derecho a utilizar con fines de correlación de E/S. Integrated Virtualization Manager gestiona esta propiedad para una partición de acuerdo con la configuración virtual de E/S de la partición, a menos que el usuario utilice la interfaz de línea de mandatos de IVM para definir esta propiedad.

Para cambiar el peso de memoria o la modalidad de memoria para una partición de memoria compartida, siga estos pasos en Integrated Virtualization Manager:

- 1. En el área de navegación, seleccione **Ver/modificar particiones** bajo **Gestión de particiones**. Aparecerá la página Ver/modificar particiones.
- 2. Seleccione la partición lógica para la que desea cambiar los valores de memoria.
- 3. En el menú **Tareas**, pulse **Propiedades**. Aparecerá la página Propiedades de partición.
- 4. Seleccione la pestaña **Memoria**.
- 5. Seleccione la modalidad de memoria apropiada para la partición.
- 6. Especifique un nuevo valor para el atributo de peso de memoria en la columna Pendiente correspondiente al atributo. El valor del peso de memoria pendiente debe ser mayor o igual que 0, pero menor o igual que 255. Establezca este valor con respecto a otras particiones de memoria compartida para categorizar la importancia de tener más memoria física de la agrupación de memoria compartida disponible para esta partición.

7. Pulse **Aceptar**. La partición de gestión sincroniza el valor asignado actual con el valor asignado pendiente. La sincronización puede tardar varios segundos en terminarse. Puede realizar otras tareas en el sistema mientras la partición de gestión sincroniza los valores actuales y pendientes.

#### **Tareas relacionadas**:

["Gestionar la agrupación de memoria compartida mediante Integrated Virtualization Manager" en la](#page-31-0) [página 26](#page-31-0)

Si el sistema gestionado es compatible con la tecnología PowerVM Active Memory Sharing para utilizar memoria compartida, puede utilizar Integrated Virtualization Manager gestionar memoria compartida. Puede aumentar o disminuir la cantidad de memoria física que está asignada a la agrupación de memoria compartida. Puede también gestionar los dispositivos de espacio de paginación para la agrupación de memoria compartida.

#### **Información relacionada**:

**Memoria** compartida

### **Migración de una partición de cliente a otro sistema gestionado**

Puede utilizar Integrated Virtualization Manager para migrar una partición de cliente inactiva o en ejecución a otro sistema gestionado por otro Integrated Virtualization Manager.

Puede migrar particiones lógicas AIX y Linux entre servidores IBM Power Systems, entre servidores Blade IBM BladeCenter con tecnología Power Architecture, o entre servidores IBM Power Systems y servidores Blade IBM BladeCenter con tecnología Power Architecture.

#### **Nota:**

Los sistemas gestionados mediante Integrated Virtualization Manager admiten hasta 8 migraciones simultáneas. Si desea más información sobre migraciones simultáneas, consulte Matriz de soporte de firmware para la movilidad de partición.

Para obtener información sobre determinados modelos de POWER8 que admiten la migración de particiones, consulte [Preparación de los servidores de origen y de destino para movilidad de partición.](http://www.ibm.com/support/knowledgecenter/POWER8/p8hc3/p8hc3_ivmprepservers.htm)

**Nota:** no se pueden migrar particiones lógicas de IBM i.

No puede migrar la partición de gestión.

Antes de empezar a migrar una partición de cliente, complete las tareas siguientes:

- 1. Asegúrese de que el producto PowerVM Enterprise Edition está habilitado en el sistema gestionado de origen y en el sistema gestionado de destino. Para obtener instrucciones, consulte [Especificar el](#page-19-0) [código de activación para PowerVM Editions mediante Integrated Virtualization Manager.](#page-19-0)
- 2. Compruebe que ha preparado debidamente para la migración el sistema gestionado de origen, el sistema gestionado de destino y la partición que se está migrando. Para obtener instrucciones, consulte [Preparar para Partition Mobility.](http://www.ibm.com/support/knowledgecenter/POWER8/p8hc3/p8hc3_ivmprepare.htm)
- 3. Asegúrese de que el sistema gestionado de origen y el sistema gestionado de destino cumplen los requisitos siguientes:
	- v El sistema gestionado de origen y el sistema gestionado de destino deben ser compatibles respecto al firmware, procesadores y tamaño del bloque de memoria lógica (LMB) (porción de memoria más pequeño que se puede asignar a una partición).
	- v Todos los dispositivos externos de E/S necesarios deben estar conectados a la partición de migración. Para comprobarlo utilice Integrated Virtualization Manager o el Servidor de E/S virtual. El sistema gestionado de origen y el sistema gestionado de destino deben tener acceso común (SAN y LAN) a los mismos discos y redes. El sistema gestionado de destino debe tener suficientes recursos disponibles para contener la partición de migración.
- v El sistema gestionado de origen y el sistema gestionado de destino deben tener los niveles de hardware apropiados y ser compatibles para la migración de particiones.
- v Asegúrese de que el sistema gestionado de origen y el sistema gestionado de destino tienen cada uno al menos un Integrated Virtualization Manager o una partición de servidor de E/S virtual que proporciona SCSI virtual y Ethernet virtual a la partición de migración.
- v El sistema gestionado de origen y el sistema gestionado de destino deben proporcionar configuraciones SCSI virtuales compatibles.
- v El sistema gestionado de origen y el sistema gestionado de destino deben proporcionar configuraciones Ethernet virtuales compatibles.
- v El sistema gestionado de origen y el sistema gestionado de destino deben proporcionar configuraciones de canal de fibra virtual compatibles.
- v Si está migrando una partición que utiliza memoria compartida, el sistema gestionado de destino debe cumplir estos requisitos adicionales para migrar una partición de memoria compartida:
	- Debe existir una agrupación de memoria en el sistema gestionado de destino.
	- La agrupación de memoria del sistema gestionado de destino debe tener espacio suficiente para el valor de memoria de E/S que está especificado actualmente para la partición de migración.
	- La agrupación de memoria del sistema gestionado de destino debe tener un dispositivo de espacio de paginación de un tamaño apropiado para la partición de migración, o el IVM del sistema de destino debe poder crear un dispositivo de espacio de paginación apropiado. Para particiones de migración de AIX y Linux, el dispositivo de espacio de paginación debe ser como mínimo tan grande como el tamaño de memoria máximo de la partición de migración.

**Nota:** esta lista de requisitos no es completa. Para obtener información más detallada sobre los requisitos de la migración de particiones para IVM, consulte [Validación de la configuración para](http://www.ibm.com/support/knowledgecenter/POWER8/p8hc3/p8hc3_ivmvalidation.htm) [Partition Mobility.](http://www.ibm.com/support/knowledgecenter/POWER8/p8hc3/p8hc3_ivmvalidation.htm).

4. Recupere la dirección IP o nombre de sistema principal de IVM que gestiona el sistema al que tiene previsto migrar la partición.

Para migrar una partición de cliente a otro sistema gestionado, complete los pasos siguientes en Integrated Virtualization Manager:

- 1. En el área de navegación, seleccione **Ver/modificar particiones** bajo **Gestión de particiones**. Aparecerá la página Ver/modificar particiones.
- 2. Seleccione la partición de cliente que desea migrar.
- 3. En el menú **Tareas**, pulse **Migrar**. Aparecerá la página Migrar partición.
- 4. Especifique la información necesaria y pulse **Validar**.
- 5. Si recibe errores de validación, arregle los errores y vuelva a esta página.
- 6. Cuando compruebe que no hay errores de validación, pulse **Migrar**.

Para ver el progreso de la migración, consulte ["Ver o modificar el estado de una partición que se migra"](#page-46-0) [en la página 41.](#page-46-0)

#### **Tareas relacionadas**:

- **[Preparar los servidores de origen y de destino para Partition Mobility](http://www.ibm.com/support/knowledgecenter/POWER8/p8hc3/p8hc3_ivmprepservers.htm)**
- **[Preparación para Partition Mobility](http://www.ibm.com/support/knowledgecenter/POWER8/p8hc3/p8hc3_ivmprepare.htm)**
- [Validación de la configuración para Partition Mobility](http://www.ibm.com/support/knowledgecenter/POWER8/p8hc3/p8hc3_ivmvalidation.htm)

#### **Abrir una sesión de terminal virtual para una partición**

Puede utilizar el terminal virtual en Integrated Virtualization Manager para conectarse a una partición lógica.

Antes de empezar, compruebe que la versión de Integrated Virtualization Manager sea 1.5 o posterior. Para actualizar Integrated Virtualization Manager, consulte el apartado ["Visualización y actualización del](#page-58-0) [nivel de código de la partición de gestión de Integrated Virtualization Manager" en la página 53.](#page-58-0)

**Nota:** no puede utilizar Integrated Virtualization Manager para abrir un terminal virtual para particiones lógicas de IBM i. Consulte ["Límites y restricciones para particiones cliente de IBM i en sistemas](#page-13-0) [gestionados por Integrated Virtualization Manager" en la página 8](#page-13-0) para obtener más información.

Para abrir una sesión de terminal virtual, siga estos pasos en Integrated Virtualization Manager:

- 1. En el área de navegación, seleccione **Ver/modificar particiones** bajo **Gestión de particiones**. Aparecerá la página Ver/modificar particiones.
- 2. Seleccione la partición a la que se desea conectar.
- 3. En el menú **Tareas**, seleccione **Abrir ventana de terminal**. Se visualiza una ventana de terminal virtual.

**Nota:** debido a que el applet tiene una firma digital, el navegador puede mostrar un aviso de seguridad y solicitarle que confirme que desea ejecutar el applet.

4. Especifique la contraseña para el ID de inicio de sesión de la sesión actual de Integrated Virtualization Manager. Se inicia una sesión de terminal para la partición.

### **Cierre de particiones**

Puede utilizar el Integrated Virtualization Manager para cerrar las particiones o para cerrar todo el sistema gestionado.

Utilice cualquier rol que no sea Ver solamente para realizar esta tarea.

El Integrated Virtualization Manager proporciona los tipos siguientes de opciones de cierre para particiones:

- v Sistema operativo (recomendado)
- Retardado
- Inmediato

El método de conclusión recomendado es utilizar el mandato de conclusión de los sistemas operativos del cliente. Sólo debe utilizar el método de conclusión inmediato como último recurso porque la utilización de este método produce una conclusión anómala que puede provocar la pérdida de datos.

Si selecciona el método de conclusión retardado, tenga en cuenta lo siguiente:

- v Cerrar las particiones es equivalente a pulsar y mantener pulsado el botón de encendido del panel de control blanco en un servidor que no está particionado.
- v Utilice este procedimiento solo si no puede cerrar correctamente las particiones a través de los mandatos del sistema operativo. Cuando utilice este procedimiento para cerrar las particiones seleccionadas, las particiones lógicas esperan una cantidad de tiempo predeterminada para cerrar. Esto permite que haya tiempo para que las particiones acaben los trabajos y escriban los datos en discos. Si la partición no puede cerrarse dentro de la cantidad de tiempo predeterminada, finaliza de forma anómala, y el siguiente reinicio podría tardar mucho tiempo.

Si tiene previsto cerrar todo el sistema gestionado, concluya cada partición de cliente, después, concluya la partición de gestión de Servidor de E/S virtual.

Para concluir una partición, complete los pasos siguientes en Integrated Virtualization Manager:

- 1. En el área de navegación, seleccione **Ver/modificar particiones** bajo **Gestión de particiones**. Aparecerá la página Ver/modificar particiones.
- 2. Seleccione la partición que desee concluir.
- <span id="page-46-0"></span>3. En el menú Tareas, pulse **Concluir**. Aparecerá la página Concluir particiones.
- 4. Seleccione el tipo de conclusión.
- 5. Opcional: Seleccione **Reiniciar después de completar la conclusión** si desea que la partición se inicie inmediatamente después de que concluya.
- 6. Pulse **Aceptar** para concluir la partición. La página Ver/Modificar particiones se visualiza y el estado de la partición tiene un valor de conclusión.

#### **Conceptos relacionados**:

["Roles de usuario" en la página 54](#page-59-0) Aquí encontrará información acerca de Integrated Virtualization Manager.

### **Utilización de las funciones de servicio del panel del operador**

Puede utilizar las funciones de servicio del panel del operador en Integrated Virtualization Manager para realizar varias tareas de servicio y de mantenimiento. Estas tareas incluyen concluir, reiniciar o iniciar un vuelco de memoria del sistema en particiones. Estas funciones también se conocen como *funciones del panel de control*.

Utilice cualquier rol que no sea Ver solamente para realizar esta tarea.

Puede utilizar las funciones de servicio del panel de operador para concluir o reiniciar una partición sin concluir el sistema operativo de dicha partición por primera vez.

**Atención:** Utilice este procedimiento solo si no puede concluir o reiniciar correctamente la partición a través de los mandatos del sistema operativo. Estas funciones del servicio del panel del operador hacen que la partición se concluya de forma anómala y puede provocar pérdida de datos. Los programas que se ejecutan en estos procesos no pueden realizar una operación de limpieza. Estas funciones pueden producir resultados no deseados si se han actualizado parcialmente los datos.

Para particiones de IBM i, las funciones del servicio del panel de operador están disponibles que le permiten activar o desactivar una sesión de herramientas de servicio dedicado (DST) para la partición, así como restablecer o volcar el procesador de E/S para la partición.

Para utilizar las funciones de servicio del panel del operador, siga estos pasos en Integrated Virtualization Manager:

- 1. En el área de navegación, seleccione **Ver/modificar particiones** bajo **Gestión de particiones**. Aparecerá la página Ver/modificar particiones.
- 2. Seleccione la partición lógica en la que desea realizar las funciones de servicio.
- 3. En el menú **Tareas**, seleccione **Funciones de servicio del panel del operador**. Aparecerá la pantalla Funciones de servicio del panel del operador.
- 4. Seleccione la función del servicio del panel de operador que desea utilizar para la partición seleccionada y pulse **Aceptar**. La página Ver/Modificar particiones se visualiza y la partición muestra una valor de concluida o reiniciada para el estado de la partición.

#### **Conceptos relacionados**:

["Roles de usuario" en la página 54](#page-59-0) Aquí encontrará información acerca de Integrated Virtualization Manager.

#### **Ver o modificar el estado de una partición que se migra**

Puede utilizar Integrated Virtualization Manager para ver el estado, detener o recuperar la migración de una partición lógica, independientemente de si la partición se migra a este sistema gestionado o a otro sistema gestionado.

Antes de empezar, realice las tareas siguientes:

- 1. Compruebe que la versión de Integrated Virtualization Manager es la 1.5 o posterior. Para ver la versión de Integrated Virtualization Manager, consulte ["Visualización y actualización del nivel de](#page-58-0) [código de la partición de gestión de Integrated Virtualization Manager" en la página 53.](#page-58-0)
- 2. Asegúrese de que el producto PowerVM Enterprise Edition esté habilitado. Para obtener instrucciones, consulte ["Especificar el código de activación para PowerVM Editions mediante Integrated](#page-19-1) [Virtualization Manager" en la página 14.](#page-19-1)

Para ver el estado de una partición de migración, siga estos pasos en Integrated Virtualization Manager:

- 1. En el área de navegación, seleccione **Ver/modificar particiones** bajo **Gestión de particiones**. Aparecerá la página Ver/modificar particiones.
- 2. Seleccione una o más particiones de cliente que están en el proceso de migración entre sistemas gestionados.
- 3. En el menú **Tareas**, seleccione **Estado**. Aparecerá la página Estado de migración.
- 4. Revise el estado de migración de las particiones seleccionadas, o realice una de las tareas de migración siguientes:
	- a. Para detener la migración, pulse **Detener migración**. Cuando detenga la migración, Integrated Virtualization Manager (desde el que se ha iniciado la migración) intenta invertir todos los cambios y devuelve la partición de migración al estado en el que estaba antes de empezar la migración.
	- b. Para recuperar una migración, pulse **Recuperar migración**. Es posible que deba recuperar una migración si se pierde la comunicación entre los gestores de plataforma; sin embargo, esta situación es poco habitual.
- 5. Pulse **Aceptar** para volver a la página **Ver/modificar particiones**.

### **Visualización de los códigos de referencia de las particiones**

Puede utilizar el Integrated Virtualization Manager para mostrar códigos de referencia para las particiones en el sistema gestionado. Los códigos de referencia proporcionan información sobre diagnóstico, resolución de problemas y depuración del sistema.

Para ver los códigos de referencia de partición, siga estos pasos en Integrated Virtualization Manager:

- 1. En el área de navegación, seleccione **Ver/modificar particiones** bajo **Gestión de particiones**. Aparecerá la página Ver/modificar particiones.
- 2. Seleccione la partición para la cual desea ver códigos de referencia.
- 3. En el menú **Tareas**, seleccione **Códigos de referencia**. Aparecerá la página Códigos de referencia.
- 4. Para ver un historial de códigos de referencia, especifique el número de códigos de referencia que desea ver en el campo **Ver historial** y pulse **Ir**. La página proporciona una lista del número de códigos de referencia más recientes que ha especificado, con la fecha y la hora a las que se ha recibido cada código de referencia.
- 5. Para ver los detalles de un código de referencia específico, seleccione la opción junto al código de referencia deseado. En el área **Detalles** se visualizan detalles sobre el código de referencia que ha seleccionado.
- 6. Pulse **Aceptar** para cerrar la página.

#### **Conceptos relacionados**:

["Roles de usuario" en la página 54](#page-59-0) Aquí encontrará información acerca de Integrated Virtualization Manager.

#### **Referencia relacionada**:

- [Códigos de referencia del sistema](http://www.ibm.com/support/knowledgecenter/POWER8/p8ect/pxect_srci.htm)
- [Códigos de referencia](http://www.ibm.com/support/knowledgecenter/POWER8/p8eai/reference_codes_parent.htm)

# **Gestión de dispositivos de almacenamiento utilizando Integrated Virtualization Manager**

Puede utilizar el Integrated Virtualization Manager para gestionar el almacenamiento para particiones en el sistema gestionado.

Cuando instala Servidor de E/S virtual, se crea automáticamente una agrupación de almacenamiento para el sistema gestionado. Esta agrupación de almacenamiento, que se denomina rootvg, es la *agrupación de almacenamiento predeterminada*. Puede utilizar Integrated Virtualization Manager (IVM) para crear una agrupación de almacenamiento distinta de la agrupación de almacenamiento rootvg y asignar la nueva agrupación como agrupación de almacenamiento predeterminada. Esto es especialmente útil si piensa crear y utilizar una agrupación de memoria compartida en el sistema gestionado. Después, puede añadir más volúmenes físicos a la agrupación de almacenamiento predeterminada, crear discos virtuales desde la agrupación de almacenamiento predeterminada y asignar estos discos virtuales a otras particiones.

También puede utilizar el IVM para gestionar dispositivos ópticos físicos y soporte óptico virtual, así como dispositivos de cinta físicos para las particiones en el sistema gestionado.

#### **Crear dispositivos ópticos virtuales mediante Integrated Virtualization Manager**

Puede utilizar Integrated Virtualization Manager para añadir un nuevo dispositivo óptico virtual y montar el soporte en el nuevo dispositivo.

**Nota:** También puede crear un dispositivo óptico virtual cuando utilice el asistente Crear partición para crear una partición nueva.

Antes de empezar, compruebe que la versión de Integrated Virtualization Manager sea 1.5 o posterior. Para actualizar Integrated Virtualization Manager, consulte el apartado ["Visualización y actualización del](#page-58-0) [nivel de código de la partición de gestión de Integrated Virtualization Manager" en la página 53.](#page-58-0)

Para crear un dispositivo virtual óptico, siga estos pasos en Integrated Virtualization Manager:

- 1. En el área de navegación, seleccione **Ver/modificar particiones** bajo **Gestión de particiones**. Aparecerá la página Ver/modificar particiones.
- 2. Seleccione la partición para la cual desea crear un dispositivo óptico virtual.
- 3. En el menú Tareas, seleccione **Propiedades**. Aparecerá la página Propiedades de partición.
- 4. Pulse la pestaña **Dispositivos ópticos/de cinta**
- 5. Pulse **Dispositivos ópticos virtuales** para abrir la sección y pulse **Crear dispositivo**. Se crea un nuevo dispositivo óptico y aparece en la tabla.
- 6. En la columna Soporte actual del dispositivo óptico virtual que ha creado, pulse **Modificar** para montar el soporte en el nuevo dispositivo. Aparecerá la página Modificar soporte actual.
- 7. Seleccione el soporte que desea montar y pulse **Aceptar** para montar el soporte en el dispositivo y volver a la página Propiedades de partición.

#### **Modificación de discos virtuales**

Puede utilizar Integrated Virtualization Manager para ver las propiedades de los discos virtuales del sistema gestionado, así como para iniciar tareas de gestión de discos virtuales.

Los discos virtuales también se conocen como *volúmenes lógicos*.

Para ver y modificar discos virtuales, siga estos pasos en Integrated Virtualization Manager:

- 1. En el área de navegación, seleccione **Ver/Modificar almacenamiento virtual** bajo **Gestión del almacenamiento virtual**. Aparecerá la página Ver/modificar almacenamiento virtual.
- 2. Seleccione la pestaña **Discos virtuales** para visualizar una lista de los discos virtuales del sistema gestionado.
- 3. Seleccione el disco virtual de la tabla que desea modificar.

<span id="page-49-0"></span>**Nota:** si un disco virtual se define como dispositivo de espacio de paginación como parte de una configuración de agrupación de memoria compartida para el sistema gestionado, estará dedicado a proporcionar esta función y ya no estará disponible para ninguna otra finalidad. Por consiguiente, un disco virtual de este tipo no se listará aquí.

- 4. En la barra de menús **Tareas** de la tabla Volúmenes físicos, seleccione una de las siguientes tareas de gestión de almacenamiento que desee realizar.
	- v **Propiedades** para ver las propiedades de los discos virtuales seleccionados.
	- v **Ampliar** para añadir capacidad de almacenamiento a los discos virtuales seleccionados.
	- v **Suprimir** para suprimir el disco virtual seleccionado y hacer que los recursos de almacenamiento que pertenecían a ese disco virtual estén disponibles para otros discos virtuales.
	- v **Modifique la asignación de partición** para cambiar la partición lógica a la que se le ha asignado el disco virtual seleccionado o definir el disco virtual seleccionado de forma que no esté asignado a ninguna partición

#### **Tareas relacionadas**:

["Crear discos virtuales" en la página 19](#page-24-0)

Puede utilizar Integrated Virtualization Manager para crear un disco virtual en el sistema gestionado. Los discos virtuales también se conocen como *volúmenes lógicos*.

### **Modificación de agrupaciones de almacenamiento utilizando Integrated Virtualization Manager**

Puede utilizar Integrated Virtualization Manager para ampliar una agrupación de almacenamiento, para reducir o eliminar una agrupación de almacenamiento y para asignar una agrupación de almacenamiento como la agrupación de almacenamiento por omisión para el sistema gestionado.

Para ver y modificar las agrupaciones de almacenamiento, siga estos pasos en Integrated Virtualization Manager:

- 1. En el área de navegación, seleccione **Ver/Modificar almacenamiento virtual** bajo **Gestión del almacenamiento virtual**. Aparecerá la página Ver/modificar almacenamiento virtual.
- 2. Seleccione la pestaña **Agrupaciones de almacenamiento** para visualizar una lista de agrupaciones de almacenamiento definidas para el sistema gestionado.
- 3. Seleccione la agrupación de almacenamiento de la tabla que desea modificar.
- 4. En la barra de menús **Tareas** de la tabla Agrupaciones de almacenamiento, seleccione una de las siguientes tareas de gestión de almacenamiento que desee realizar:
	- v **Propiedades** para ver o cambiar las propiedades de la agrupación de almacenamiento.
	- v **Ampliar** para añadir capacidad a la agrupación de almacenamiento seleccionada. Para ampliar las agrupaciones de almacenamiento basadas en volúmenes lógicos, añada volúmenes físicos a la agrupación de almacenamiento. Para ampliar las agrupaciones de almacenamiento basadas en archivos, añada espacio de la agrupación de almacenamiento padre a la agrupación de almacenamiento basada en archivos.
	- v **Reducir** para reducir el tamaño de la agrupación de almacenamiento seleccionada. Para reducir las agrupaciones de almacenamiento basadas en volúmenes lógicos, elimine los volúmenes físicos de la agrupación de almacenamiento. Para reducir la agrupación de almacenamiento basada en archivos, suprima la agrupación de almacenamiento.
	- v **Asignar como agrupación de almacenamiento por omisión** para designar la agrupación de almacenamiento seleccionada como la agrupación de almacenamiento por omisión para el sistema gestionado.

#### **Tareas relacionadas**:

["Crear agrupaciones de almacenamiento" en la página 18](#page-23-0)

Puede utilizar Integrated Virtualization Manager para crear una agrupación de almacenamiento basada en un volumen lógico o basada en archivos en el sistema gestionado.

### <span id="page-50-1"></span>**Modificar volúmenes físicos**

Puede utilizar Integrated Virtualization Manager para ver las propiedades de los volúmenes físicos del sistema gestionado, así como para iniciar las tareas de gestión de los volúmenes físicos.

Un volumen físico es una unidad lógica individual que se identifica mediante un *Número de unidad lógica* (LUN). Un volumen físico puede ser un disco duro un dispositivo lógico en una *red de área de almacenamiento* (SAN). Puede asignar un volumen físico directamente a una partición, o puede añadir un volumen físico a una agrupación de almacenamiento y crear discos virtuales para asignar a particiones desde la agrupación de almacenamiento.

Para ver y modificar volúmenes físicos, siga estos pasos en Integrated Virtualization Manager:

- 1. En el área de navegación, seleccione **Ver/Modificar almacenamiento virtual** bajo **Gestión del almacenamiento virtual**. Aparecerá la página Ver/modificar almacenamiento virtual.
- 2. Seleccione la pestaña **Volúmenes físicos** para visualizar una lista de los volúmenes físicos del sistema gestionado.

**Nota:** Por regla general, los volúmenes físicos y los discos virtuales que asigna a una partición aparecen como dispositivos de disco físicos en la interfaz del sistema operativo de la partición. Sin embargo, en IBM i, los volúmenes físicos aparecen como recursos lógicos virtuales en lugar de dispositivos de disco físicos con números de unidad lógica.

3. Seleccione el volumen físico que desee modificar en la tabla.

**Nota:** si un volumen físico se define como dispositivo de espacio de paginación como parte de una configuración de agrupación de memoria compartida para el sistema gestionado, estará dedicado a proporcionar esta función y ya no estará disponible para ninguna otra finalidad. Por consiguiente, un volumen físico de este tipo no se listará aquí.

- 4. En la barra de menús **Tareas** de la tabla Volúmenes físicos, seleccione una de las siguientes tareas de gestión de almacenamiento que desee realizar.
	- v **Propiedades** para ver o cambiar las propiedades del volumen físico seleccionado.
	- v **Modifique la asignación de la partición** para cambiar la partición a la que está asignado el volumen físico seleccionado o defina el volumen físico de forma que no esté asignado a ninguna partición lógica.
	- v **Añadir agrupación de almacenamiento** para añadir el volumen físico seleccionado a una agrupación de almacenamiento.
	- v **Eliminar agrupación de almacenamiento** para eliminar el volumen físico seleccionado de la agrupación de almacenamiento seleccionada.

#### **Tareas relacionadas**:

["Modificación de agrupaciones de almacenamiento utilizando Integrated Virtualization Manager" en la](#page-49-0) [página 44](#page-49-0)

Puede utilizar Integrated Virtualization Manager para ampliar una agrupación de almacenamiento, para reducir o eliminar una agrupación de almacenamiento y para asignar una agrupación de almacenamiento como la agrupación de almacenamiento por omisión para el sistema gestionado.

#### <span id="page-50-0"></span>**Modificar el canal de fibra virtual en Integrated Virtualization Manager**

Puede utilizar el Integrated Virtualization Manager para modificar la configuración de canal de fibra virtual y las conexiones de partición con los puertos físicos de canal de fibra en el sistema gestionado.

La modificación este tipo de recurso de almacenamiento está disponible cuando el sistema es compatible con la utilización de adaptadores de canal de fibra virtual y tiene un adaptador de canal de fibra físico instalado y conectado que es compatible con puertos NPIV (N\_Port ID Virtualization). Puede añadir y eliminar los pares de nombre de puerto de ámbito mundial (WWPN) para una partición. Puede también asignar un puerto físico a un par WWPN para permitir que la partición lógica se comunique con dispositivos de almacenamiento de una red de área de almacenamiento (SAN).

Una partición lógica de Linux soporta la adición dinámica de los adaptadores de canal de fibra virtual solo si el paquete de la herramienta DynamicRM está instalado en la partición de Linux. Para descargar el paquete de herramientas DynamicRM, consulte el sitio web [Herramientas de servicio y productividad](http://www14.software.ibm.com/webapp/set2/sas/f/lopdiags/home.html) [para Linux en sistemas POWER.](http://www14.software.ibm.com/webapp/set2/sas/f/lopdiags/home.html)

Para añadir o eliminar un par de nombre de puerto de ámbito mundial (WWPN) para una partición, la partición debe tener el estado No activado o En ejecución. Si el estado de la partición es En ejecución, la partición debe además estar habilitada para el LPAR dinámico (DLPAR). Para asignar un par WWPN de una partición a un puerto físico, la partición puede estar en cualquier estado.

Para evitar configurar el adaptador físico de canal de fibra como un punto único de error para la conexión entre la partición de cliente y su almacenamiento físico en la SAN, no asigne más de un par de WWPN para una partición de cliente a los puertos físicos en el mismo adaptador físico de canal de fibra. En lugar de ello, asigne cada par de WWPN para una partición a puertos físicos en distintos adaptadores físicos de canal de fibra.

Para modificar las conexiones de puerto físico que utiliza una partición para acceder a una SAN, complete los pasos siguientes en Integrated Virtualization Manager:

- 1. En el área de navegación, seleccione **Ver/modificar propiedades de partición** bajo **Gestión de particiones**. Aparecerá la página Ver/modificar propiedades de partición.
- 2. Seleccione la partición para la cual desea gestionar la configuración de canal de fibra virtual.
- 3. En el menú **Tareas**, pulse **Propiedades**. Aparecerá la página Propiedades de partición.
- 4. Seleccione la pestaña **Almacenamiento** y expanda **Canal de fibra virtual**.
- 5. Pulse **Añadir** para asignar un par de nombre de puerto de ámbito mundial (WWPN) a la partición.

Este paso asigna el par de WWPN a la partición de forma que puede conectar la partición a un puerto físico a través del par de WWPN asociado. Integrated Virtualization Manager crea el par de nombres de puerto de ámbito mundial cuando el usuario ejecuta esta tarea.

6. Seleccione un puerto físico para el par de WWPN para crear una conexión con el puerto para la partición.

Si desea eliminar una conexión para un puerto físico de la partición, seleccione **Ninguno** para el puerto físico. También puede eliminar el par de WWPN de la partición seleccionando el par de WWPN apropiado y pulsando **Eliminar**.

**Nota:** Si elimina un par de WWPN existente de una partición, los nombres de puerto de ámbito mundial asociados a la partición y la red de área de almacenamiento (SAN) se suprimen de forma permanente. Integrated Virtualization Manager no volverá a utilizar esos nombres de puerto cuando cree nombres de puerto en el futuro. Si se agotan los nombres de puerto, debe obtener una clave de código para habilitar un prefijo y un rango de nombres de puerto adicionales para utilizarlos en el sistema. Consulte la ayuda en línea para obtener más información.

#### 7. Pulse **Aceptar**.

Si es necesario, Integrated Virtualization Manager generará el par de nombres de puerto de ámbito mundial necesario para las nuevas conexiones de partición basándose en el rango de nombres disponibles para utilizarlos con el prefijo de los datos vitales del producto en el sistema gestionado. Este prefijo de 6 dígitos se suministra al adquirir el sistema gestionado para permitir la generación de un conjunto grande, pero finito, de nombres de puerto de ámbito mundial para su propio uso. El número de nombres de puerto disponibles inicialmente en el sistema gestionado es 65536. Para determinar el número real de nombres de puerto disponibles en el sistema gestionado, utilice este mandato: lshwres -r virtualio --rsubtype fc --level sys -F num wwpns remaining

Integrated Virtualization Manager crea o elimina los adaptadores de canal de fibra virtual de servidor y cliente para el puerto físico seleccionado y crea o elimina las correlaciones para el adaptador de servidor con el puerto físico seleccionado.

#### **Tareas relacionadas**:

["Configurar el canal de fibra virtual en Integrated Virtualization Manager" en la página 20](#page-25-0) Puede utilizar el Integrated Virtualization Manager para configurar dinámicamente el canal de fibra virtual en el sistema gestionado y para asignar puertos físicos de canal de fibra a particiones.

"Ver conexiones de canal de fibra virtual para una partición en Integrated Virtualization Manager" Puede utilizar Integrated Virtualization Manager para ver información sobre las particiones que tienen conexiones de canal de fibra virtual en el sistema gestionado. Cuando una partición se ha configurado para utilizar una conexión de canal de fibra virtual, la partición se puede comunicar con dispositivos de almacenamiento en una red de área de almacenamiento (SAN).

#### **Información relacionada**:

[Canal de fibra virtual en sistemas gestionados por IVM](http://www.ibm.com/support/knowledgecenter/POWER8/p8hat/p8hat_vfcivm.htm)

### **Ver conexiones de canal de fibra virtual para una partición en Integrated Virtualization Manager**

Puede utilizar Integrated Virtualization Manager para ver información sobre las particiones que tienen conexiones de canal de fibra virtual en el sistema gestionado. Cuando una partición se ha configurado para utilizar una conexión de canal de fibra virtual, la partición se puede comunicar con dispositivos de almacenamiento en una red de área de almacenamiento (SAN).

El sistema gestionado debe estar configurado para utilizar un canal de fibra virtual antes de poder utilizar esta tarea para ver información de la conexión de la partición para los puertos físicos.

La tarea Ver canal de fibra virtual permite ver información sobre conexiones para la configuración de canal de fibra virtual en el sistema gestionado. Consulte [Modificar el canal de fibra virtual en Integrated](#page-50-0) [Virtualization Manager](#page-50-0) para aprender a modificar las conexiones de puerto físicas que utilizan las particiones lógicas para acceder a SAN.

Para ver información sobre conexiones de particiones para la configuración del canal de fibra virtual, siga los pasos siguientes en Integrated Virtualization Manager:

- 1. En el área de navegación, seleccione **Ver canal de fibra virtual** bajo **Gestión del adaptador de E/S**. Aparecerá la página Ver canal de fibra virtual.
- 2. Utilice la tabla de puertos físicos para ver las propiedades principales de los puertos de canal de fibra física que son compatibles con NPIV (N\_Port ID Virtualization) en adaptadores de canal de fibra que están instalados y conectados dentro del sistema gestionado.

La tabla proporciona el nombre del puerto físico, el código de ubicación física del puerto, el número de conexiones de partición, las conexiones disponibles para el puerto, y la indicación de si el puerto tiene el soporte de red necesario para NPIV.

- 3. Para ver qué particiones tienen una conexión con un puerto físico específico, seleccione el puerto y pulse **Ver conexiones de partición**. Aparecerá la página Conexiones de partición de canal de fibra virtual.
- 4. Utilice la tabla **Conexiones** para ver qué particiones se han configurado con una conexión con el puerto físico.

Para añadir o eliminar una conexión con un puerto físico específico para una partición, o para cambiar el puerto al que se conecta una partición lógica, utilice la tarea **Ver/Modificar particiones**. Puede utilizar las tareas en **Canal de fibra virtual** en la pestaña **Almacenamiento** de la página **Propiedades** para modificar las conexiones para la partición.

#### **Tareas relacionadas**:

["Configurar el canal de fibra virtual en Integrated Virtualization Manager" en la página 20](#page-25-0) Puede utilizar el Integrated Virtualization Manager para configurar dinámicamente el canal de fibra virtual en el sistema gestionado y para asignar puertos físicos de canal de fibra a particiones.

["Modificar el canal de fibra virtual en Integrated Virtualization Manager" en la página 45](#page-50-1) Puede utilizar el Integrated Virtualization Manager para modificar la configuración de canal de fibra virtual y las conexiones de partición con los puertos físicos de canal de fibra en el sistema gestionado.

## **Modificar dispositivos ópticos mediante Integrated Virtualization Manager**

Puede utilizar Integrated Virtualization Manager para ver y modificar dispositivos ópticos físicos y soportes ópticos virtuales.

Puede añadir dispositivos ópticos a o eliminarlos de cualquier partición, independientemente de si está activa o no. Si elimina un dispositivo óptico de una partición lógica activa, Integrated Virtualization Manager le solicita que confirme la eliminación antes de eliminar el dispositivo óptico.

Para modificar medios ópticos virtuales, la versión de Integrated Virtualization Manager debe ser 1.5 o posterior. Para actualizar Integrated Virtualization Manager, consulte el apartado ["Visualización y](#page-58-0) [actualización del nivel de código de la partición de gestión de Integrated Virtualization Manager" en la](#page-58-0) [página 53.](#page-58-0)

Para ver y modificar dispositivos ópticos, siga estos pasos en Integrated Virtualization Manager:

- 1. En el área de navegación, seleccione **Ver/Modificar almacenamiento virtual** bajo **Gestión del almacenamiento virtual**. Aparecerá la página Ver/modificar almacenamiento virtual.
- 2. Seleccione la pestaña **Óptico/cinta**.
- 3. Seleccione el tipo de dispositivo óptico que desea gestionar pulsando **Dispositivos ópticos físicos** o **Soporte óptico virtual**.
- 4. Para cambiar la asignación de partición lógica de un dispositivo óptico físico, siga estos pasos: No puede asignar un dispositivo físico a una partición lógica IBM i. Una partición lógica IBM i debe utilizar dispositivos ópticos virtuales en su lugar.
	- a. En la tabla Dispositivos ópticos físicos, seleccione el dispositivo óptico que desea modificar.
	- b. En el menú de tareas, pulse **Modificar asignación de particiones**. Aparecerá la página Modificar asignación de partición de dispositivo óptico.
	- c. Cambie la partición a la que se ha asignado el dispositivo óptico, o defina el dispositivo óptico de forma que no esté asignado a ninguna partición y, después, pulse **Aceptar**. La lista de dispositivos ópticos refleja los cambios que ha realizado.
- 5. Para modificar el soporte óptico virtual, pulse una de las tareas siguientes en la sección Soporte óptico virtual:
	- v **Ampliar biblioteca** para ampliar el tamaño de la biblioteca de medios.
	- v **Suprimir biblioteca** para suprimir la biblioteca de medios y los archivos en la biblioteca.
	- v **\*Añadir soporte** para añadir un archivo de medios ópticos a la biblioteca de soporte y que esté disponible para asignarle una partición. Si tiene previsto cargar el soporte de instalación de IBM i en la partición de gestión, deberá utilizar el mandato **mkvopt** en lugar de Integrated Virtualization Manager. Para obtener información detallada, consulte ["Límites y restricciones para particiones](#page-13-0) [cliente de IBM i en sistemas gestionados por Integrated Virtualization Manager" en la página 8.](#page-13-0)
	- v **Modificar asignación de particiones** para cambiar la asignación de particiones de un archivo de medios cambiando el dispositivo óptico virtual al que se asigna un archivo de medios. Puede asignar medios de sólo lectura a más de un dispositivo.
	- v **Descargar** para abrir o descargar el archivo de medios seleccionado.
	- v **Suprimir** para suprimir los medios seleccionados de la biblioteca de soporte.

### **Modificación de dispositivos de cinta físicos utilizando Integrated Virtualization Manager**

Puede utilizar Integrated Virtualization Manager para ver y modificar las asignaciones de partición para los dispositivos de cinta físicos del sistema gestionado.

Puede añadir dispositivos de cinta físicos a o eliminar dispositivos de cinta físicos de cualquier partición, independientemente de si la partición lógica está activa o no. Si elimina un dispositivo de cinta físico de una partición activa, el Integrated Virtualization Manager le solicita que confirme la eliminación antes de eliminar el dispositivo.

Para modificar dispositivos de cinta físicos, Integrated Virtualization Manager debe ser de la versión 2.1 o posterior. Para actualizar Integrated Virtualization Manager, consulte el apartado ["Visualización y](#page-58-0) [actualización del nivel de código de la partición de gestión de Integrated Virtualization Manager" en la](#page-58-0) [página 53.](#page-58-0)

Para ver y modificar las asignaciones de partición para dispositivos de cinta físicos, siga estos pasos en Integrated Virtualization Manager:

- 1. En el área de navegación, seleccione **Ver/Modificar almacenamiento virtual** bajo **Gestión del almacenamiento virtual**. Aparece el panel Ver/Modificar almacenamiento virtual.
- 2. Seleccione la pestaña **Óptico/cinta**.
- 3. Seleccione **Dispositivos de cinta físicos** para ver una lista de dispositivos de cinta físicos disponibles en el sistema gestionado. Aparece la anotación 'Ningún dispositivo' junto a este título si no existe ningún dispositivo físico en el sistema gestionado.
- 4. Para cambiar la asignación de la partición para un dispositivo de cinta físico, complete los pasos siguientes: No puede asignar un dispositivo de cinta físico a una partición lógica IBM i.
	- a. En la tabla Dispositivos de cinta físicos, seleccione el dispositivo de cinta que desea modificar.
	- b. En el menú de tareas, pulse **Modificar asignación de particiones**. Aparecerá la página Modificar asignación de partición de dispositivo de cinta físico.
	- c. Cambie la partición a las que se asigna el dispositivo de cinta, o bien defina el dispositivo de cinta de forma que no se asigne a ninguna partición y, después, pulse **Aceptar**. La lista de dispositivos de cinta reflejará los cambios que ha realizado.

## **Gestión de Ethernet utilizando Integrated Virtualization Manager**

Utilice Integrated Virtualization Manager para tareas de gestión de red para gestionar la conectividad de red al sistema gestionado.

## **Cambiar los valores de TCP/IP en Servidor de E/S virtual**

Utilice Integrated Virtualization Manager para cambiar los valores de TCP/IP en Servidor de E/S virtual.

Utilice cualquier rol que no sea Ver solamente para realizar esta tarea. Los usuarios con el rol 'Ver solamente' pueden ver los valores de TCP/IP, pero no pueden cambiarlos.

Para poder ver o modificar los valores de TCP/IP, debe tener una interfaz de red activa.

Integrated Virtualization Manager Versión 1.5.2 es compatible con el uso de direcciones IPv6.

#### **PRECAUCIÓN:**

**modificar los valores de TCP/IP de forma remota puede producir la pérdida del acceso a la sesión actual. Asegúrese de que tiene acceso desde la consola física a la partición de Integrated Virtualization Manager antes de realizar cambios en los valores de TCP/IP.**

Para ver o modificar los valores de TCP/IP, haga lo siguiente:

- 1. En el menú **Gestión de IVM**, pulse **Ver/modificar valores de TCP/IP**. Aparece el panel Ver/modificar valores de TCP/IP.
- 2. Dependiendo del valor que desee ver o modificar, seleccione una de las pestañas siguientes:
	- v **General** para ver o modificar el nombre de sistema principal y la dirección IP de comunicación de la partición.

**Nota:** actualmente, Integrated Virtualization Manager admite únicamente direcciones de IPv4 para el valor de comunicación de la partición.

- v **Interfaces de red** para ver o modificar propiedades de la interfaz de red, tales como la dirección IP, la máscara de subred y el estado de la interfaz de red.
- v **Servicios de nombres** para ver o modificar el nombre de dominio, el orden de búsqueda del servidor de nombres y el orden de búsqueda del servidor de dominios.
- v **Direccionamiento** para ver o modificar la pasarela predeterminada.

**Nota:** puede configurar una pasarela predeterminada tanto de IPv4 como de IPv6 para Integrated Virtualization Manager versión 1.5.2.

3. Pulse **Aplicar** para activar los nuevos valores.

#### **Conceptos relacionados**:

["Roles de usuario" en la página 54](#page-59-0)

Aquí encontrará información acerca de Integrated Virtualization Manager.

#### **Tareas relacionadas**:

["Instalar Servidor de E/S virtual y habilitar Integrated Virtualization Manager en servidores IBM Power](#page-15-0) [Systems" en la página 10](#page-15-0)

Cuando instala Servidor de E/S virtual en un entorno donde no existe ninguna Hardware Management Console (HMC), Servidor de E/S virtual crea automáticamente una partición de gestión cuya interfaz es Integrated Virtualization Manager.

["Conectar a la interfaz de línea de mandatos del Servidor de E/S virtual" en la página 13](#page-18-0) Conozca cómo conectar con la interfaz de línea de mandatos de Servidor de E/S virtual, la cual le permite utilizar mandatos para Integrated Virtualization Manager.

#### **Referencia relacionada**:

 $\Box$  [Mandato lstcpip](http://www.ibm.com/support/knowledgecenter/POWER8/p8hcg/p8hcg_lstcpip.htm)

### **Crear un adaptador Ethernet virtual**

Puede crear un adaptador Ethernet virtual en la partición de gestión y las particiones de cliente utilizando Integrated Virtualization Manager.

Ethernet virtual proporciona conectividad Ethernet entre particiones. Para crear un adaptador Ethernet virtual, especifique el número del ID de la red Ethernet virtual a la cual desea conectar un adaptador Ethernet virtual correspondiente que está disponible para una partición. También puede añadir nuevos adaptadores o ID de red Ethernet virtual a la partición.

La mayoría de las tareas asociadas con Ethernet virtual IEEE 802.1Q se realizan mediante la interfaz de línea de mandatos. Para obtener descripciones detalladas de los mandatos, consulte [Mandatos del](http://www.ibm.com/support/knowledgecenter/POWER8/p8hcg/p8hcg_kickoff.htm) [Servidor de E/S virtual e Integrated Virtualization Manager.](http://www.ibm.com/support/knowledgecenter/POWER8/p8hcg/p8hcg_kickoff.htm)

Para crear un adaptador Ethernet virtual, complete estos pasos:

- 1. En el menú **Gestión de particiones**, pulse **Ver/modificar particiones**.
- 2. Seleccione la partición a la que desea asignar el adaptador Ethernet virtual y pulse **Propiedades**.
- 3. Seleccione la pestaña **Ethernet**.
- 4. Para crear un adaptador Ethernet virtual en la partición de gestión, complete estos pasos:
	- a. En la sección Adaptadores Ethernet virtuales, pulse **Crear adaptador**.
	- b. Entre el ID de Ethernet virtual y pulse **Aceptar** para salir de la ventana para entrar el ID de Ethernet virtual.
	- c. Pulse **Aceptar** para salir de la ventana de propiedades de partición.
- 5. Para crear un adaptador Ethernet virtual en la partición de cliente, complete estos pasos:
	- a. En la sección Adaptadores Ethernet virtuales, seleccione un Ethernet virtual para el adaptador y pulse **Aceptar**.

<span id="page-56-0"></span>b. Si no hay disponible ningún adaptador, pulse **Crear adaptador** para añadir un nuevo adaptador a la lista y, a continuación, repita el paso anterior.

#### **Conceptos relacionados**:

[Adaptadores Ethernet compartidos](http://www.ibm.com/support/knowledgecenter/POWER8/p8hb1/p8hb1_vios_concepts_network_sea.htm)

### **Visualización de valores de Ethernet virtual utilizando Integrated Virtualization Manager**

Utilice Integrated Virtualization Manager para ver los valores de Ethernet para el sistema gestionado.

Utilice cualquier rol que no sea Ver solamente para realizar las tareas de la pestaña **Ethernet virtual**.

Para ver los valores de Ethernet virtual para el sistema gestionado, pulse **Ver/modificar Ethernet virtual** en **Gestión del adaptador de E/S**. La pestaña **Ethernet virtual** muestra información que se puede visualizar tal como se muestra a continuación:

- v Puede ver la información por partición, que muestra una lista de todas las Ethernets virtuales a las que pertenece cada partición.
- v Puede ver la información por Ethernet virtual, que muestra una lista de todas las particiones que pertenecen a cada Ethernet virtual.

#### **Conceptos relacionados**:

[Adaptadores Ethernet compartidos](http://www.ibm.com/support/knowledgecenter/POWER8/p8hb1/p8hb1_vios_concepts_network_sea.htm)

["Roles de usuario" en la página 54](#page-59-0)

Aquí encontrará información acerca de Integrated Virtualization Manager.

#### **Tareas relacionadas**:

["Configurar puentes Ethernet virtuales en el sistema gestionado mediante Integrated Virtualization](#page-27-0) [Manager" en la página 22](#page-27-0)

Utilice Integrated Virtualization Manager para configurar puentes Ethernet virtuales en el sistema gestionado.

## **Actualización de Integrated Virtualization Manager**

Puede actualizar el nivel de código de la partición de gestión y el microcódigo de firmware del Servidor de E/S virtual utilizando Integrated Virtualization Manager.

Para actualizar el nivel de código de la partición de gestión o el microcódigo de firmware del Servidor de E/S virtual, siga uno de los procedimientos siguientes:

- v Actualice el nivel de código actual de la partición de gestión de Integrated Virtualization Manager. Para obtener instrucciones, consulte ["Visualización y actualización del nivel de código de la partición](#page-58-0) [de gestión de Integrated Virtualization Manager" en la página 53.](#page-58-0)
- v Genere una inspección del microcódigo del sistema gestionado y descargue y actualice el microcódigo. Para obtener instrucciones, consulte *Actualización del microcódigo del firmware y de dispositivos del servidor de E/S virtual a través de Integrated Virtualization Manager con una conexión a Internet* en la colección de temas del servidor.
- v Actualice el firmware y el microcódigo de los dispositivos del Servidor de E/S virtual. Para obtener instrucciones, consulte *Actualización del microcódigo del firmware y de dispositivos del servidor de E/S virtual a través de Integrated Virtualization Manager sin una conexión a Internet* en la colección de temas del servidor.

### **Migrar el Servidor de E/S virtual desde DVD**

Busque instrucciones para migar el Servidor de E/S virtual desde un dispositivo de DVD al utilizar Integrated Virtualization Manager (IVM) para gestionar su Servidor de E/S virtual y las particiones de cliente.

Antes de empezar, compruebe que se cumplen los siguientes requisitos:

- v Se asigna un dispositivo óptico DVD a la partición de Servidor de E/S virtual.
- v Es necesario el soporte de instalación para la migración de Servidor de E/S virtual.

**Nota:** El soporte de instalación para la migración de Servidor de E/S virtual es independiente del soporte de instalación de Servidor de E/S virtual.

- La versión actual de Servidor de E/S virtual es 1.3 o posterior.
- v El grupo de volúmenes rootvg se ha asignado a Servidor de E/S virtual.
- v Se ha hecho copia de seguridad de los datos de perfil para la partición de gestión y sus clientes antes de hacer copia de seguridad de Servidor de E/S virtual. Utilice el mandato **bkprofdata** o consulte [Copia de seguridad y restauración de datos de partición](#page-64-0) para guardar los datos de configuración de partición en una ubicación segura.

**Importante:** la configuración de IVM en Servidor de E/S virtual 2.1 no es compatible con versiones anteriores. Para revertir a una versión anterior de Servidor de E/S virtual, debe restaurar los datos de partición a partir del archivo de copia de seguridad.

v La imagen mksysb se ha guardado en una ubicación segura. Consulte [Copia de seguridad de Virtual](http://www.ibm.com/support/knowledgecenter/POWER8/p8hb1/p8hb1_vios_backup_filesystem_mksysb.htm) [I/O Server en un sistema de archivos remoto mediante la creación de una imagen mksysb](http://www.ibm.com/support/knowledgecenter/POWER8/p8hb1/p8hb1_vios_backup_filesystem_mksysb.htm) para ejecutar el mandato **backupios** y guardar la imagen mksysb.

Para migrar Virtual I/O Server desde un DVD, siga estos pasos:

- 1. **Solo para un entorno de servidor Blade**. Acceda a la partición lógica de Servidor de E/S virtual utilizando el módulo de gestión del servidor Blade:
	- a. Verifique que todas las particiones, excepto la partición de Servidor de E/S virtual están cerradas.
	- b. Inserte el DVD de migración de Servidor de E/S virtual en la partición lógica de Servidor de E/S virtual.
	- c. Utilice telnet para conectar con el módulo de gestión del servidor blade en el cual se encuentra la partición de Servidor de E/S virtual.
	- d. Especifique el mandato siguiente: env -T system:blade[*x*] donde *x* es el número específico del Blade que se debe migrar.
	- e. Escriba el mandato siguiente: console
	- f. Inicie la sesión en Servidor de E/S virtual utilizando el ID de usuario y la contraseña adecuados.
	- g. Escriba el siguiente mandato: shutdown -restart
	- h. Cuando vea aparecer el logotipo de servicios de gestión del sistema (SMS), seleccione *1* para entrar en el menú SMS.
	- i. Vaya al paso [3](#page-57-0) de más abajo.
- 2. **Sólo en un entorno de servidor no Blade**. Acceda a la partición de Servidor de E/S virtual utilizando la interfaz de gestión avanzada del sistema (ASMI) con un servidor Power Systems no es gestionado por una HMC:
	- a. Verifique que todas las particiones, excepto la partición de Servidor de E/S virtual están cerradas.
	- b. Inserte el DVD de migración de Servidor de E/S virtual en la partición lógica de Servidor de E/S virtual.
	- c. Inicie una sesión en el terminal ASCII para comunicarse con Servidor de E/S virtual. Consulte [Acceder a la ASMI sin una HMC](http://www.ibm.com/support/knowledgecenter/POWER8/p8hby/connect_asmi.htm) si necesita ayuda.
	- d. Inicie la sesión en Servidor de E/S virtual utilizando el ID de usuario y la contraseña adecuados.
	- e. Escriba el siguiente mandato: shutdown -restart
	- f. Cuando vea aparecer el logotipo de SMS, seleccione *1* para entrar en el menú de SMS.
- <span id="page-57-0"></span>3. Seleccione el dispositivo de arranque:
	- a. Seleccione **Seleccionar opciones de arranque** y pulse Intro.
	- b. Seleccione **Instalar o arrancar un dispositivo** y pulse Intro.
- <span id="page-58-0"></span>c. Seleccione **CD/DVD** y pulse Intro.
- d. Seleccione el número de dispositivo correspondiente al DVD y pulse Intro. También puede seleccionar **Listar todos los dispositivos** y seleccione el número de dispositivo en una lista y pulse Intro.
- e. Seleccione **Arranque en modalidad normal**.
- f. Seleccione **Sí** para salir de SMS.
- 4. Instale Servidor de E/S virtual:
	- a. Seleccione la consola deseada y pulse Intro.
	- b. Seleccione un idioma para los menús del sistema operativo base (BOS) y pulse Intro.
	- c. Seleccione **Iniciar instalación ahora con valores por omisión** y pulse Intro. También puede verificar la instalación y los valores del sistema escribiendo 2 para seleccionar **Cambiar/mostrar valores de instalación e instalar**.

**Nota:** No es necesario que cambie los valores de instalación para seleccionar el método de instalación de migración. Si existe una versión anterior del sistema operativo, el método de instalación es de forma predeterminada la migración.

d. Seleccione **Continuar con instalación**. El sistema se reiniciará cuando finalice la instalación.

Una vez completada la migración, la partición de Servidor de E/S virtual se reinicia con su configuración conservada antes de la instalación de la migración. Se recomienda realizar las tareas siguientes:

- v Verifique que la migración ha sido satisfactoria comprobando los resultados del mandato **installp** y ejecutando el mandato **ioslevel**. Debe indicar que el nivel de ioslevel es ahora \$ ioslevel 1.2.1.0.
- v Reinicie los daemons y agentes que se ejecutaban previamente.
	- 1. Inicie la sesión en Servidor de E/S virtual como usuario padmin.
	- 2. Ejecute este mandato: \$ motd -overwrite "<escribir mensaje de cabecera anterior>"
	- 3. Inicie los daemons que anteriormente estaban en ejecución, tales como FTP y Telnet.
	- 4. Inicie los agentes que anteriormente estaban en ejecución, tales como ituam.
- v Compruebe si hay actualizaciones de Servidor de E/S virtual. Para obtener instrucciones, consulte [Sitio](http://www14.software.ibm.com/webapp/set2/sas/f/vios/home.html) [de soporte de Servidor de E/S virtual.](http://www14.software.ibm.com/webapp/set2/sas/f/vios/home.html)

**Recuerde:** El soporte de migración de Servidor de E/S virtual es independiente del soporte de instalación de Servidor de E/S virtual. No utilice el soporte de instalación para realizar actualizaciones después de realizar una migración. El soporte de instalación no contiene actualizaciones y perdería la configuración actual. Aplique las actualizaciones solamente utilizando las instrucciones del sitio de soporte del Servidor de E/S virtual.

#### **Visualización y actualización del nivel de código de la partición de gestión de Integrated Virtualization Manager**

Puede ver y actualizar el nivel de código actual de la partición de gestión de Integrated Virtualization Manager.

Para actualizar la partición de gestión, complete estos pasos:

- 1. En el menú **Gestión de servicios**, pulse **Actualizaciones**.
- 2. Vea el nivel de código actual de Integrated Virtualization Manager.
- 3. Vaya al sitio web que se ofrece en el panel para buscar las últimas actualizaciones y direcciones disponibles y saber cómo aplicar las actualizaciones.

#### **Tareas relacionadas**:

["Actualización de Integrated Virtualization Manager" en la página 51](#page-56-0)

Puede actualizar el nivel de código de la partición de gestión y el microcódigo de firmware del Servidor de E/S virtual utilizando Integrated Virtualization Manager.

# <span id="page-59-0"></span>**Creación y modificación de cuentas de usuario**

Utilice las tareas de gestión de usuario para gestionar las cuentas de usuario de Integrated Virtualization Manager en el sistema gestionado.

Utilice la cuenta de usuario padmin para ver, cambiar o crear cuentas de usuario.

La partición de gestión en el sistema gestionado utiliza las mismas cuentas de usuario que en Integrated Virtualization Manager. Esto significa que los cambios que realice en las cuentas de usuario utilizando Integrated Virtualization Manager también se aplican a las cuentas de usuario en la partición de gestión. Por ejemplo, si cambia la contraseña para un cuenta de usuario en Integrated Virtualization Manager, deberá utilizar la nueva contraseña cuando utilice dicha cuenta de usuario para iniciar la sesión en la partición de gestión.

Para ver una lista de cuentas de usuario de Integrated Virtualization Manager y para iniciar tareas de mantenimiento de usuario para dichas cuentas de usuario, pulse **Ver/modificar cuentas de usuario**.

#### **Referencia relacionada**:

 $\Box$  [Mandato mkuser](http://www.ibm.com/support/knowledgecenter/POWER8/p8hcg/p8hcg_mkuser.htm)

## **Roles de usuario**

Aquí encontrará información acerca de Integrated Virtualization Manager.

El rol del usuario determina a qué funciones puede acceder un usuario o cuáles puede utilizar. No puede cambiar el rol de usuario que está asignado a una cuenta de usuario después de que se cree la cuenta de usuario. No puede crear cuentas de usuarios con la misma autorización que la cuenta de usuario padmin.

La tabla siguiente lista los roles de usuario disponibles para Integrated Virtualization Manager.

*Tabla 3. Roles de usuario de Integrated Virtualization Manager*

| Rol de usuario        | Descripción                                                                                                    |
|-----------------------|----------------------------------------------------------------------------------------------------|
| padmin                | Este rol es similar al del usuario root. Únicamente se<br>puede crear un usuario padmin para Integrated<br>Virtualization Manager. La cuenta de usuario padmin es<br>necesaria para ver, cambiar o crear cuentas de usuario y<br>esta cuenta puede realizar todas las tareas de Integrated<br>Virtualization Manager. |
| Visualizar/modificar  | Este rol es el tipo predeterminado para todos los<br>usuarios que no son padmin. Este rol puede realizar la<br>mayoría de las funciones de Integrated Virtualization<br>Manager. La interfaz de la línea de mandato denomina<br>este rol Administrador.                                                               |
| Ver solamente         | Este rol es de sólo lectura y únicamente puede realizar<br>funciones (ls) de tipo lista. Los usuarios con este rol no<br>tienen autorización para cambiar la configuración del<br>sistema ni tienen permiso write en sus directorios padre.<br>La interfaz de línea de mandatos denomina este rol Ver.                |
| Técnico de desarrollo | Este rol únicamente lo utiliza personal de IBM para<br>solucionar problemas. Algunas funciones de servicio de<br>Integrated Virtualization Manager únicamente están<br>disponibles para cuentas DE.                                                                                                    |

| Rol de usuario                     | Descripción                                                                                                    |
|------------------------------------|----------------------------------------------------------------------------------------------------|
| Representante del servicio técnico | Este rol permite que los representantes de servicio<br>ejecuten mandatos necesarios para prestar servicio<br>técnico al sistema sin iniciar la sesión como root. El<br>nombre de usuario de inicio de sesión SR estándar es<br>qserv. Algunas funciones de servicio de Integrated<br>Virtualization Manager únicamente están disponibles<br>para cuentas SR. Los mandatos de servicio para las<br>cuentas SR incluyen lo siguiente: |
|                                    | • Ejecutar diagnósticos, incluidas ayudas de servicio<br>como, por ejemplo, tareas de conexión en caliente,<br>certificación y formato.                                                                                                    |
|                                    | • Ejecutar todos los mandatos que pueda ejecutar un<br>sistema de grupo.                                                                                                    |
|                                    | • Configurar y desconfigurar dispositivos que no están<br>ocupados.                                                                                                    |
|                                    | Utilizar la ayuda de servicio para actualizar el<br>$\bullet$<br>microcódigo del sistema.                                                                                                    |
|                                    | Realizar operaciones de cierre y reinicio.<br>٠                                                                                                    |

*Tabla 3. Roles de usuario de Integrated Virtualization Manager (continuación)*

#### **Referencia relacionada**:

 $E^*$  [Mandato mkuser](http://www.ibm.com/support/knowledgecenter/POWER8/p8hcg/p8hcg_mkuser.htm)

## **Crear cuentas de usuario**

En este tema se describe cómo crear cuentas de usuario de Integrated Virtualization Manager y establecer propiedades básicas como, por ejemplo, ID de usuario, contraseña y rol.

Utilice la cuenta de usuario padmin para esta tarea.

Para crear una cuenta de usuario haga lo siguiente:

- 1. Desde el menú **Gestión de IVM**, pulse **Ver/modificar cuentas de usuario**. Aparece el panel Crear cuentas de usuario.
- 2. Pulse **\*Crear usuario**. Se visualiza la ventana Crear cuenta de usuario.
- 3. Entre el ID de usuario y la contraseña y, a continuación, confirme la contraseña.
- 4. Seleccione el rol adecuado para la cuenta de usuario y, a continuación, pulse **Aceptar**. Se crea la cuenta de usuario.

Puede crear cuentas de usuario adicionales, si es preciso.

Únicamente las propiedades del usuario básico están configuradas cuando crea una cuenta de usuario. Puede especificar propiedades adicionales de usuario, tales como limitaciones de contraseña y fecha de caducidad cambiando las propiedades del usuario.

Cuando cree una cuenta de usuario desde este panel, el rol de usuario predeterminado es Administrador. Los usuarios con rol de usuario Administrador tienen autorización para realizar todas las tareas excepto las tareas de mantenimiento de usuario y las tareas que implican el registro de mandatos global y el registro de inicio de sesión anómalo.

Tampoco puede crear cuentas de usuario con la misma autorización que la cuenta de usuario padmin. La cuenta de usuario padmin puede utilizar Integrated Virtualization Manager para realizar todas las tareas.

#### **Conceptos relacionados**:

["Roles de usuario" en la página 54](#page-59-0) Aquí encontrará información acerca de Integrated Virtualization Manager.

### **Tareas relacionadas**:

"Cambiar las propiedades de usuario"

Utilice Integrated Virtualization Manager para cambiar las propiedades de cuentas de usuario como, por ejemplo, una serie de reintentos de inicio de sesión y la fecha de caducidad de la cuenta.

# **Cambiar las propiedades de usuario**

Utilice Integrated Virtualization Manager para cambiar las propiedades de cuentas de usuario como, por ejemplo, una serie de reintentos de inicio de sesión y la fecha de caducidad de la cuenta.

Utilice la cuenta de usuario padmin para esta tarea.

Para cambiar las propiedades de una cuenta de usuario, efectúe lo siguiente:

- 1. Desde el menú **Gestión de IVM**, pulse **Ver/modificar cuentas de usuario**. Se visualiza una lista de cuentas de usuario.
- 2. Seleccione la cuenta de usuario de la que desea cambiar las propiedades.
- 3. Pulse **Propiedades**. Se visualiza la ventana Propiedades de usuario.
- 4. En la pestaña **Valores de usuario**, efectúe los cambios que desea y, a continuación, pulse **Aceptar**. Vuelve a aparecer la lista de cuentas de usuario.

Los cambios que realice en los valores de la pestaña **Valores de usuario** surten efecto la próxima vez que el usuario inicia la sesión en Integrated Virtualization Manager.

La partición de gestión en el sistema gestionado utiliza las mismas cuentas de usuario que en Integrated Virtualization Manager. Esto significa que los cambios que realice en las cuentas de usuario utilizando Integrated Virtualization Manager también se aplican a las cuentas de usuario de partición de gestión. Por ejemplo, si cambia la contraseña para un cuenta de usuario en Integrated Virtualization Manager, deberá utilizar la nueva contraseña cuando utilice dicha cuenta de usuario para iniciar la sesión en la partición de gestión.

#### **Conceptos relacionados**:

["Roles de usuario" en la página 54](#page-59-0) Aquí encontrará información acerca de Integrated Virtualization Manager.

# **Cambio de los valores de la contraseña**

En este apartado obtendrá información sobre cómo cambiar los valores de la contraseña y los límites de las cuentas de usuario de Integrated Virtualization Manager. Estos valores incluyen el número de semanas hasta que la contraseña caduca, la longitud mínima de la contraseña y otras limitaciones.

Utilice la cuenta de usuario padmin para esta tarea.

Para cambiar los valores de la contraseña para una cuenta de usuario, haga lo siguiente:

- 1. Desde el menú **Gestión de IVM**, pulse **Ver/modificar cuentas de usuario**. Se visualiza una lista de cuentas de usuario.
- 2. Seleccione la cuenta de usuario de la que desea cambiar los valores de la contraseña.
- 3. Pulse **Propiedades**. Se visualiza la ventana Propiedades de usuario.
- 4. En la pestaña **Valores de contraseña**, efectúe los cambios que desee y, a continuación, pulse **Aceptar**. Vuelve a aparecer la lista de cuentas de usuario.

Los cambios que realice en los valores de la pestaña **Valores de contraseña** surten efecto la próxima vez que el usuario inicia la sesión en Integrated Virtualization Manager.

<span id="page-62-0"></span>La partición de gestión en el sistema gestionado utiliza las mismas cuentas de usuario que en Integrated Virtualization Manager. Esto significa que los cambios que realice en las cuentas de usuario utilizando Integrated Virtualization Manager también se aplican a las cuentas de usuario de partición de gestión. Por ejemplo, si cambia la contraseña para un cuenta de usuario en Integrated Virtualization Manager, deberá utilizar la nueva contraseña cuando utilice dicha cuenta de usuario para iniciar la sesión en la partición de gestión.

#### **Conceptos relacionados**:

["Roles de usuario" en la página 54](#page-59-0) Aquí encontrará información acerca de Integrated Virtualization Manager.

## **Eliminar cuentas de usuario**

En este apartado obtendrá información sobre cómo eliminar las cuentas de usuario de Integrated Virtualization Manager.

Utilice la cuenta de usuario padmin para esta tarea.

**Atención:** Este procedimiento suprime toda la información del usuario de Integrated Virtualization Manager y la partición de gestión. Este procedimiento incluye los directorios iniciales para aquellos usuarios que están en la partición de gestión y todos los archivos dentro de estos directorios. Para conservar los archivos en los directorios raíz, utilice la interfaz de la línea de mandatos en la partición de gestión para copiar los archivos a otra ubicación antes de eliminar las cuentas de usuario.

Para eliminar una cuenta de usuario, haga lo siguiente:

- 1. Desde el menú **Gestión de IVM**, pulse **Ver/modificar cuentas de usuario**. Se visualiza una lista de cuentas de usuario.
- 2. Seleccione la cuenta de usuario que desea eliminar.
- 3. Pulse **Eliminar cuenta**. Aparece la ventana Eliminar cuentas de usuario que lista las cuentas de usuario que ha elegido eliminar.
- 4. Pulse **Aceptar** para eliminar la cuenta de usuario. Vuelve a aparecer la lista de cuentas de usuario y la cuenta de usuario que ha eliminado ya no se visualiza.

Puede seleccionar eliminar varias cuentas de usuario. .

#### **Conceptos relacionados**:

["Roles de usuario" en la página 54](#page-59-0) Aquí encontrará información acerca de Integrated Virtualization Manager.

## **Cambiar contraseñas de usuario**

En este apartado obtendrá información sobre cómo cambiar las contraseñas de usuario en Integrated Virtualization Manager.

Utilice la cuenta de usuario padmin para esta tarea.

Para cambiar una contraseña de usuario, efectúe lo siguiente:

- 1. Desde el menú **Gestión de IVM**, pulse **Ver/modificar cuentas de usuario**. Se visualiza una lista de cuentas de usuario.
- 2. Seleccione la cuenta de usuario de la que desea cambiar la contraseña.
- 3. Pulse **Cambiar contraseña**. Se visualiza la ventana Cambiar contraseña.
- 4. Entre la contraseña nueva.
- 5. Confirme la nueva contraseña y, a continuación, pulse **Aceptar**. La contraseña ha cambiado y vuelve a aparecer una lista de cuentas de usuarios.

La próxima vez que el usuario inicia la sesión en Integrated Virtualization Manager, el cambio de contraseña surte efecto y el usuario está obligado a cambiarla.

La partición gestionada en el sistema utiliza las mismas cuentas de usuario que Integrated Virtualization Manager. Esto significa que el cambio de contraseña que ha efectuado aquí también se aplica a la cuenta de usuario de partición de gestión.

Los usuarios pueden cambiar sus propias contraseñas pulsando **Editar mi perfil** en la barra de herramientas.

#### **Conceptos relacionados**:

["Roles de usuario" en la página 54](#page-59-0) Aquí encontrará información acerca de Integrated Virtualization Manager.

#### **Tareas relacionadas**:

"Editar el perfil de usuario"

Utilice Integrated Virtualization Manager para editar el perfil de usuario. En particular aprenda a cambiar la contraseña del usuario.

## **Editar el perfil de usuario**

Utilice Integrated Virtualization Manager para editar el perfil de usuario. En particular aprenda a cambiar la contraseña del usuario.

Debe iniciar la sesión con la cuenta de usuario para la que desea cambiar la contraseña.

Para cambiar la contraseña para la cuenta de usuario, haga lo siguiente:

- 1. En la barra de herramientas, pulse **Editar mi perfil**. Se visualiza el recuadro de diálogo **Editar mi perfil**.
- 2. Escriba la contraseña actual y, a continuación, la nueva contraseña.
- 3. Confirme la nueva contraseña y, a continuación, pulse **Aceptar**. La contraseña cambia y se visualiza la página de Integrated Virtualization Manager.

La contraseña surte efecto la próxima vez que inicia la sesión en Integrated Virtualization Manager.

La partición de gestión en el sistema gestionado utiliza las mismas cuentas de usuario que en Integrated Virtualization Manager. Esto significa que el cambio de contraseña que ha efectuado aquí también se aplica a la cuenta de usuario de partición de gestión.

La cuenta de usuario padmin puede cambiar contraseñas para cualquier cuenta de usuario.

#### **Tareas relacionadas**:

["Cambiar contraseñas de usuario" en la página 57](#page-62-0)

En este apartado obtendrá información sobre cómo cambiar las contraseñas de usuario en Integrated Virtualization Manager.

## **Resolución de problemas de Integrated Virtualization Manager**

Utilice las tareas de gestión de servicio para mantener y resolver problemas de Integrated Virtualization Manager.

Utilice las tareas de gestión de servicio para mantener actualizado y en funcionamiento al sistema gestionado.

## **Activar Electronic Service Agent en Integrated Virtualization Manager**

Después de activar Electronic Service Agent Versión 6 para Integrated Virtualization Manager, puede utilizarlo como ayuda en la gestión de servicios del sistema.

Electronic Service Agent supervisa y recoge información sobre problemas de hardware del sistema gestionado, información que el agente puede enviar al personal apropiado del servicio técnico. El agente puede también recoger información más detallada sobre el sistema gestionado que puede ser útil al personal del servicio técnico para diagnosticar problemas. Esta información detallada comprende datos de hardware, de software y de configuración del sistema, así como datos de gestión del rendimiento.

Debe activar Electronic Service Agent para que el agente pueda supervisar y recoger información sobre problemas de hardware, información que el agente puede enviar el personal apropiado del servicio técnico de IBM.

Para activar el agente, siga los pasos siguientes:

- 1. Abra una sesión de terminal.
- 2. Ejecute el mandato **cfgassist** para acceder al menú **Asistente de configuración de VIOS**.
- 3. Seleccione **Electronic Service Agent** y pulse **Intro**.
- 4. Seleccione **Configurar Electronic Service Agent** y pulse **Intro**.
- 5. Proporcione la información siguiente y pulse **Intro**:
	- a. Información de contacto sobre la persona de su empresa encargada de trabajar con el personal de servicio técnico de IBM Electronic Service Agent para resolver los problemas notificados por Electronic Service Agent.
	- b. Información de ubicación sobre el sistema gestionado.

Si Electronic Service Agent está manejando un problema, puede utilizar la tarea **Sucesos de servicio** para ver el número de petición de servicio del problema. El número de petición de servicio se visualiza en la columna de petición de servicio ESA de la tabla de sucesos de servicio seleccionados.

Para obtener información más detallada sobre la utilización de Electronic Service Agent para la gestión de servicios, consulte la documentación de [Electronic Service Agent](http://publib.boulder.ibm.com/infocenter/eserver/v1r2/topic/eicbd/eicbdkickoff.htm) en el sitio web de IBM Systems Information Center (http://publib.boulder.ibm.com/infocenter/systems/topic/eicbd/eicbdkickoff.html).

#### **Información relacionada**:

[Electronic Service Agent](http://publib.boulder.ibm.com/infocenter/eserver/v1r2/topic/eicbd/eicbdkickoff.htm)

## <span id="page-64-0"></span>**Hacer copia de seguridad y restaurar datos de partición**

Utilice Integrated Virtualization Manager para hacer copia de seguridad o restaurar la información de configuración de la partición del sistema gestionado. Puede descargar una copia de seguridad existente de la configuración de la partición, generar una nueva copia de seguridad, cargar una copia de seguridad guardada o restaurar la copia de seguridad existente.

Para hacer una copia de seguridad o restaurar datos de la partición, realice los pasos siguientes:

- 1. En el menú **Gestión de servicio**, pulse **Copia de seguridad/restauración**. Se muestra la página Hacer copia de seguridad/Restaurar, que incluye la pestaña **Hacer copia de seguridad/Restaurar configuración de partición**, la pestaña **Hacer copia de seguridad/Restaurar partición de gestión** y la pestaña **Hacer copia de seguridad/Restaurar archivos y medios virtuales**.
- 2. Para descargar una copia de seguridad existente de la configuración de la partición, generar una nueva copia de seguridad, cargar una copia de seguridad guardada o restaurar la copia de seguridad existente, pulse la pestaña **Hacer copia de seguridad/Restaurar configuración de partición**.
- 3. Para ver las instrucciones para hacer copias de seguridad y restaurar los datos en la partición de gestión utilizando el mandato **backupios**, pulse la pestaña **Hacer copia de seguridad/Restaurar partición de gestión**.

Puede utilizar Integrated Virtualization Manager versión 1.5.1.1 para hacer copias de seguridad y restaurar archivos de medios ópticos virtuales y archivos en el directorio /home de usuario. Para obtener <span id="page-65-0"></span>más información, consulte "Hacer copia de seguridad de archivos de soportes virtuales y de usuario en cinta" y"Restauración de los archivos de medios virtuales y de usuario desde una cinta".

#### **Tareas relacionadas**:

- [Copia de seguridad del Servidor de E/S virtual](http://www.ibm.com/support/knowledgecenter/POWER8/p8hb1/p8hb1_vios_backup_backup.htm)
- [Restauración del Servidor de E/S virtual](http://www.ibm.com/support/knowledgecenter/POWER8/p8hb1/p8hb1_vios_backup_restore.htm)

## **Hacer copia de seguridad de archivos de soportes virtuales y de usuario en cinta**

Utilice Integrated Virtualization Manager para realizar copias de seguridad en cinta de archivos de su directorio /home de usuario y de archivos de medios virtuales desde su sistema gestionado.

Para completar esta tarea, el sistema gestionado debe tener montado un dispositivo de cinta.

Para realizar la copia de seguridad de archivos de usuario y de medios virtuales en cinta, complete estos pasos:

- 1. En el menú **Gestión de servicio**, pulse **Copia de seguridad/restauración**. Se visualizará la página Copia de seguridad/restauración.
- 2. Pulse la pestaña **Copia de seguridad/restauración de archivos y medios virtuales**.
- 3. En la tabla **Archivo de sistema gestionado**, seleccione los archivos de los que desea realizar una copia de seguridad en cinta. El directorio /home/padmin aparece en la lista como una única entrada.

Pulse **[+] Mostrar archivos** para que la tabla liste todos los archivos del directorio y, así, realizar su selección individualmente. Pulse **[-] Ocultar archivos** para que la tabla liste sólo el directorio /home/padmin.

Si selecciona la entrada del directorio, se realizará una copia de seguridad de todos los archivos del directorio por omisión.

- 4. Pulse **Generar mandato**. Integrated Virtualization Manager actualiza la página sustituyendo la tabla **Archivo de sistema gestionado** por un mensaje informativo con el mandato que se utiliza para realizar una copia de seguridad de los archivos seleccionados.
- 5. Copie el mandato generado por Integrated Virtualization Manager y abra una ventana de sesión de terminal.
- 6. Pegue el mandato en la ventana de terminal y ejecútelo para realizar una copia de seguridad de los archivos seleccionados en un dispositivo de cinta.

También puede utilizar Integrated Virtualization Manager para restaurar los archivos de su directorio /home de usuario y de los archivos de medios virtuales desde una cinta. Para obtener más información, consulte "Restauración de los archivos de medios virtuales y de usuario desde una cinta".

## **Restauración de los archivos de medios virtuales y de usuario desde una cinta**

Utilice Integrated Virtualization Manager para restaurar los archivos del directorio /home de usuario y los archivos de medios virtuales desde una cinta a su sistema gestionado.

Para completar esta tarea, el sistema gestionado debe tener montado un dispositivo de cinta.

Para restaurar los archivos de usuario y de medios virtuales desde una cinta, complete estos pasos:

- 1. En el menú **Gestión de servicio**, pulse **Copia de seguridad/restauración**. Se visualizará la página Copia de seguridad/restauración.
- 2. Pulse la pestaña **Copia de seguridad/restauración de archivos y medios virtuales**.
- 3. Pulse **Listar contenidos de la cinta** para ver una lista con todos los archivos del dispositivo de cinta especificado. Cuando el proceso termina de leer la cinta, puede ver la lista de archivos en la tabla **Archivo de dispositivo de cinta**.
- 4. En la tabla **Archivo de dispositivo de cinta**, seleccione los archivos que desea restaurar en el sistema gestionado desde la cinta.
- 5. Pulse **Generar mandato**. Integrated Virtualization Manager actualiza la página sustituyendo la tabla **Archivo de dispositivo de cinta** por un mensaje informativo con el mandato que necesita ejecutar para restaurar los archivos seleccionados.
- 6. Copie el mandato generado por Integrated Virtualization Manager y abra una ventana de sesión de terminal.
- 7. Pegue el mandato en la ventana de terminal y ejecútelo para restaurar los archivos seleccionados en el sistema gestionado. El mandato sólo restaura los archivos a aquellos directorios en los que su ID de usuario tiene autorización de escritura-acceso. Si ha seleccionado restaurar un archivo en un directorio donde no tiene dicha autorización, el mandato no podrá restaurar ese archivo en concreto.

También puede utilizar Integrated Virtualization Manager para realizar copias de seguridad de los archivos del directorio /home de usuario y de los archivos de medios virtuales en el sistema gestionado a una cinta. Para obtener más información, consulte ["Hacer copia de seguridad de archivos de soportes](#page-65-0) [virtuales y de usuario en cinta" en la página 60.](#page-65-0)

## **Visualización de los registros cronológicos de aplicación**

Visualice las entradas de los registros cronológicos de aplicación en el sistema gestionado. Los *registros cronológicos de aplicación* son archivos que contienen eventos y errores generados por Integrated Virtualization Manager.

Para ver los registros de cronológicos aplicación, haga lo siguiente:

- 1. En el menú **Gestión de servicios**, pulse **Registros de aplicación**. Aparece el panel Registros de aplicación.
- 2. Para modificar los criterios seleccionados, seleccione los filtros deseados y, a continuación, pulse **Aplicar**. Pulse **Restablecer** para restablecer la información sobre filtros a los valores predeterminados.

## **Ver las propiedades de los archivos de registro de aplicación**

Utilice Integrated Virtualization Manager para ver las propiedades de las entradas de los registros de aplicación del sistema gestionado.

Para ver las propiedades de los registros de aplicación, haga lo siguiente:

- 1. En el menú **Gestión de servicios**, pulse **Registros de aplicación**. Aparece el panel Registros de aplicación.
- 2. Seleccione el registro de aplicación para el que desee ver las propiedades.
- 3. En el menú **Tareas**, pulse **Propiedades**. Se visualiza el recuadro de diálogo **Propiedades de registro**.
- 4. Pulse **Aceptar** o **Cancelar** para cerrar el recuadro de diálogo. Aparece el panel Registros de aplicación.

Para obtener más información sobre las propiedades específicas de los registros de aplicación, consulte la ayuda en línea  $($   $)$ .

## **Supervisión de tareas**

Vea y supervise las 40 tareas más recientes que se ejecutan en Integrated Virtualization Manager.

Para ver las propiedades de las tareas, haga lo siguiente:

- 1. En el menú **Gestión de servicios**, pulse **Tareas del supervisor**. Aparece el panel Tareas del supervisor.
- 2. Seleccione la tarea de la que desea ver las propiedades.
- 3. Pulse **Propiedades**. Se visualiza el recuadro de diálogo Propiedades de tarea.
- 4. Pulse **Cancelar** para cerrar el recuadro de diálogo. Aparece el panel Tareas del supervisor.

## **Visualización del inventario de hardware**

Utilice Integrated Virtualization Manager para listar los dispositivos del sistema gestionado, incluidos nombre de dispositivo, estado, tipo de dispositivo y código de ubicación física.

Para listar los dispositivos del sistema gestionado, haga lo siguiente:

- 1. En el menú **Gestión de servicios**, pulse **Inventario de hardware**. Aparece el panel Inventario de hardware, que incluye una lista de dispositivos de hardware.
- 2. Para clasificar la lista por cualquiera de las categorías, tales como nombre de dispositivo o estado., pulse la cabecera adecuada. Esta lista incluye cualquier dispositivo que tenga un nombre de dispositivo, incluidos los dispositivos físicos y los virtuales. Utilizar esta página equivale a utilizar el mandato **lsdev** en la interfaz de línea de mandatos.
- 3. Pulse **Configurar dispositivos** para localizar los dispositivos añadidos o movidos en la partición de gestión. El uso de esta tarea equivale a utilizar el mandato **cfgdev**, y la tarea renueva el contenido de la tabla del inventario de hardware.

#### **Referencia relacionada**:

- $\Box$  Mandato Isdev
- $\Box$  [Mandato cfgdev](http://www.ibm.com/support/knowledgecenter/POWER8/p8hcg/p8hcg_cfgdev.htm)

## **Recuperación de los valores de dispositivos ópticos virtuales de las particiones de clientes de IBM i**

Cuando reinicia la partición de gestión, algunas veces los valores de dispositivos ópticos virtuales para las particiones de clientes de IBM i se pueden perder.

Antes de empezar, asegúrese de que la partición del cliente de IBM i no esté activada.

Para recuperar los valores de los dispositivos ópticos virtuales para las particiones de clientes de IBM i, realice los pasos siguientes:

- 1. En el menú **Gestión de particiones**, seleccione **Ver/modificar particiones**. Aparece el panel Ver/modificar particiones.
- 2. Seleccione la partición de cliente de IBM i.
- 3. En el menú Tareas, seleccione **Propiedades**.
- 4. Seleccione la pestaña **Dispositivos ópticos**.
- 5. En la sección **Dispositivos ópticos virtuales**, deseleccione el dispositivo óptico virtual.
- 6. Pulse **Aceptar**.
- 7. Vuelva a seleccionar la partición de cliente de IBM i.
- 8. En el menú Tareas, seleccione **Propiedades**.
- 9. Seleccione la pestaña **Dispositivos ópticos**.
- 10. En la sección **Dispositivos ópticos virtuales**, pulse **Crear dispositivo**. En la lista se muestra un dispositivo denominado **Desconocido**.
- 11. Pulse **Modificar** bajo **Soporte actual**.
- 12. Seleccione la imagen del soporte que desea montar desde la biblioteca de soportes y pulse **Aceptar**.
- 13. Pulse **Aceptar**.
- 14. Active la partición de cliente de IBM i.

# **Ejecución del mandato de exploración de inventario en Integrated Virtualization Manager**

Para generar los informes de la encuesta de microcódigo y de la encuestas de datos vitales del producto (VPD) para el sistema Integrated Virtualization Manager, debe ejecutar el mandato **invscout** en la partición del VIOS como usuario *root*.

Para obtener más información, consulte Mandato invscout

## **Conexión de una HMC a un sistema gestionado por Integrated Virtualization Manager**

Información sobre cómo conectar un sistema IBM System p que está gestionado por Integrated Virtualization Manager (IVM) para convertirlo en un sistema IBM System p gestionado por una Hardware Management Console (HMC).

La conexión de una HMC a un sistema que está gestionado por Integrated Virtualization Manager (IVM) inhabilita automáticamente IVM. La HMC asume el control sobre la gestión del sistema. A partir de HMC versión 7.770, HMC crea automáticamente los perfiles requeridos para las particiones activas y no requiere tiempo de inactividad.

**Nota:** El sistema debe encenderse y estar activo durante la transición de IVM a HMC.

Para cambiar la gestión de un sistema desde IVM a una HMC, haga lo siguiente:

- 1. Cree una copia de seguridad de la configuración de particiones utilizando IVM y descárguela en el sistema local. Para obtener instrucciones al respecto, consulte [Hacer copia de seguridad y restaurar](#page-64-0) [datos de partición.](#page-64-0) Lo mejor es crear una copia de seguridad.
- 2. Conecte la HMC al sistema. Si desea instrucciones, consulte la [Instalación y configuración de la HMC.](http://www.ibm.com/support/knowledgecenter/POWER8/p8hai/p8hai_kickoff.htm) El sistema gestionado debe estar en el estado operativo y los perfiles de partición se crean automáticamente para cada partición.
- 3. Desactive y vuelva a activar el Servidor de E/S virtual (VIOS) antes de llevar a cabo la operación de movilidad de partición en activo. Para desactivar y reactivar las particiones lógicas de VIOS, lleve a cabo las tareas siguientes:
	- a. Concluya las particiones de VIOS no activas.
	- b. Cierre las particiones lógicas VIOS.
	- c. Desde HMC, active la partición lógica VIOS utilizando el perfil por defecto. No active la partición de VIOS con la configuración actual.

# **Avisos**

Esta información se ha desarrollado para productos y servicios ofrecidos en EE.UU.

Es posible que IBM no ofrezca en otros países los productos, servicios o características descritos en este documento. Solicite información al representante local de IBM acerca de los productos y servicios disponibles actualmente en su zona. Cualquier referencia a un producto, programa o servicio de IBM no pretende afirmar ni implicar que sólo pueda utilizarse ese producto, programa o servicio de IBM. En su lugar, se puede utilizar cualquier producto, programa o servicio funcionalmente equivalente que no infrinja los derechos de propiedad intelectual de IBM. No obstante, es responsabilidad del usuario evaluar y verificar el funcionamiento de cualquier producto, programa o servicio que no sea de IBM.

IBM puede tener patentes o solicitudes de patente pendientes de aprobación que cubran los temas descritos en este documento. La posesión de este documento no le confiere ninguna licencia sobre dichas patentes. Puede enviar consultas sobre licencias, por escrito, a:

*IBM Director of Licensing IBM Corporation North Castle Drive, MD-NC119 Armonk, NY 10504-1785 EE.UU.*

Para realizar consultas sobre licencias relacionadas con la información del juego de caracteres de doble byte (DBCS), póngase en contacto con el departamento de propiedad intelectual de IBM en su país o envíe sus consultas, por escrito, a:

*Intellectual Property Licensing Legal and Intellectual Property Law IBM Japan Ltd. 19-21, Nihonbashi-Hakozakicho, Chuo-ku Tokyo 103-8510, Japón*

INTERNATIONAL BUSINESS MACHINES CORPORATION PROPORCIONA ESTA PUBLICACIÓN "TAL CUAL" SIN GARANTÍAS DE NINGUNA CLASE, YA SEAN EXPRESAS O IMPLÍCITAS, INCLUYENDO, PERO SIN LIMITARSE A, LAS GARANTÍAS IMPLÍCITAS DE NO INFRACCIÓN, COMERCIALIZACIÓN O IDONEIDAD PARA UN FIN DETERMINADO. Algunas jurisdicciones no permiten la renuncia de garantías expresas o implícitas en ciertas transacciones, por lo que esta declaración podría no ser aplicable en su caso.

Esta información puede contener imprecisiones técnicas o errores tipográficos. La información incluida en este documento está sujeta a cambios periódicos, que se incorporarán en nuevas ediciones de la publicación. IBM puede efectuar mejoras y/o cambios en el producto(s) y/o el programa(s) descritos en esta publicación en cualquier momento y sin previo aviso.

Cualquier referencia hecha en esta información a sitios web que no sean de IBM se proporciona únicamente para su comodidad y no debe considerarse en modo alguno como promoción de dichos sitios web. Los materiales de estos sitios web no forman parte de los materiales de IBM para este producto y el uso que se haga de estos sitios web es de la entera responsabilidad del usuario.

IBM puede utilizar o distribuir la información que se le suministre de cualquier modo que considere adecuado sin incurrir por ello en ninguna obligación con el remitente.

Los titulares de licencias de este programa que deseen obtener información acerca de éste con el fin de permitir: (i) el intercambio de información entre programas creados independientemente y otros programas (incluido éste) y (ii) la utilización mutua de la información que se ha intercambiado, deben ponerse en contacto con:

*IBM Director of Licensing IBM Corporation North Castle Drive, MD-NC119 Armonk, NY 10504-1785 EE.UU.*

Esta información podría estar disponible, de acuerdo con los términos y condiciones correspondientes, incluyendo en algunos casos el pago de una tarifa.

IBM proporciona el programa bajo licencia que se describe en este documento y todo el material bajo licencia disponible para el mismo bajo los términos del Acuerdo de cliente de IBM, el Acuerdo internacional de licencias de programas de IBM o cualquier acuerdo equivalente entre las partes.

Los ejemplos de datos de rendimiento y de clientes citados se presentan solamente a efectos ilustrativos. Los resultados reales de rendimiento pueden variar en función de configuraciones específicas y condiciones de operación.

La información concerniente a productos que no sean de IBM se ha obtenido de los suministradores de dichos productos, de sus anuncios publicados o de otras fuentes de información pública disponibles. IBM no ha probado estos productos y no puede confirmar la exactitud del rendimiento, la compatibilidad o cualquier otra afirmación relacionada con productos que no son de IBM. Las consultas acerca de las prestaciones de los productos que no sean de IBM deben dirigirse a las personas que los suministran.

Las declaraciones relacionadas con las futuras directrices o intenciones de IBM están sujetas a cambios o a su retirada sin previo aviso y sólo representan metas u objetivos.

Todos los precios IBM que se muestran son precios de venta al público sugeridos por IBM, son actuales y están sujetos a cambios sin previo aviso. Los precios de los distribuidores pueden variar.

Esta documentación se suministra sólo a efectos de planificación. La información que aquí se incluye está sujeta a cambios antes de que los productos descritos estén disponibles.

Esta información contiene ejemplos de datos e informes utilizados en operaciones comerciales diarias. Para ilustrarlas de la forma más completa posible, los ejemplos incluyen nombres de personas, empresas, marcas y productos. Todos estos nombres son ficticios y cualquier similitud con nombres reales de personas o empresas es mera coincidencia.

#### LICENCIA DE COPYRIGHT:

Esta información contiene programas de aplicación de ejemplo en lenguaje fuente que ilustran las técnicas de programación en diversas plataformas operativas. Puede copiar, modificar y distribuir estos programas de ejemplo de cualquier forma y sin pagar a IBM, para las finalidades de desarrollar, utilizar, comercializar o distribuir programas de aplicación que se ajusten a la interfaz de programación de aplicaciones para la plataforma operativa para la que se han escrito los programas. Estos ejemplos no se han sometido a pruebas exhaustivas bajo todas las condiciones. Por lo tanto, IBM no puede garantizar ni implicar la fiabilidad, la capacidad de servicio ni el funcionamiento de estos programas. Los programas de ejemplo se proporcionan "TAL CUAL", sin garantías de ningún tipo. IBM no será responsable de los daños derivados de la utilización de los programas de ejemplo por parte del cliente.

Cada copia o cada parte de los programas de ejemplo o de los trabajos que se deriven de ellos debe incluir un aviso de copyright, tal como se indica a continuación:
© (nombre de su empresa) (año). Partes de este código proceden de los programas de ejemplo de IBM Corp. © Copyright IBM Corp. \_especifique el año o años\_.

Si está viendo esta información en copia software, es posible que las fotografías y las ilustraciones en color no aparezcan.

## **Funciones de accesibilidad para servidores IBM Power Systems**

Las funciones de accesibilidad ayudan a los usuarios con discapacidades como, por ejemplo, movilidad restringida o visión limitada, a la hora de utilizar el contenido de las tecnologías de la información de forma correcta.

### **Visión general**

Los servidores IBM Power Systems incluyen estas funciones de accesibilidad principales:

- v Funcionamiento solo con teclado
- v Operaciones que utilizan un lector de pantalla

Los servidores IBM Power Systems utilizan el estándar W3C más reciente, [WAI-ARIA 1.0](http://www.w3.org/TR/wai-aria/) [\(www.w3.org/TR/wai-aria/\)](http://www.w3.org/TR/wai-aria/), con el fin de garantizar la conformidad con la [US Section 508](http://www.access-board.gov/guidelines-and-standards/communications-and-it/about-the-section-508-standards/section-508-standards) [\(www.access-board.gov/guidelines-and-standards/communications-and-it/about-the-section-508](http://www.access-board.gov/guidelines-and-standards/communications-and-it/about-the-section-508-standards/section-508-standards) [standards/section-508-standards\)](http://www.access-board.gov/guidelines-and-standards/communications-and-it/about-the-section-508-standards/section-508-standards) y las directrices [Web Content Accessibility Guidelines \(WCAG\) 2.0](http://www.w3.org/TR/WCAG20/) [\(www.w3.org/TR/WCAG20/\)](http://www.w3.org/TR/WCAG20/). Para aprovechar les funciones de accesibilidad, utilice la versión más reciente del su lector de pantalla y el navegador web más reciente que admitan los servidores IBM Power Systems.

La documentación en línea de productos de servidores IBM Power Systems de IBM Knowledge Center está habilitada para las funciones de accesibilidad. Las funciones de accesibilidad de IBM Knowledge Center se describen en la [Sección de accesibilidad de la ayuda de IBM Knowledge Center](http://www.ibm.com/support/knowledgecenter/doc/kc_help.html#accessibility) [\(www.ibm.com/support/knowledgecenter/doc/kc\\_help.html#accessibility\)](http://www.ibm.com/support/knowledgecenter/doc/kc_help.html#accessibility).

#### **Navegación con teclado**

Este producto utiliza las teclas de navegación estándar.

#### **Información sobre la interfaz**

Las interfaces de usuario de los servidores IBM Power Systems no disponen de contenido que parpadee entre 2 y 55 veces por segundo.

La interfaz de usuario de web de los servidores IBM Power Systems se basan en hojas de estilo en cascada para representar el contenido correctamente y para ofrecer una experiencia útil. La aplicación proporciona una forma equivalente para que los usuarios con visión reducida utilicen los valores de visualización del sistema, incluida la modalidad de alto contraste. Puede controlar la medida de la letra mediante los valores del dispositivo o del navegador web.

La interfaz de usuario de los servidores IBM Power Systems incluye puntos de referencia de navegación WAI-ARIA que se pueden utilizar para navegar de forma rápida a áreas funcionales de la aplicación.

#### **Software de proveedores**

Los servidores IBM Power Systems incluyen software de determinados proveedores que no está cubierto en el acuerdo de licencia de IBM. IBM no se hace responsable de las funciones de accesibilidad de estos

productos. Póngase en contacto con el proveedor si necesita información sobre la accesibilidad en estos productos.

#### **Información relacionada con la accesibilidad**

Además del centro de atención al cliente de IBM y de los sitios web de ayuda técnica, IBM dispone de un servicio telefónico de teletipo para que las personas sordas o con dificultades auditivas puedan acceder a los servicios de ventas y soporte técnico:

Servicio TTY 800-IBM-3383 (800-426-3383) (en Norteamérica)

Para obtener más información sobre el compromiso de IBM en cuanto a la accesibilidad, consulte [IBM](http://www.ibm.com/able) [Accessibility](http://www.ibm.com/able) (Accesibilidad de IBM - [www.ibm.com/able\)](http://www.ibm.com/able).

# **Consideraciones de la política de privacidad**

Los productos de IBM Software, incluido el software como soluciones de servicio, ("Ofertas de software") pueden utilizar cookies u otras tecnologías para recopilar información de uso del producto, para ayudar a mejorar la experiencia del usuario final, para adaptar las interacciones con el usuario final o para otros fines. En muchos casos, las ofertas de software no recopilan información de identificación personal. Algunas de nuestras ofertas de software pueden ayudarle a recopilar información de identificación personal. Si esta Oferta de software utiliza cookies para recopilar información de identificación personal, a continuación se describe información específica sobre la utilización de cookies por parte de esta oferta.

Esta Oferta de software no utiliza cookies u otras tecnologías para recopilar información de identificación personal.

Si las configuraciones desplegadas para esta oferta de software le ofrecen como cliente la posibilidad de recopilar información de identificación personal de los usuarios finales mediante cookies y otras tecnologías, debe buscar asesoramiento jurídico sobre la legislación aplicable a esa recopilación de datos, que incluye cualquier requisito de aviso y consentimiento.

Para obtener más información sobre el uso de las diversas tecnologías, incluidas las cookies, para estos fines, consulte la política de privacidad de IBM en<http://www.ibm.com/privacy>y la declaración de privacidad en línea de IBM en<http://www.ibm.com/privacy/details>la sección "Cookies, Web Beacons and Other Technologies" e "IBM Software Products and Software-as-a-Service Privacy Statement" en [http://www.ibm.com/software/info/product-privacy.](http://www.ibm.com/software/info/product-privacy)

## **Información de interfaz de programación**

Esta publicación de Integrated Virtualization Manager documenta las interfaces de programación pensadas para permitir al usuario escribir programas para obtener los servicios de IBM AIX Versión 7.2, IBM AIX Versión 7.1, IBM AIX Versión 6.1, IBM i 7.3 y IBM Virtual I/O Server Versión 2.2.6.0.

## **Marcas registradas**

IBM, el logotipo de IBM, e ibm.com son marcas registradas de International Business Machines Corp., registradas en muchas jurisdicciones en todo el mundo. Otros nombres de productos y servicios pueden ser marcas registradas de IBM o de otras empresas. Puede consultar una lista actualizada de las marcas registradas de IBM en la web, en la sección [Copyright and trademark information](http://www.ibm.com/legal/copytrade.shtml) en la dirección www.ibm.com/legal/copytrade.shtml.

Linux, es una marca registradas de Linus Torvalds en los Estados Unidos y/o en otros países.

Red Hat, el logotipo "Shadow Man" de Red Hat y todas las marcas y logotipos basados en Red Hat son marcas registradas o de servicio de Red Hat, Inc. en Estados Unidos y en otros países.

## **Términos y condiciones**

El permiso para utilizar estas publicaciones se otorga de acuerdo a los siguientes términos y condiciones.

**Aplicabilidad:** estos términos y condiciones son adicionales a los términos de uso del sitio web de IBM.

**Uso personal:** puede reproducir estas publicaciones para uso personal (no comercial) siempre y cuando incluya una copia de todos los avisos de derechos de autor. No puede distribuir ni visualizar estas publicaciones ni ninguna de sus partes, como tampoco elaborar trabajos que se deriven de ellas, sin el consentimiento explícito de IBM.

**Uso comercial:** puede reproducir, distribuir y visualizar estas publicaciones únicamente dentro de su empresa, siempre y cuando incluya una copia de todos los avisos de derechos de autor. No puede elaborar trabajos que se deriven de estas publicaciones, ni tampoco reproducir, distribuir ni visualizar estas publicaciones ni ninguna de sus partes fuera de su empresa, sin el consentimiento explícito de IBM.

**Derechos:** Excepto lo expresamente concedido en este permiso, no se conceden otros permisos, licencias ni derechos, explícitos o implícitos, sobre las publicaciones ni sobre ninguna información, datos, software u otra propiedad intelectual contenida en el mismo.

IBM se reserva el derecho de retirar los permisos aquí concedidos siempre que, según el parecer del fabricante, se utilicen las publicaciones en detrimento de sus intereses o cuando, también según el parecer de IBM, no se sigan debidamente las instrucciones anteriores.

No puede descargar, exportar ni reexportar esta información si no lo hace en plena conformidad con la legislación y normativa vigente, incluidas todas las leyes y normas de exportación de Estados Unidos.

IBM NO PROPORCIONA NINGUNA GARANTÍA SOBRE EL CONTENIDO DE ESTAS PUBLICACIONES. LAS PUBLICACIONES SE PROPORCIONAN "TAL CUAL", SIN GARANTÍA DE NINGUNA CLASE, YA SEA EXPLÍCITA O IMPLÍCITA, INCLUIDAS, PERO SIN LIMITARSE A ELLAS, LAS GARANTÍAS IMPLÍCITAS DE COMERCIALIZACIÓN, NO VULNERACIÓN E IDONEIDAD PARA UN FIN DETERMINADO.

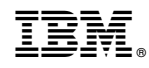

Impreso en España